**Part Number D301150X412** August 2021

# **FloBoss™ S600+ Flow Computer Instruction Manual**

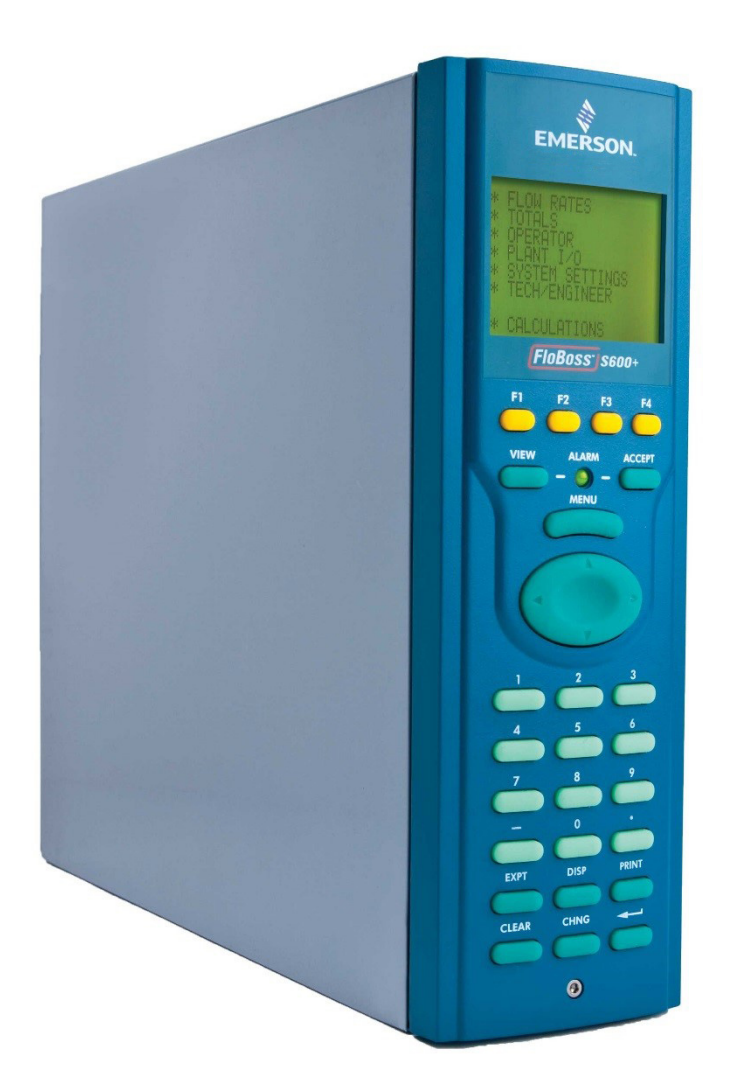

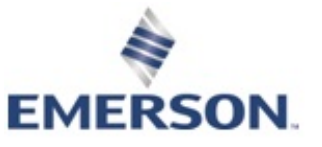

**Remote Automation Solutions**

## **Device Safety Considerations**

#### **Reading these Instructions**

Before operating the device, read these instructions carefully and understand their safety implications. In some situations, improperly using this device may result in damage or injury. Keep this manual in a convenient location for future reference. Note that these instructions may not cover all details or variations in equipment or cover every possible situation regarding installation, operation, or maintenance. Should problems arise that are not covered sufficiently in the text, immediately contact Customer Support for further information.

#### **Protecting Operating Processes**

A failure of this device – for whatever reason -- may leave an operating process without appropriate protection and could result in possible damage to property or injury to persons. To protect against this, you should review the need for additional backup equipment or provide alternate means of protection (such as alarm devices, output limiting, fail-safe valves, relief valves, emergency shutoffs, emergency switches, etc.). Contact Remote Automation Solutions for additional information.

#### **Returning Equipment**

If you need to return any equipment to Remote Automation Solutions, it is your responsibility to ensure that the equipment has been cleaned to safe levels, as defined and/or determined by applicable federal, state and/or local law regulations or codes. You also agree to indemnify Remote Automation Solutions and hold Remote Automation Solutions harmless from any liability or damage which Remote Automation Solutions may incur or suffer due to your failure to ensure device cleanliness.

#### **Grounding Equipment**

Ground metal enclosures and exposed metal parts of electrical instruments in accordance with OSHA rules and regulations as specified in *Design Safety Standards for Electrical Systems*, 29 CFR, Part 1910, Subpart S, dated: April 16, 1981 (OSHA rulings are in agreement with the National Electrical Code). You must also ground mechanical or pneumatic instruments that include electrically operated devices such as lights, switches, relays, alarms, or chart drives.

**Important**: Complying with the codes and regulations of authorities having jurisdiction is essential to ensuring personnel safety. The guidelines and recommendations in this manual are intended to meet or exceed applicable codes and regulations. If differences occur between this manual and the codes and regulations of authorities having jurisdiction, those codes and regulations must take precedence.

#### **Protecting from Electrostatic Discharge (ESD)**

This device contains sensitive electronic components which be damaged by exposure to an ESD voltage. Depending on the magnitude and duration of the ESD, it can result in erratic operation or complete failure of the equipment. Ensure that you correctly care for and handle ESD-sensitive components.

## **System Training**

A well-trained workforce is critical to the success of your operation. Knowing how to correctly install, configure, program, calibrate, and trouble-shoot your Emerson equipment provides your engineers and technicians with the skills and confidence to optimize your investment. Remote Automation Solutions offers a variety of ways for your personnel to acquire essential system expertise. Our full-time professional instructors can conduct classroom training at several of our corporate offices, at your site, or even at your regional Emerson office. You can also receive the same quality training via our live, interactive Emerson Virtual Classroom and save on travel costs. For our complete schedule and further information, contact the Remote Automation Solutions Training Department at 800-338-8158 or email us at *[education@emerson.com](mailto:education@emerson.com)*.

#### **Ethernet Connectivity**

This automation device is intended to be used in an Ethernet network which **does not** have public access. The inclusion of this device in a publicly accessible Ethernet-based network is **not recommended**.

#### **Chapter 1 - General Information**

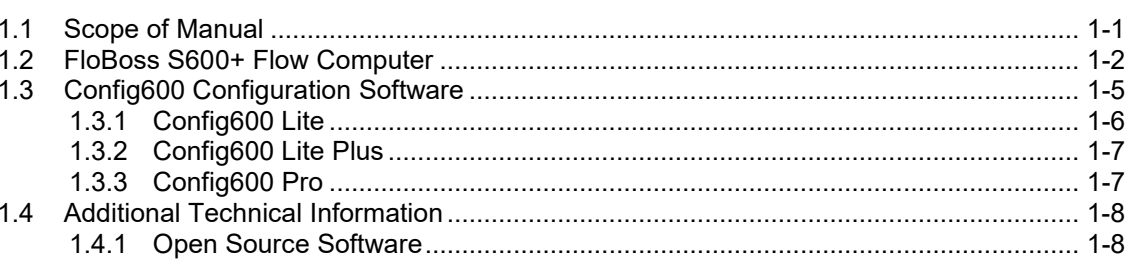

#### **Chapter 2 – Installation**

 $2 - 1$ 

 $1 - 1$ 

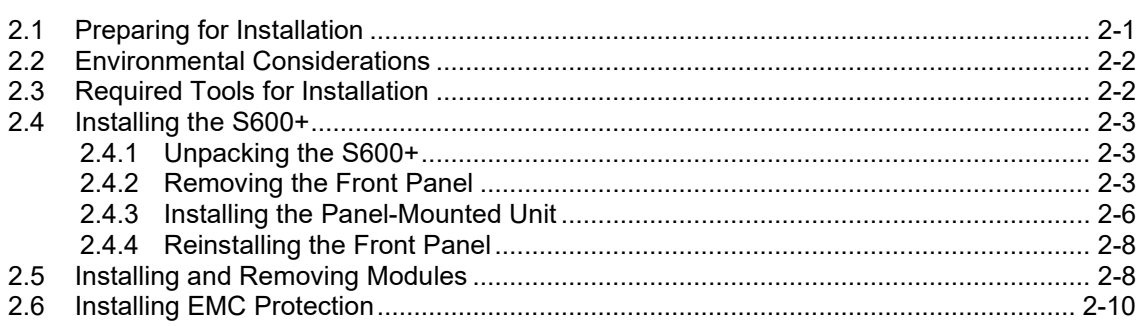

#### **Chapter 3 - CPU Module**

 $3 - 1$ 

 $4 - 1$ 

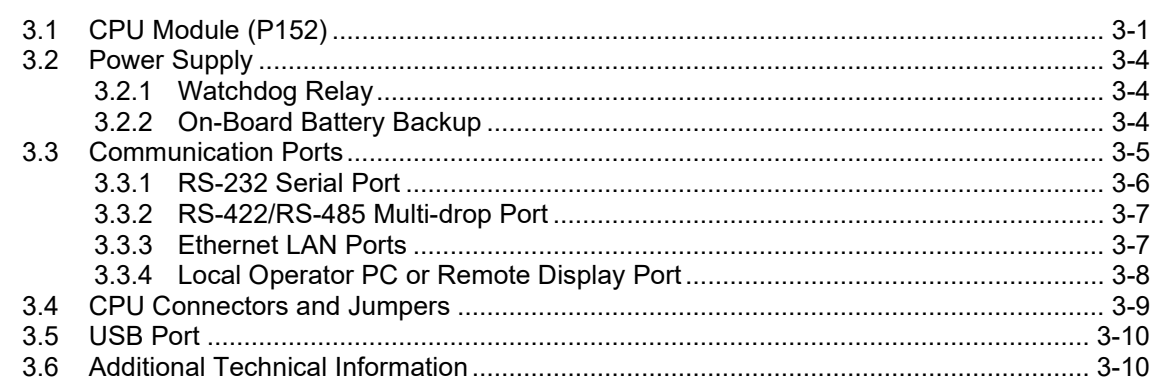

#### Chapter 4 – Input/Output (I/O)

 $4.1.3$  $4.1.5$ 

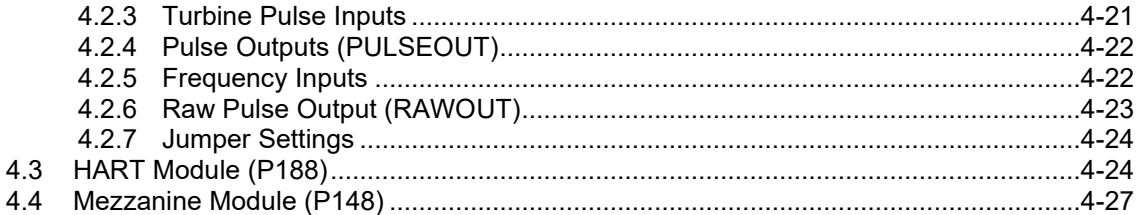

#### **Chapter 5 - Front Panel**

 $5-1$ 

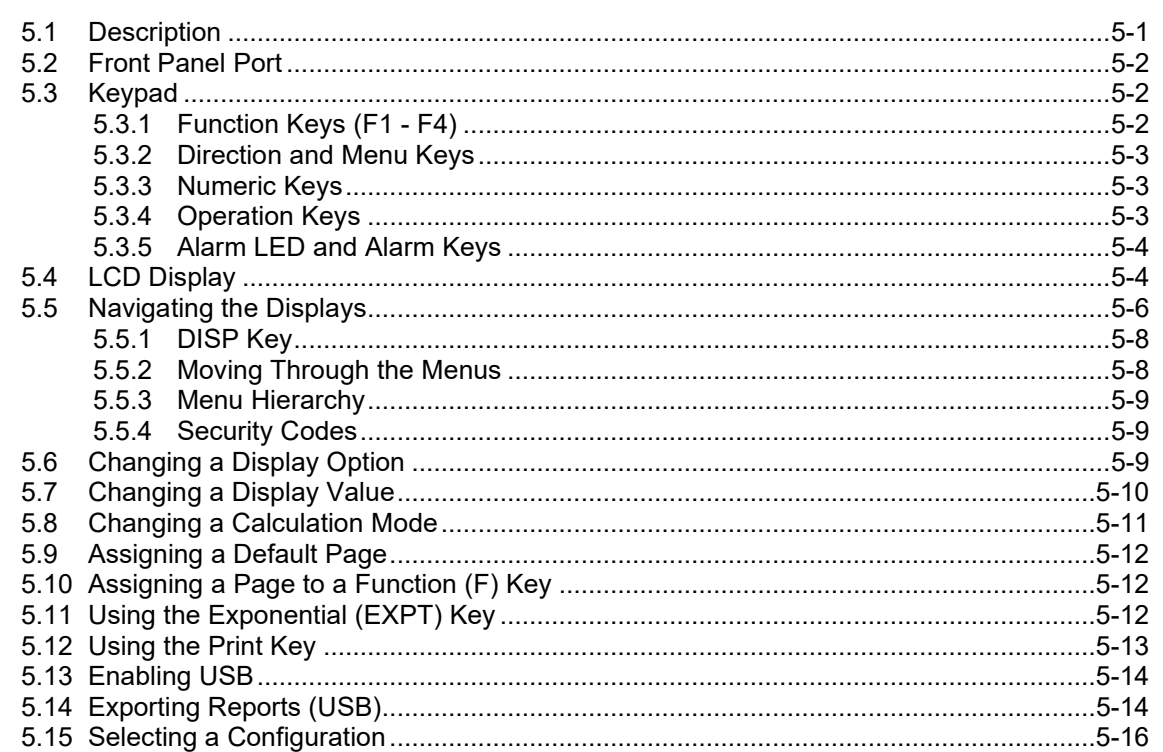

#### **Chapter 6 - Webserver Access**

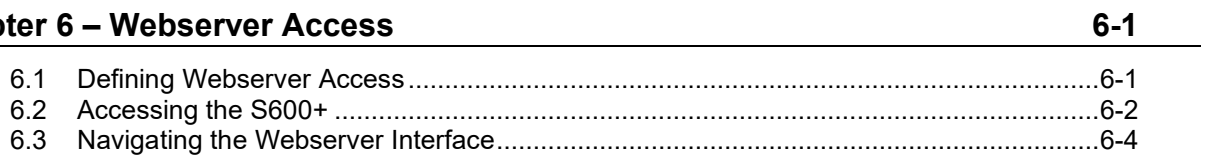

#### Chapter 7 – Startup and the startup of the startup of the startup of the startup of the startup of the startup

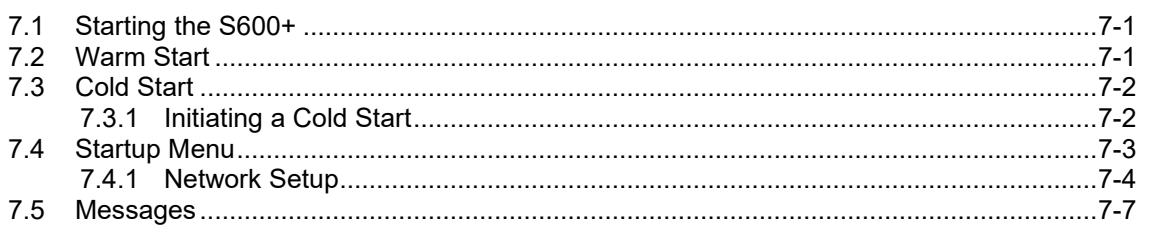

## Chapter 8 - Troubleshooting<br>
and the contract of the contract of the contract of the contract of the contract of the contract of the contract of the contract of the contract of the contract of the contract of the contract

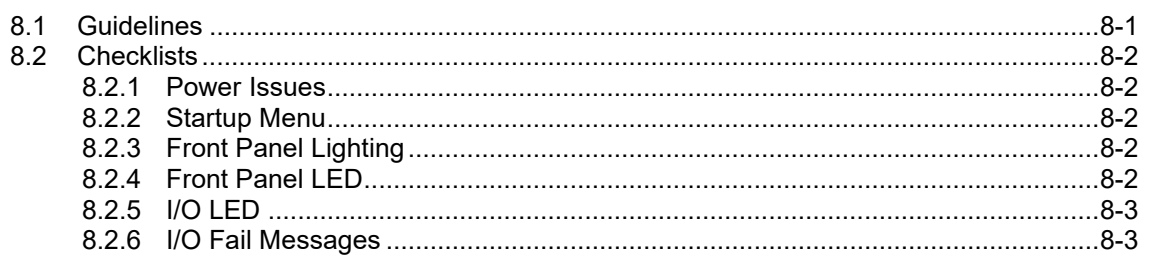

 $7-1$ 

 $8-1$ 

1

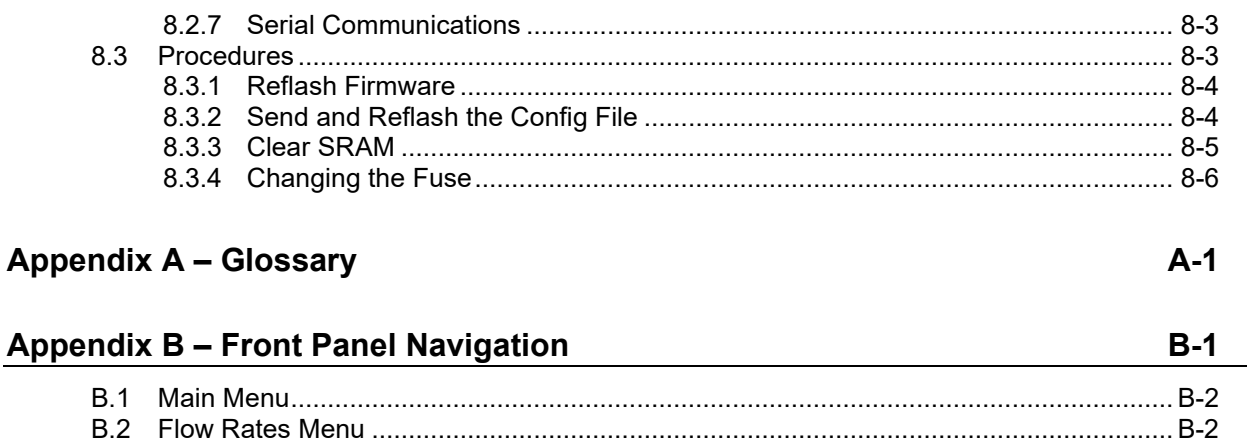

 $B.3$ 

 $B.4$ 

 $B.5$ 

 $B.6$ 

 $B.7$ **B.8** 

Index

*[This page is intentionally left blank.]*

## **Chapter 1 – General Information**

#### In This Chapter

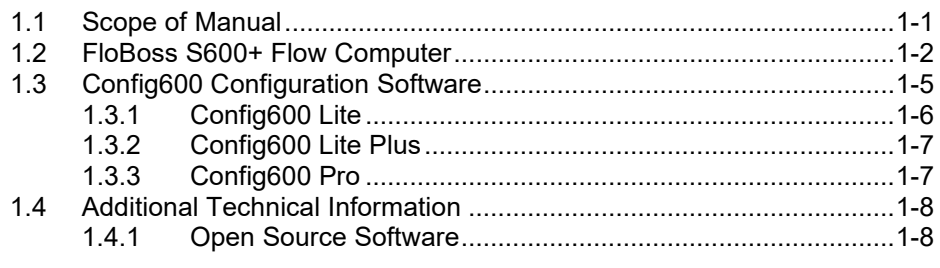

This manual covers the installation and startup procedures (including basic maintenance, operation, and troubleshooting) for the FloBoss™ S600+ flow computer (the "S600+"). For information about Config600<sup>™</sup>, the PC-based configuration software for the S600+, refer to the *Config600 Software User Manual* (Part D301220X412).

This manual focuses on the S600+, the enhanced version of the S600 with a new CPU module. Refer to technical specification *FloBoss S600+ Flow Computer* (S600+) for technical information.

**Note:** Use of this equipment in a manner not specified by Remote Automation Solutions may impair the protections the equipment provides.

This chapter details the structure of this manual and provides an overview of the S600+ and its components.

#### <span id="page-6-0"></span>**1.1 Scope of Manual**

This manual contains the following chapters:

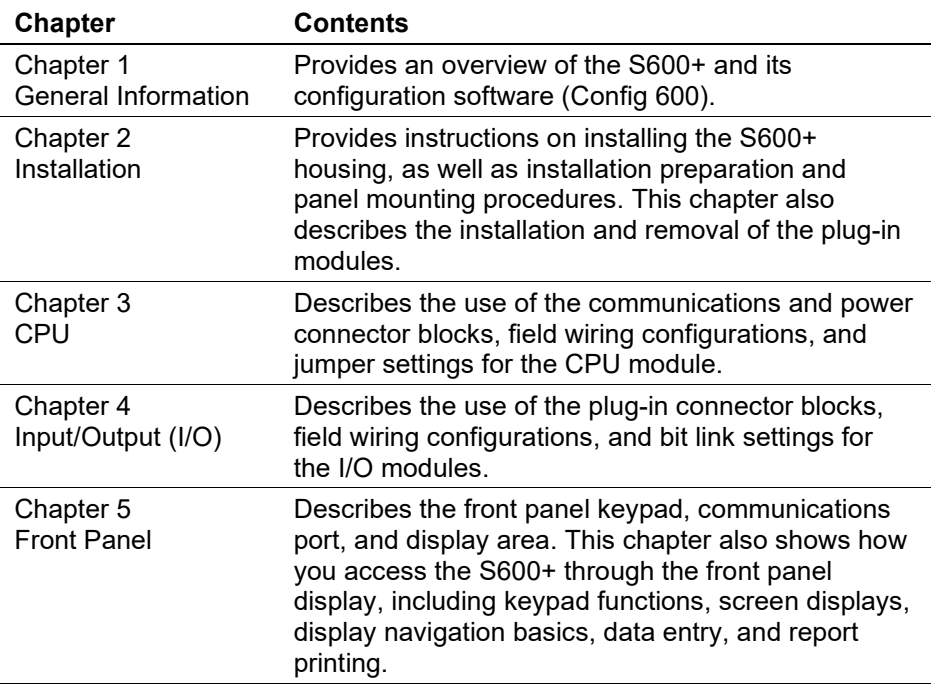

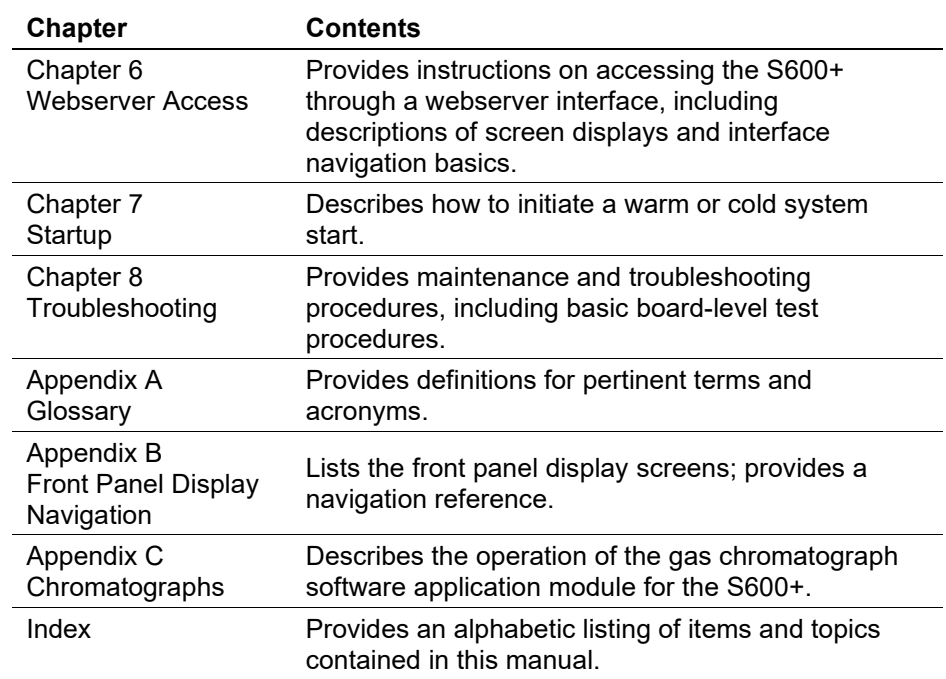

## <span id="page-7-0"></span>**1.2 FloBoss S600+ Flow Computer**

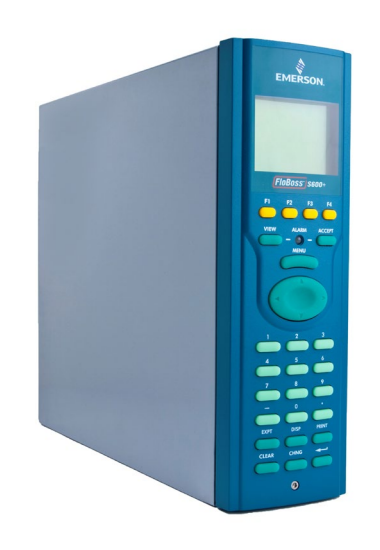

*Figure 1-1. The FloBoss S600+ Flow Computer*

The FloBoss S600+ Flow Computer is a panel-mounted (for indooruse) flow computer designed specifically to measure hydrocarbon liquid and gas where versatility and accuracy matter. The standard features of the S600+ make it ideal for fiscal measurement, custody transfer, batch loading, and meter proving applications. The S600+ allows you to configure multi-stream, multi-station applications, enabling you to simultaneously meter liquids and gasses.

The S600+ is designed for use either as a stand-alone flow computer or as a system component. The intelligent I/O modules fit both gas and liquid applications and typically support two dual-pulsed streams and a header. Adding I/O modules (up to a maximum of three) allows you to configure up to six dual-pulsed streams or up to 10 single-pulsed streams and two headers. The S600+ supports orifice, ultrasonic,

turbine, positive displacement, Coriolis, Annubar, and V-Cone® flow meter types and master meter, small volume compact, and pipe (both bi-directional and uni-directional) proving methods.

The S600+ offers a variety of communication interfaces:

 Two LAN ports (on the enhanced CPU module) for Ethernet 10Base-T or 100Base-T full-duplex connectivity (using either Modbus TCP or Modbus over Ethernet protocols).

**Note:** The Ethernet module (P190), which provided an additional Ethernet port for previous versions of the S600, is **not** compatible with the S600+.

 HART® communication using up to two 12-channel HART modules, each of which supports point-to-point and multi-drop architectures for up to 50 transmitters.

**Note:** The FloBoss S600+ is fully compatible with HART 5 devices, and HART 7 devices are backwards compatible with HART 5 devices.

- An embedded webserver allows remote access to the flow computer. Security is provided using user name and password protection with a detailed event log for audit purposes (supports Microsoft® Edge™ or Windows® Internet Explorer® version 5 or greater [version 9 or greater must use compatibility mode]).
- Two configurable RS-232 serial ports.
- Three RS-422/RS-485 serial ports (supporting up to 57,600 bps baud) and up to four RS-485 2-wire serial ports (supporting up to 57,600 baud rate) for connection to intelligent meters, Modbus SCADA data networks, DCS supervisory systems, and so on.
- One dedicated configuration port (located on the bottom of front display panel) for connection to the Config 600 configuration software.
- Additional communications interfaces include:
	- Serial Q.Sonic<sup>®</sup>
	- Serial printer
	- Serial or Modbus TCP Daniel chromatograph via Modbus
	- Serial peer-to-peer
	- Modbus EFM protocol, Modbus RTU, Modbus ASCII, Modbus over Ethernet, and Modbus TCP
- Miscellaneous interfaces which can operate via serial or Modbus TCP:
	- **Daniel liquid ultrasonic**
	- Daniel gas ultrasonic
	- **Sick ultrasonic**
	- Daniel chromatograph

**Note:** All ports can connect to DCS systems, ultrasonic meters, Coriolis meters, and so on.

The S600+ uses distributed processing to achieve maximum performance. The CPU module incorporates a hardware floating point processor. Each additional module also has local processing to convert inputs and output from engineering units to field values and vice-versa, as well as running background tests and PID loops.

The firmware uses 64-bit (double) precision floating point numbers for the highest accuracy when performing all metering calculations. Cumulative totals are stored in three separate memory locations (Trireg format) for maximum integrity. The user language LogiCalc™ also allows you to perform logical control and double-precision mathematical functions on the database objects.

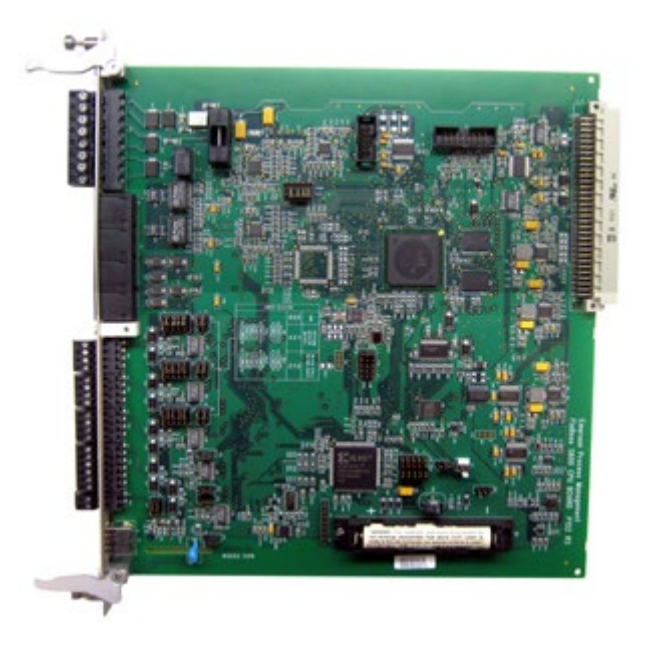

*Figure 1-2. CPU Module*

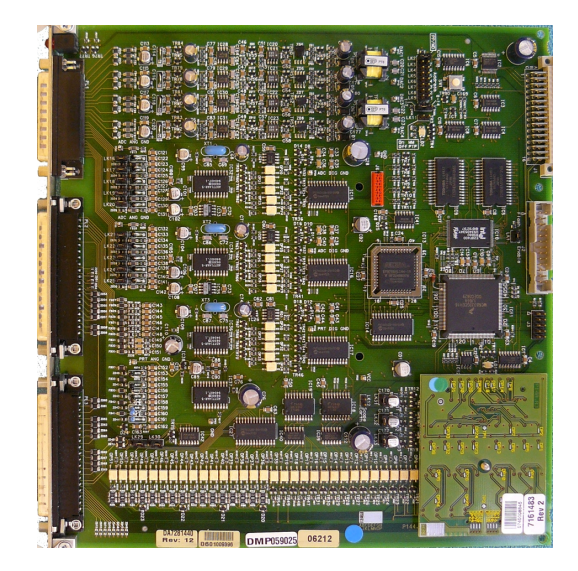

*Figure 1-3. Intelligent I/O Module*

#### **Front Display Panel**

The S600+'s front panel interface enables you to manage an existing configuration or create a configuration using the PC-based Config 600 configuration software.

A communications port on the bottom of the panel provides a way to directly connect to a PC. The front panel interface consists of a backlit LCD display, a 29-button keypad, and an alarm status LED (see *Figure 1-4*).

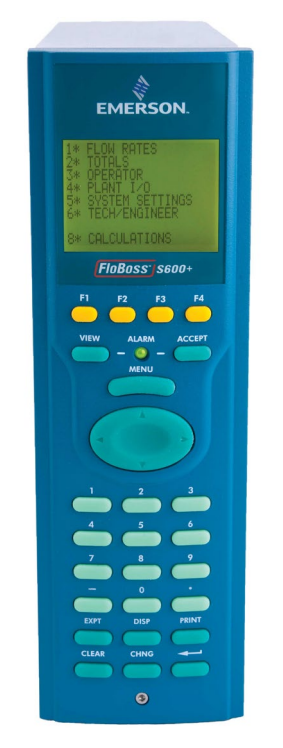

*Figure 1-4. Front Display Panel*

## <span id="page-10-0"></span>**1.3 Config600 Configuration Software**

Using Config 600, you can both send (upload) new or modified configurations to the S600+ and receive (download) existing

configurations from the S600+. You can also define the following functions:

- Stream and station totalisation.
- Batch totalisation and correction.
- Three-term PID control.
- Flow balancing.
- Flow scheduling.
- **Automatic proving sequence.**
- K-factor or meter factor linearisation.
- Valve monitor/control.
- Sampler control.
- **Station densitemeter.**
- Station gas chromatograph.
- Forward, reverse, and premium error totals.
- Comprehensive maintenance mode.
- Reporting.
- Modbus.
- Modify display matrix.

Config600 is a suite of software editors that enables you to monitor, configure, and calibrate the S600+. The software comes in three versions – Config600 Lite, Config600 Lite Plus, and Config600 Pro – with Config600 Pro being the most powerful version.

**Note:** The S600+ does not operate until you send a configuration to it from the host PC.

**IPL600** Remote Automation Solutions provides a separate utility program called "Interactive Program Loader 600" (or "IPL600").

> Using IPL600 and an IP or a dedicated serial port connection between a host PC and an S600+, you can transfer and receive configuration files (reports, Modbus configurations, customised displays, and LogiCalc programs). While included as the Config Transfer utility in Config600, IPL600 has a standalone use for situations when you do not need the full functionality of Config600. Details on using Config Transfer/IPL600 are provided in the *Config600 Software User Manual* (Part D301220X412).

#### <span id="page-11-0"></span>**1.3.1 Config600 Lite**

Use the Config 600 Lite software editor suite to modify pre-developed configurations, transfer existing configurations, edit items on the front panel display, and customise reports.

**Note:** You typically use Config600 Lite to custom-configure a new S600+ during installation.

With Config600 Lite you can:

- Edit process configuration data, including orifice size, analog input scaling, alarm limits, and keypad values.
- Build and customise Modbus slave maps, Modbus master polling sequences, front panel displays, and period report formats.
- Customise the alarm system, including alarm groups, suppression, and inhibits.
- Configure system security by setting user names and passwords, and assigning access levels for each data object on the displays.
- Specify the engineering units and totalisation rollover value.
- Reflash the CPU module firmware with software upgrades and transfer configurations via the Config Transfer utility (IPL600).

#### <span id="page-12-0"></span>**1.3.2 Config600 Lite Plus**

The Config600 Lite Plus software editor suite provides all the functionality of the Config600 Lite suite, but adds the ability to create a configuration file.

With Config600 Lite Plus you can:

- Create a new application from base templates for gas, liquid, and prover applications.
- Edit process configuration data, including orifice size, analog input scaling, alarm limits, and keypad values.
- Build and customise Modbus slave maps, Modbus master polling sequences, front panel displays, and period report formats.
- Customise the alarm system, including alarm groups, suppression, and inhibits.
- Configure system security by setting user names and passwords, and assigning access levels for each data object on the displays.
- Specify the engineering units and totalisation rollover value.
- Reflash the CPU module firmware with software upgrades and transfer configurations via the Config Transfer utility (IPL600).

#### <span id="page-12-1"></span>**1.3.3 Config600 Pro**

Use the Config600 Pro software editor suite to create new configurations, modify existing configurations, transfer existing configurations, edit items on the front panel display, and edit custom reports.

With Config600 Pro you can:

- Create a new application from base templates for gas, liquid, and prover applications.
- Edit process configuration data, including orifice size, analog input scaling, alarm limits, and keypad values.
- Build and customise Modbus slave maps, Modbus master polling sequences, front panel displays, and period report formats.
- Specify the engineering units and totalisation rollover value.
- Customise the alarm system, including alarm groups, suppression, text, and inhibits.
- Configure system security by setting user names and passwords, and assigning access levels for each data object.
- Add and remove objects from the database.
- Program special features using LogiCalc.
- Reflash the CPU module firmware with software upgrades and transfer configurations via the Config Transfer utility (IPL600).

**Note:** To obtain a Config600 Pro license you must first attend and successfully complete a training course.

#### <span id="page-13-0"></span>**1.4 Additional Technical Information**

Refer to the following technical documents (available at *www.EmersonProcess.com/Remote*) for additional and most-current information.

*Table 1-1. Related Technical Information*

| <b>Name</b>                                               | <b>Form Number</b> | <b>Part Number</b> |
|-----------------------------------------------------------|--------------------|--------------------|
| FloBoss <sup>™</sup> S600+ Flow Computer                  | $S600+$            | D301151X412        |
| Config600 <sup>™</sup> Configuration Software             | Config600          | D301164X012        |
| Config600 <sup>™</sup> Configuration Software User Manual | A6169              | D301220X412        |

#### <span id="page-13-1"></span>**1.4.1 Open Source Software**

The FloBoss S600+ contains open source software covered by the GPL, GPL2, GPL3, LGPL, OpenSSL, SSLeay, zlib, libzip2, and Apache open source software licenses. The specific software being used is U-Boot, the Linux kernel, glibc, Apache web server, mod\_sll, mod\_alias, mod\_rewrite, OpenSSL, BusyBox, ntpclient, tar32, and JFFS2. These licenses are contained on the S600+ Open Source Software CD (part number S600SRCOPEN). Source code is available upon request. You may obtain a copy of this source code by contacting your local Remote Automation Solutions sales office. This product includes software developed by the OpenSSL Project for use in the OpenSSL Toolkit (*http://www.openssl.org*). This product includes cryptographic software written by Eric Young (*eay@cryptsoft.com*).

## **Chapter 2 – Installation**

#### In This Chapter

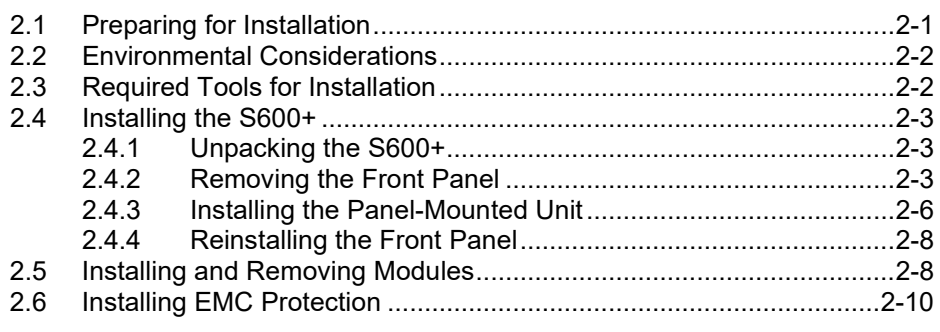

This chapter provides instructions on installing the S600+, including installation preparation, procedures for panel-mounting, the installation and removal of plug-in modules, and electromagnetic compatibility (EMC) considerations.

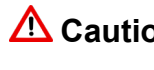

**Caution Failure to exercise proper electrostatic discharge precautions (such as wearing a grounded wrist strap) when accessing the back of the unit or when handling CPU or I/O modules may reset the processor or damage electronic components, resulting in interrupted operations.**

## <span id="page-14-0"></span>**2.1 Preparing for Installation**

The S600+ installation must conform to all applicable local codes and regulations. All installation procedures should be in accordance with normal practices of good workmanship. Although the S600+ shipped to you may not include all of the hardware options described in this manual, the procedure for the basic installation of the unit remains the same.

**Note:** We strongly recommend you familiarize yourself with the procedures described in this chapter **before** you begin to install the S600+.

The S600+ uses a modular design that provides maximum flexibility and ease of installation. The basic panel-mounted version consists of three major components:

- Fabricated metal case, complete with pre-installed PSU/backplane and four card slots for the modules (a dedicated CPU slot and three I/O slots).
- Removable front panel comprising the LCD display and keypad assembly.
- Plug-in modules. A CPU module and one I/O module are supplied for a basic configuration; two blank plates are supplied to cover the unused slots.

*Figure 2-1* shows the S600+ system components.

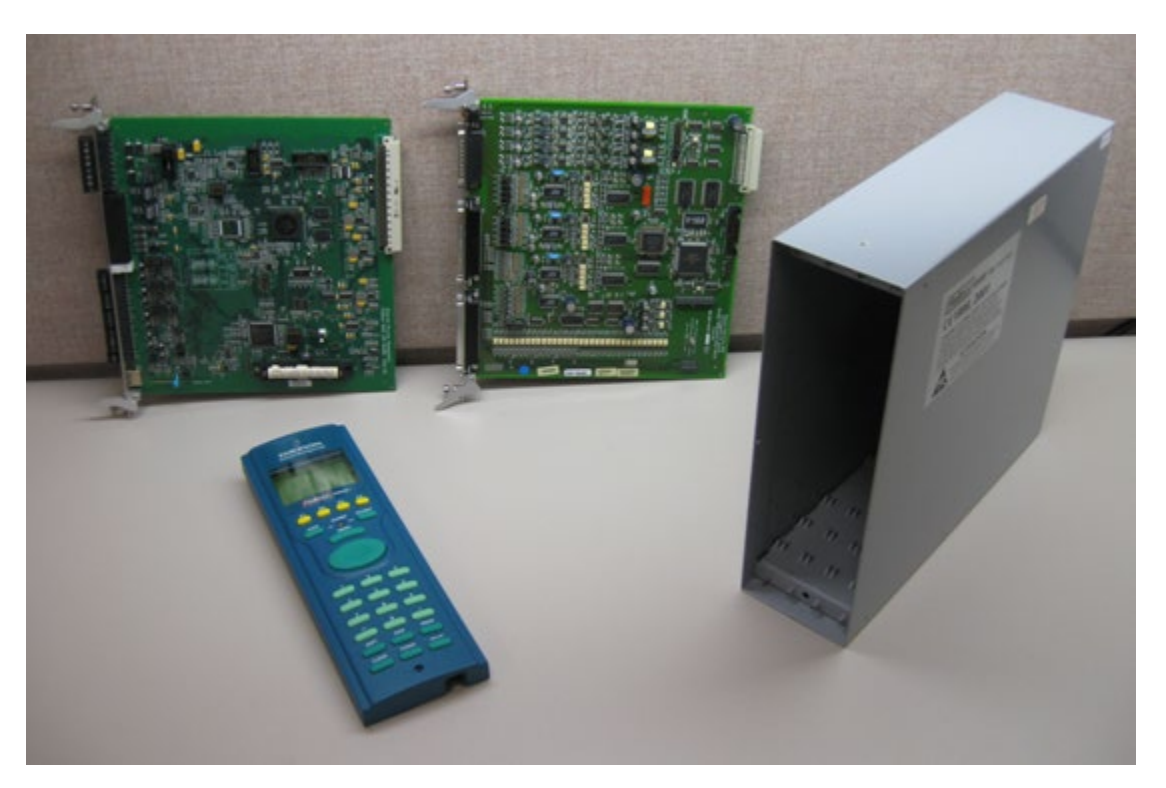

*Figure 2-1. FloBoss S600+ System Components*

**Note:** User-supplied tools to assist in the installation process may include a Phillips screwdriver, a regular screwdriver, a small adjustable spanner wrench, and a 2.5mm Allen key.

## <span id="page-15-0"></span>**2.2 Environmental Considerations**

The S600+ panel mounted flow computer is designed for use within the control room. Place it in a position that provides ease of use, comfort, and safety for operators and maintenance personnel. The optimum height for viewing and using the display and keypad is at operator eye level.

**Caution If you install one or more units in a confined space with other heat-producing equipment, give special attention to the combined heating effect. This combined heat could increase the environmental temperature beyond its acceptable threshold, thereby impacting performance.**

## <span id="page-15-1"></span>**2.3 Required Tools for Installation**

Before you attempt to install the S600+, ensure that you have the following tools:

- Small flat-blade screwdriver suitable for the slot-headed captive screws on the rear of the case that secure each plug-in board into the case.
- 5.5 mm (5 BA) hex or small adjustable wrench for the front panel bosses.

 2.5 mm Allen key suitable for the hex cap screw on the front face of the front panel that secures the front panel molding to the case.

#### <span id="page-16-0"></span>**2.4 Installing the S600+**

Refer to the following procedures for installing the various S600+ components, including the front panel, panel-mounted unit, and modules.

#### <span id="page-16-1"></span>**2.4.1 Unpacking the S600+**

Unpack the S600+ carefully and inspect parts for visual damage.

**Note:** Do not discard packaging material until after you have identified all pieces of the shipment and you are confident that all parts are working correctly.

#### <span id="page-16-2"></span>**2.4.2 Removing the Front Panel**

To begin the mounting process, remove the front panel from the S600+:

- **1.** Ensure power has been removed from the S600+.
- **2.** Using a 2.5 mm Allen key, remove the hex cap screw from the bottom centre of the front panel (refer to *Figure 2-2*).

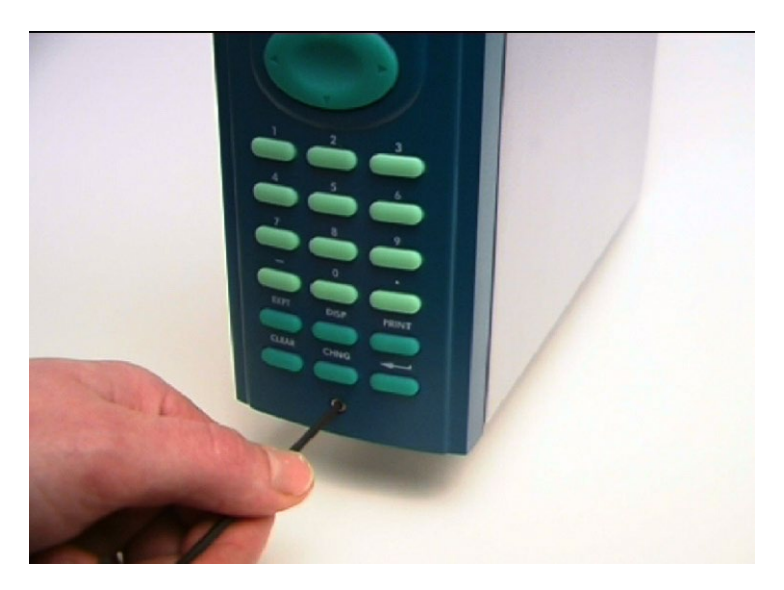

*Figure 2-2. Removing the Front Panel*

**Note:** A security cap may cover the hex cap screw.

**3.** Carefully slide the front panel up 4 mm (0.15 in) to allow it to clear the retaining groove at the top of the case, and then allow the panel to come forward to clear the panel case completely (refer to *Figure 2-3*).

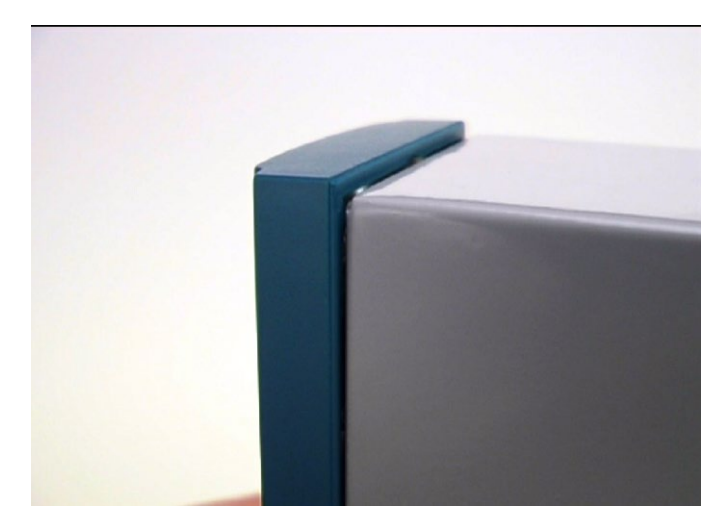

*Figure 2-3. Lifted Front Panel*

**4.** Disconnect the ribbon cable from the back of the front panel at the blue connector (refer to *Figure 2-4*). Observe the orientation of the connector with its mating keyway. You must correctly re-insert the ribbon cable at the end of the installation process.

**Caution Do not remove the ribbon cable from the S600+ housing. This might Caution demand the S600+ Also the ribbon sphis may also have an EMC damage the S600+. Also, the ribbon cable may also have an EMC clamp. Be sure to leave it intact without damaging the ribbon cable.** 

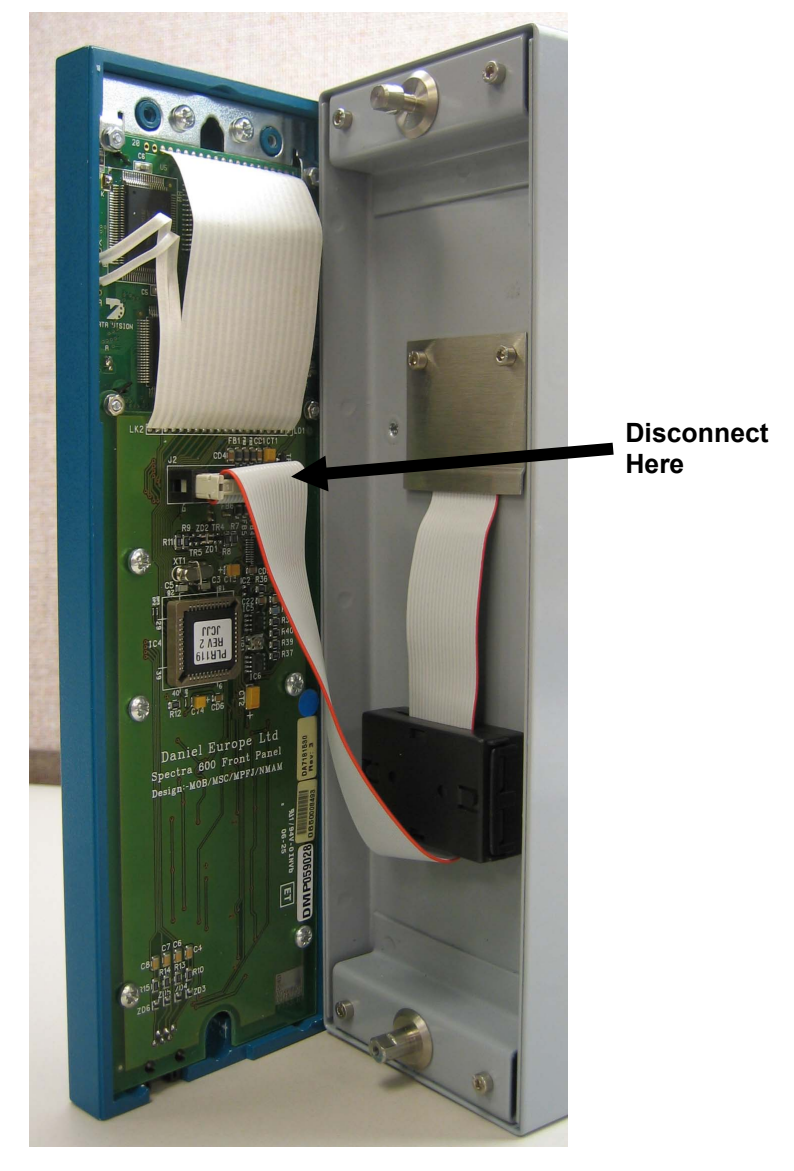

*Figure 2-4. Remove Connector*

**5.** Remove the top and bottom bosses from the unit housing, using a 5.5 mm (5 BA) hex wrench.

#### *Table 2-1. Mounting Dimensions*

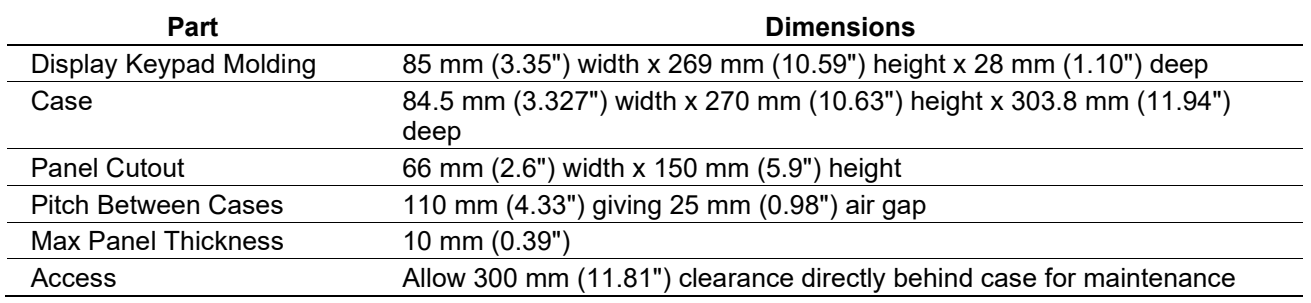

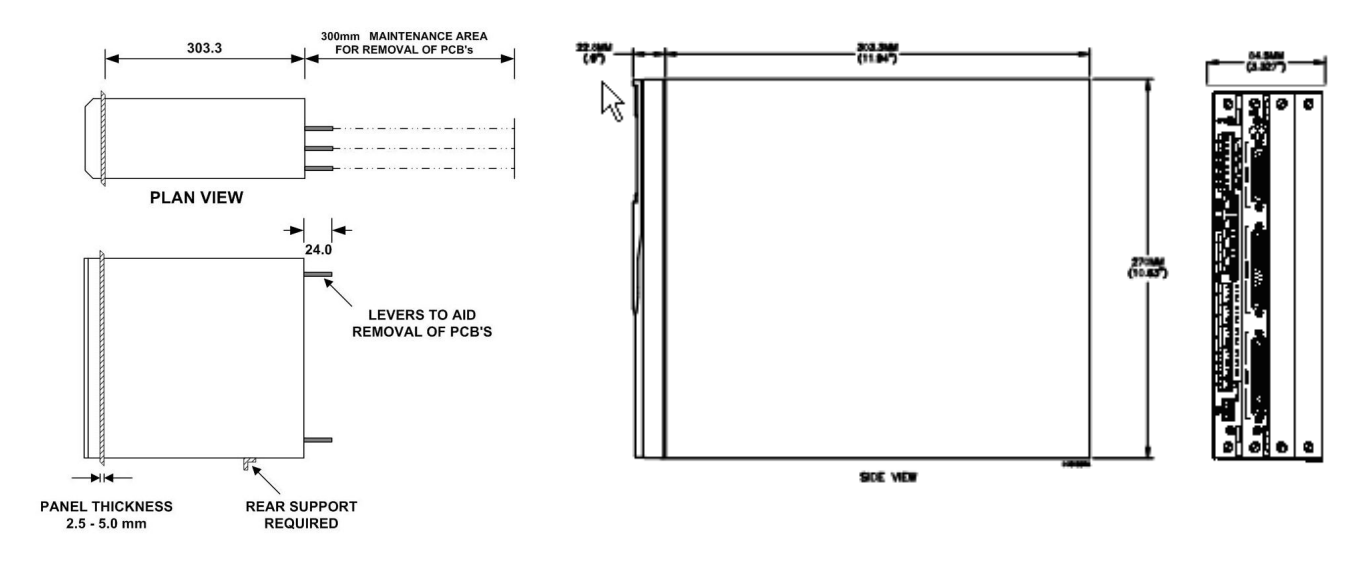

*Figure 2-5. Panel Mount Dimensions*

## <span id="page-19-0"></span>**2.4.3 Installing the Panel-Mounted Unit**

After removing the front panel, install the panel-mounted unit:

- **1.** Keeping environmental considerations in mind, construct the framework of the cubicle to support the operating panel.
	- **Note:** A standard 483 mm (19 in) rack that is 311 mm (12.25 in) high can accommodate up to four S600+s provided you support the rear of the case.
- **2.** Refer to *Figure 2-6* and *Table 2-1* for position details for two 7 mm (0.276 in) holes and a cutout. The panel cutout should be rectangular for each S600+. Allow a tolerance of  $\pm$  3 mm (0.12 in) on each axis.

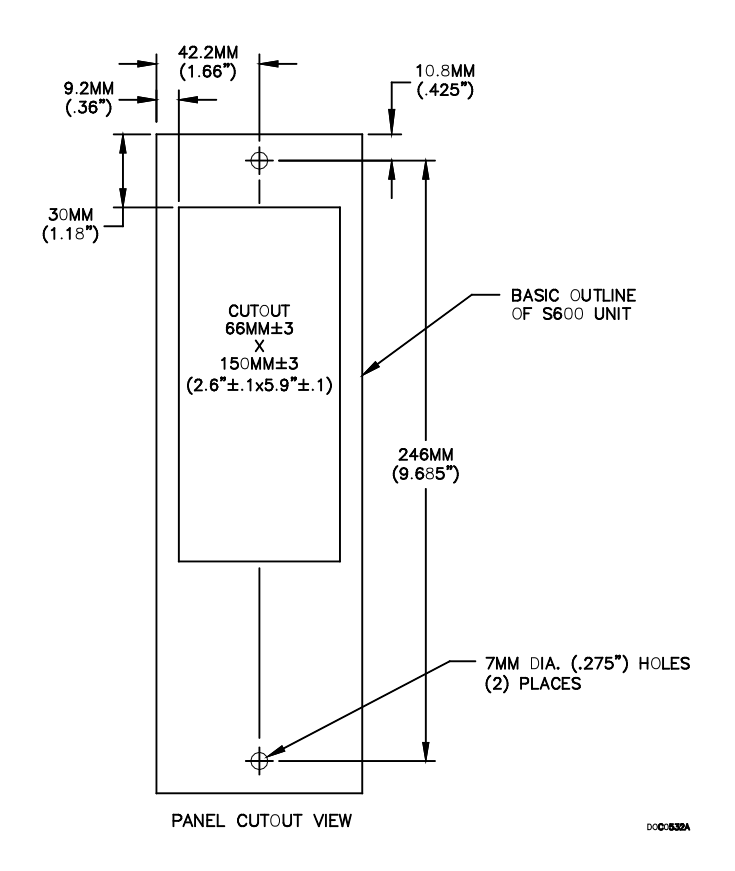

*Figure 2-6. Panel Cutout Dimensions*

- **Note:** The S600+ fits into existing S500 and 869 flow computer panel cutouts.
- **3.** Ensure a panel thickness of at least 3 mm (0.12 in) to prevent distortion. If you use a thinner panel, support the rear of the case (refer to *Figure 2-7*).

**Caution Always use a rear support or anchor to prevent twisting and other Caution** distortion offects during installation and maintenance **distortion effects during installation and maintenance.** 

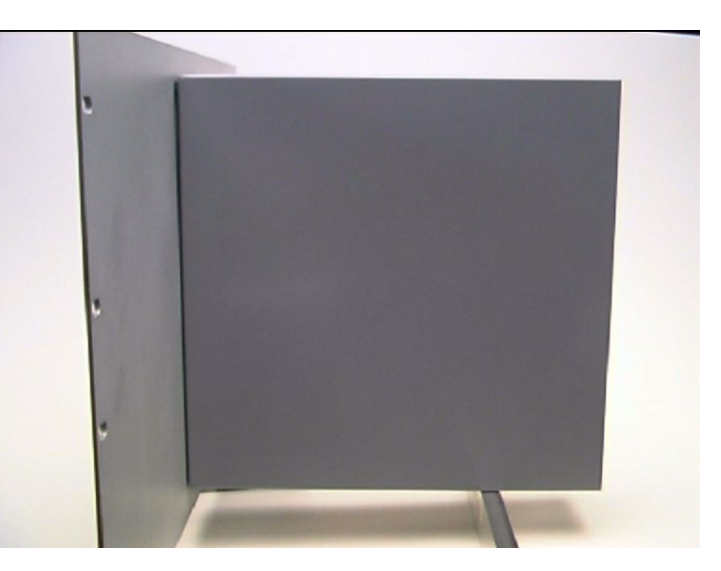

*Figure 2-7. Panel Mount Support*

- **4.** Place the front of the case against the rear of the prepared cutout.
- **5.** Re-install the top and bottom bosses and tighten with a 5.5 mm (5 BA) hex wrench.
- **6.** Once you have fitted the rear support, use a self-tapping screw to secure the case to the rear support. The maximum depth of the screw inside the case should be 3 mm  $(0.12 \text{ in})$ .

#### <span id="page-21-0"></span>**2.4.4 Reinstalling the Front Panel**

Re-installing the front panel is the final stage of the installation process:

**1.** Connect the ribbon cable to the front panel.

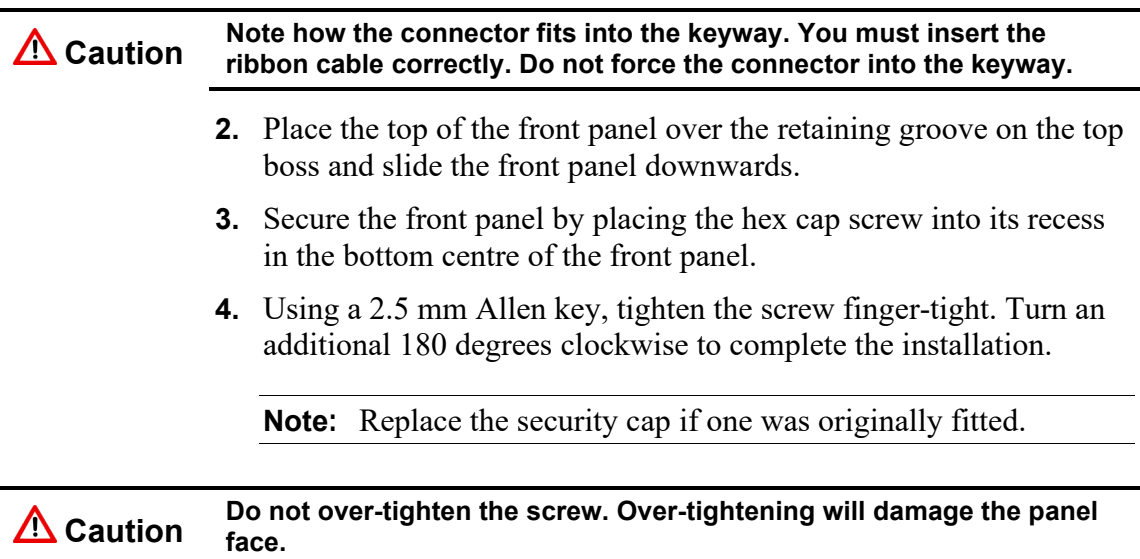

#### <span id="page-21-1"></span>**2.5 Installing and Removing Modules**

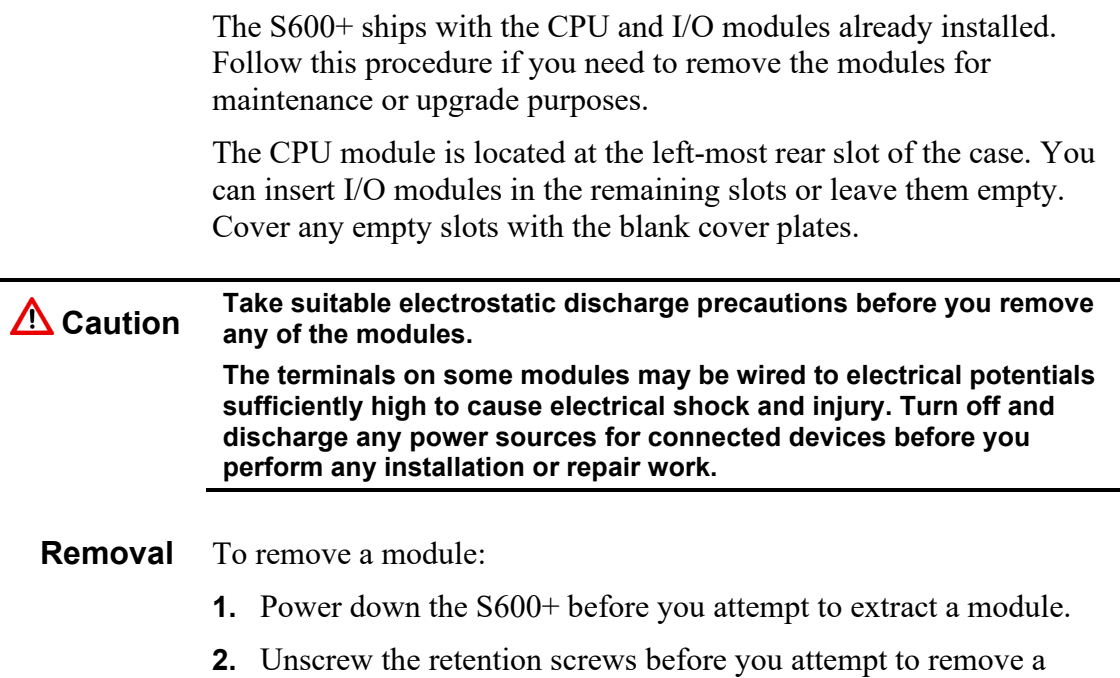

module. This avoids damage to the ejectors (refer to *Figure 2-8*).

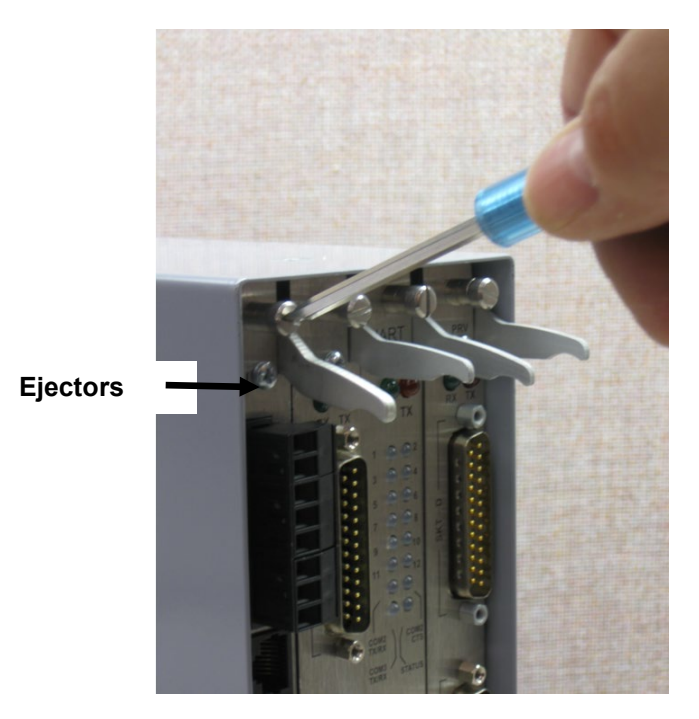

*Figure 2-8. Unscrewing the Retention Screws*

**3.** Unlatch the ejectors for the appropriate module and pull the module clear of the case. You may need to rock the module slightly to release it from its connectors (refer to *Figures 2-9* and *2-10*).

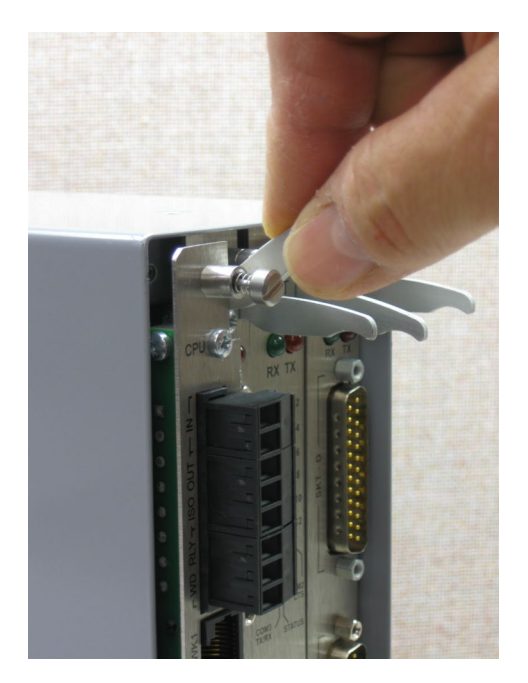

*Figure 2-9. Using the Ejectors*

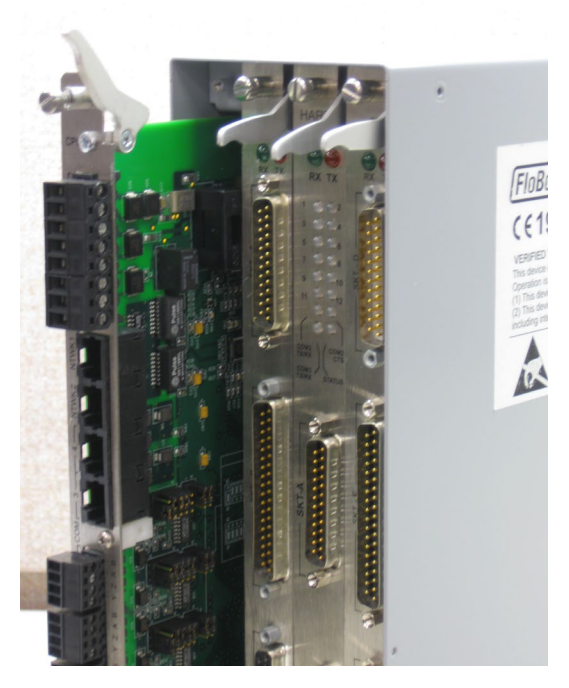

*Figure 2-10. Module Ready for Removal or Insertion*

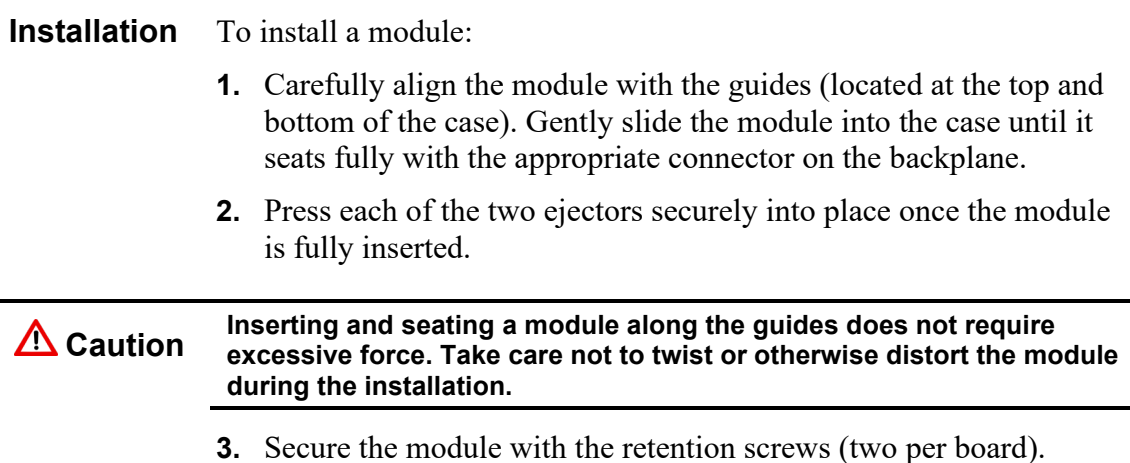

## <span id="page-23-0"></span>**2.6 Installing EMC Protection**

Your site may require you to install electromagnetic compatibility (EMC) shielding on the S600+ to minimize electromagnetic interference. The S600+ EMC protection kit (which came with your S600+) typically has the following components:

- 1 security backplate (place over the installed modules)
- <sup>1</sup> 1 25-way EMISTOP Inline T Filter Adaptor (attach to the 25-pin socket A on the I/O module)
- <sup>1</sup> 1 37-way EMISTOP Inline T Filter Adaptor (attach to the 37-pin socket B on the I/O module)
- 3 large (for 13mm cable) ferrite clamps
- 3 medium (for 10mm cables) ferrite clamps
- 1 small (for 6.5mm cables) ferrite clamp
- 2 M3 x 6mm screws (which secure the EMC backplate to the sides of the S600+ housing)
- 5 TY523 Ty-Rap self-locking cable fasteners (use as necessary to secure cables)

**Note:** These are standard components for a standard configuration. If your S600+ has a different configuration (for example, additional modules), you may have more components.

Install the EMC kit after you install the S600+ but before you wire the modules.

To install the EMC components:

**1.** Unscrew and remove the small Phillips-head screws on the I/O module (see *Figure 2-11*).

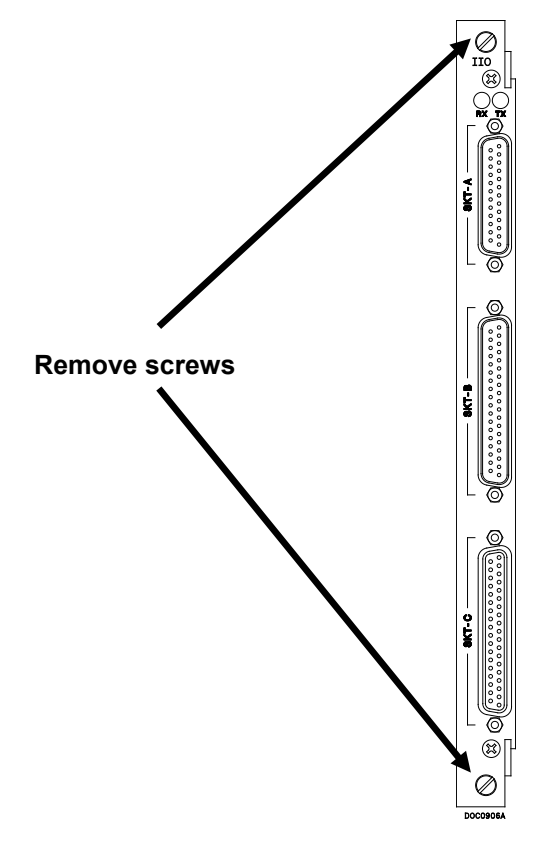

*Figure 2-11. Screws on I/O Module*

**2.** Place the security backplate over the modules already installed in the S600+ and secure the backplate to the I/O module using the two screws you removed in step 1 (see *Figure 2-12*).

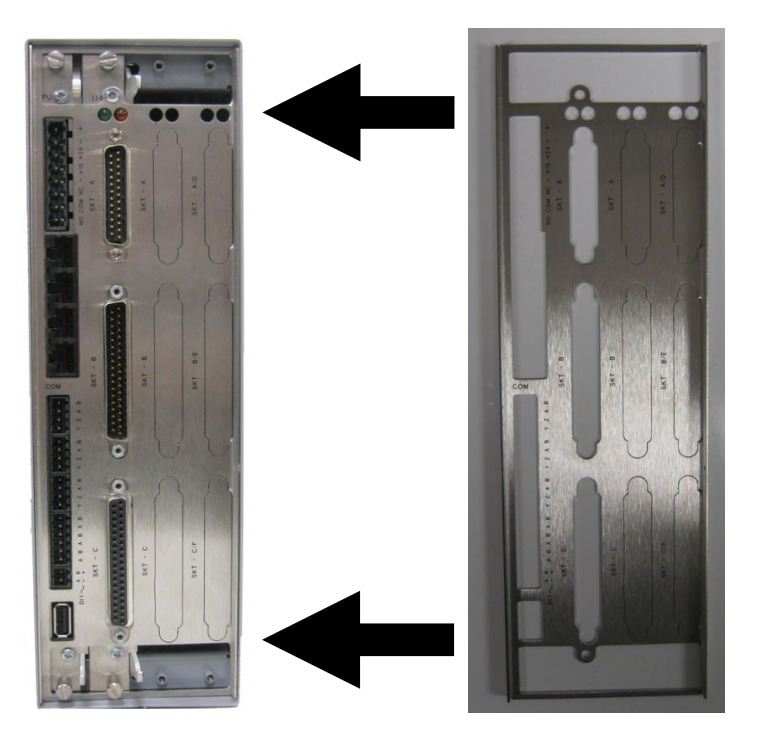

*Figure 2-12. Security Backplate in Place*

- **Note:** In actual operation, the two right-most slots on the S600+ shown in *Figure 2-12* would either contain modules or would be covered by blanking plates.
- **3.** Secure the backplate to the sides of the S600+ housing using the 2 M3 x 6mm screws.
- **4.** Place and secure the 25-way and 37-way EMISTOP adaptors (see *Figure 2-13*) onto, respectively, sockets A and B on the I/O module (see *Figure 2-14*).

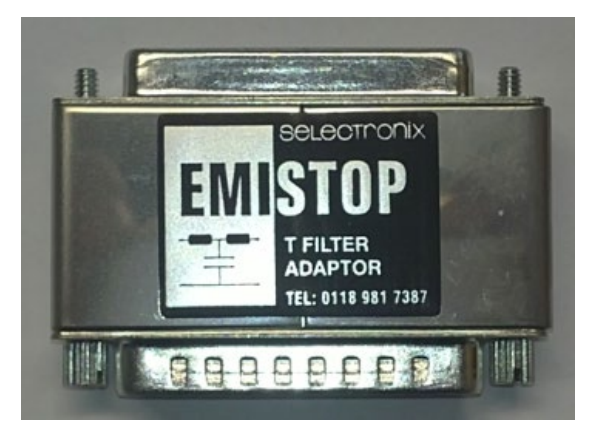

*Figure 2-13. EMISTOP Connector*

- **5.** Wire the modules according to your site's requirements.
- **6.** Attach a small ferrite clamp onto the wiring to socket A on the I/O module. Attach large ferrite clamps onto the cables to sockets B and C (see *Figure 2-14*).

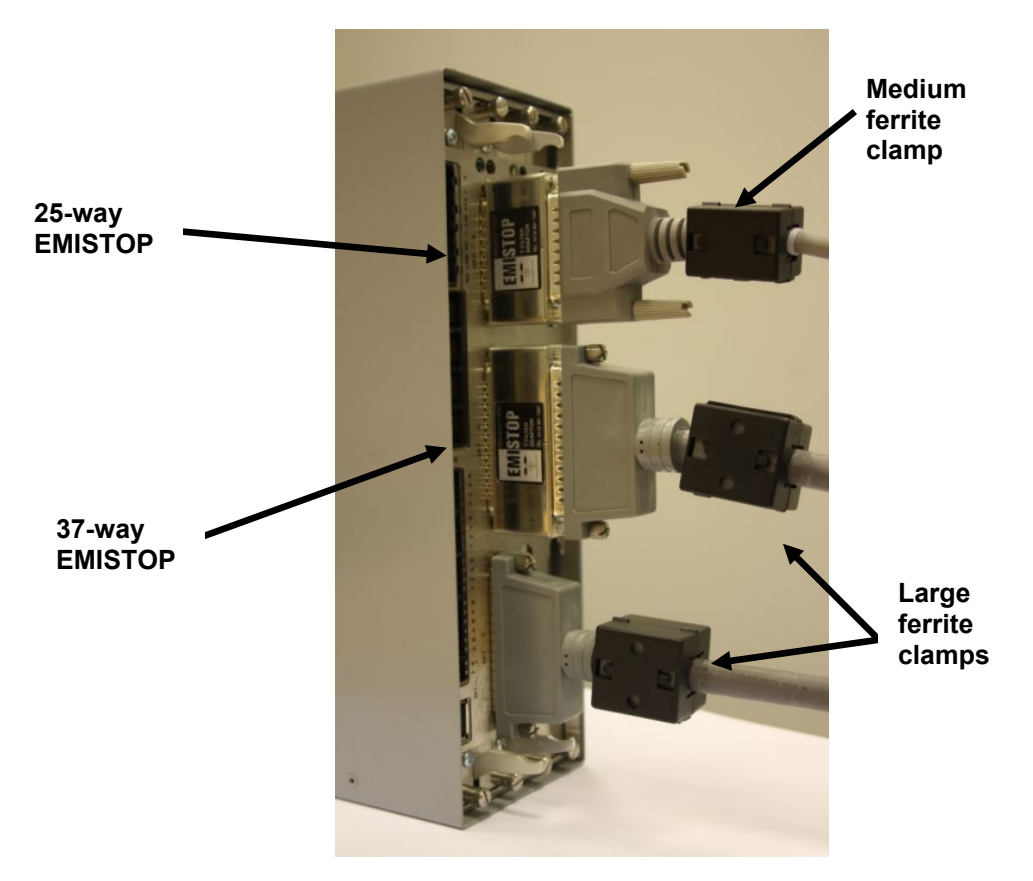

*Figure 2-14. Clamps on I/O Module Wiring*

**7.** Attach a large ferrite clamp onto the wiring to the CPU's power connections and one medium clamp to the COM3 and COM 4 connections (see *Figure 2-15*).

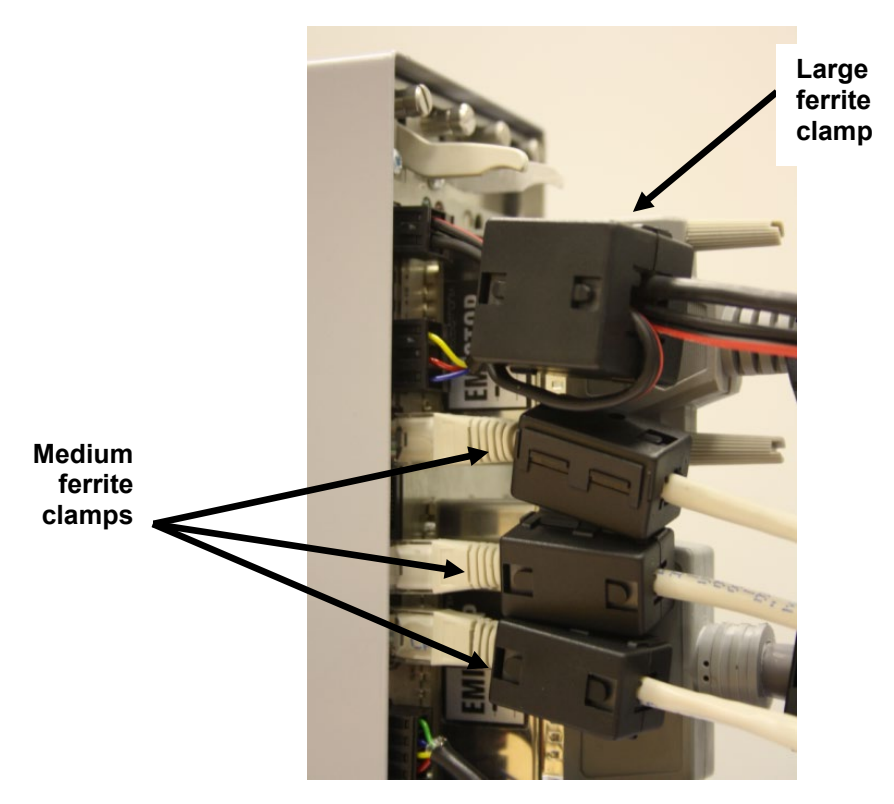

*Figure 2-15. Clamps on CPU Module Power & COM Connections*

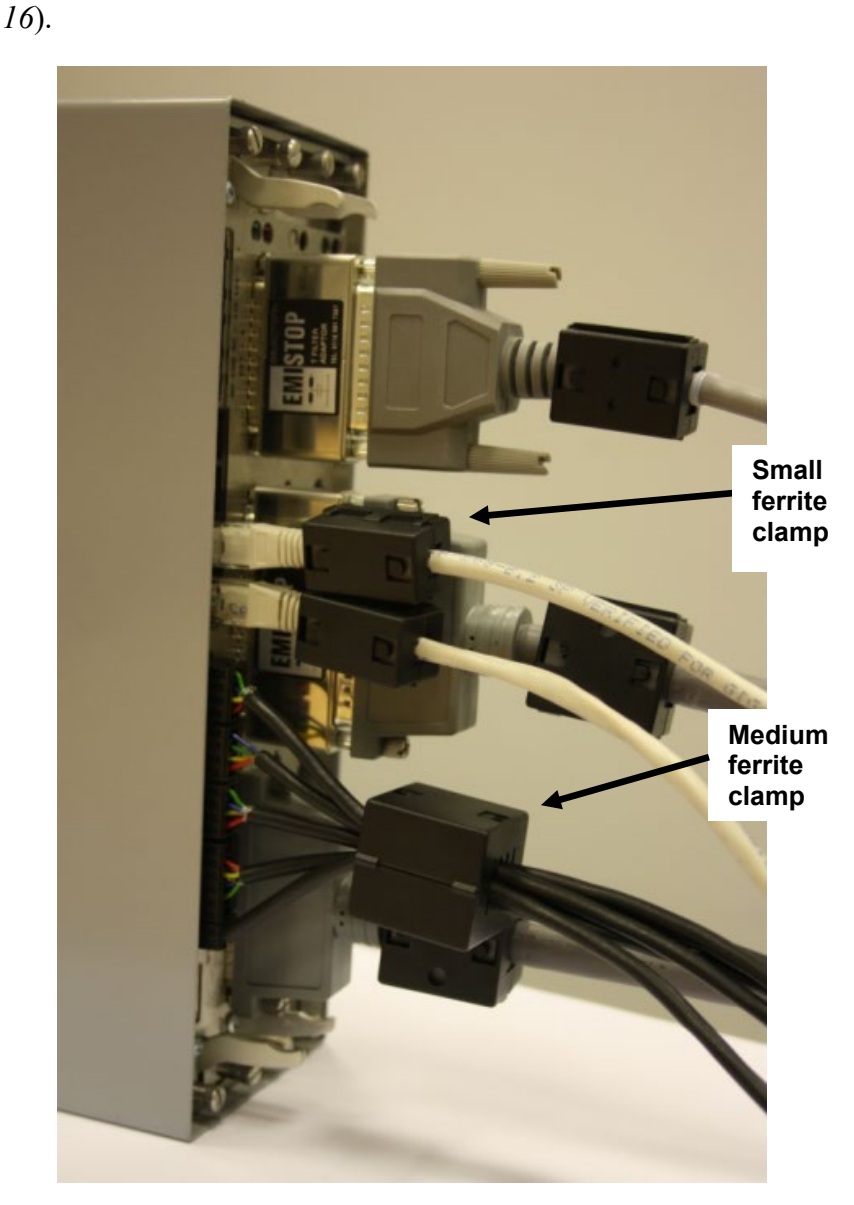

**8.** Attach a medium ferrite clamp onto the wiring for COMs 5, 6, and 7 and a small ferrite clamp onto the Ethernet cable (see *Figure 2-*

*Figure 2-16. Clamps on CPU Module COM and Ethernet Connections*

This completes the installation process and provides the S600+ with EMC protection.

## **Chapter 3 – CPU Module**

#### In This Chapter

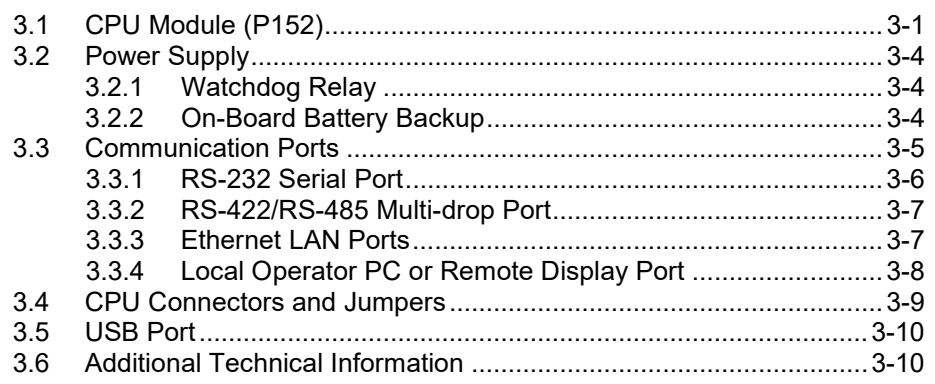

This chapter provides information on the power and communication connections for the CPU module.

**Caution Failure to exercise proper electrostatic discharge precautions (such as <br>Caution** *measure a grounded wrist strep* when accessing the back of the writer **wearing a grounded wrist strap) when accessing the back of the unit or when handling CPU or I/O modules may reset the processor or damage electronic components, resulting in interrupted operations.**

## <span id="page-28-0"></span>**3.1 CPU Module (P152)**

The CPU module contains the host processor and associated peripherals, which form the heart of the S600+ system. Various plug-in connections are provided on the rear backplate of the CPU module. Refer to *Figure 3-1* for an illustration of the CPU module backplate and to *Figure 3-2* for a schematic of the CPU power terminations. *Figure 3-3* shows the wiring terminations. Additionally, the module uses connectors and jumpers, which are set at the factory prior to shipping. See *Section 3.5, Jumpers* for further information.

It is recommended that all wiring be made with stranded wire that is no larger than 1.5 mm<sup>2</sup> (0.0023 in<sup>2</sup>) For the communication ports, wiring of 1.75 mm<sup>2</sup> to 1.65 mm<sup>2</sup> (0.0027 in<sup>2</sup> to 0.0025 in<sup>2</sup>) is recommended. Power wiring is recommended to be  $1.5 \text{ mm}^2 (0.0023 \text{ in}^2)$ . Observe all local wiring practices and regulations.

**Caution Do not use a Mega or similar instrument to check for isolation or Caution Caution Caution Caution Caution Caution Caution Caution Caution Caution Caution Caution Caution Caution Cau continuity between signals on any of the S600+ connectors. These instruments produce voltages far in excess of design parameters and may damage the S600+ or its connectors.**

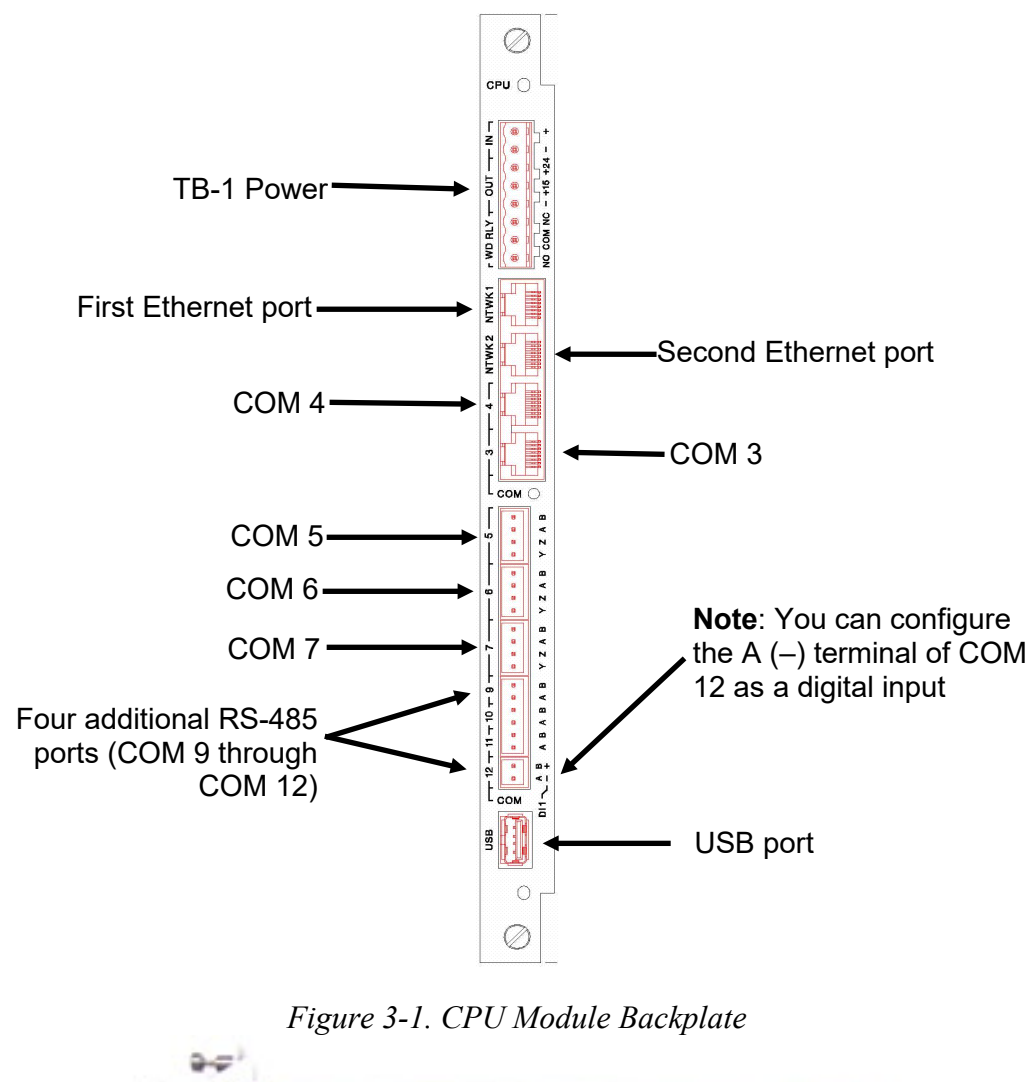

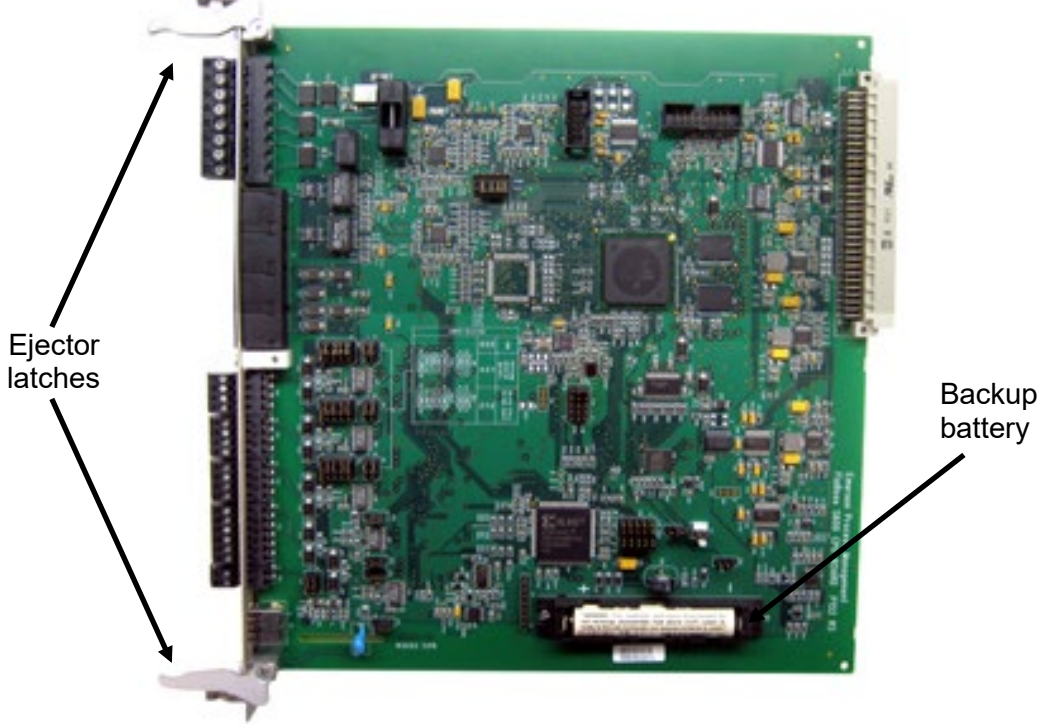

*Figure 3-2. CPU Module*

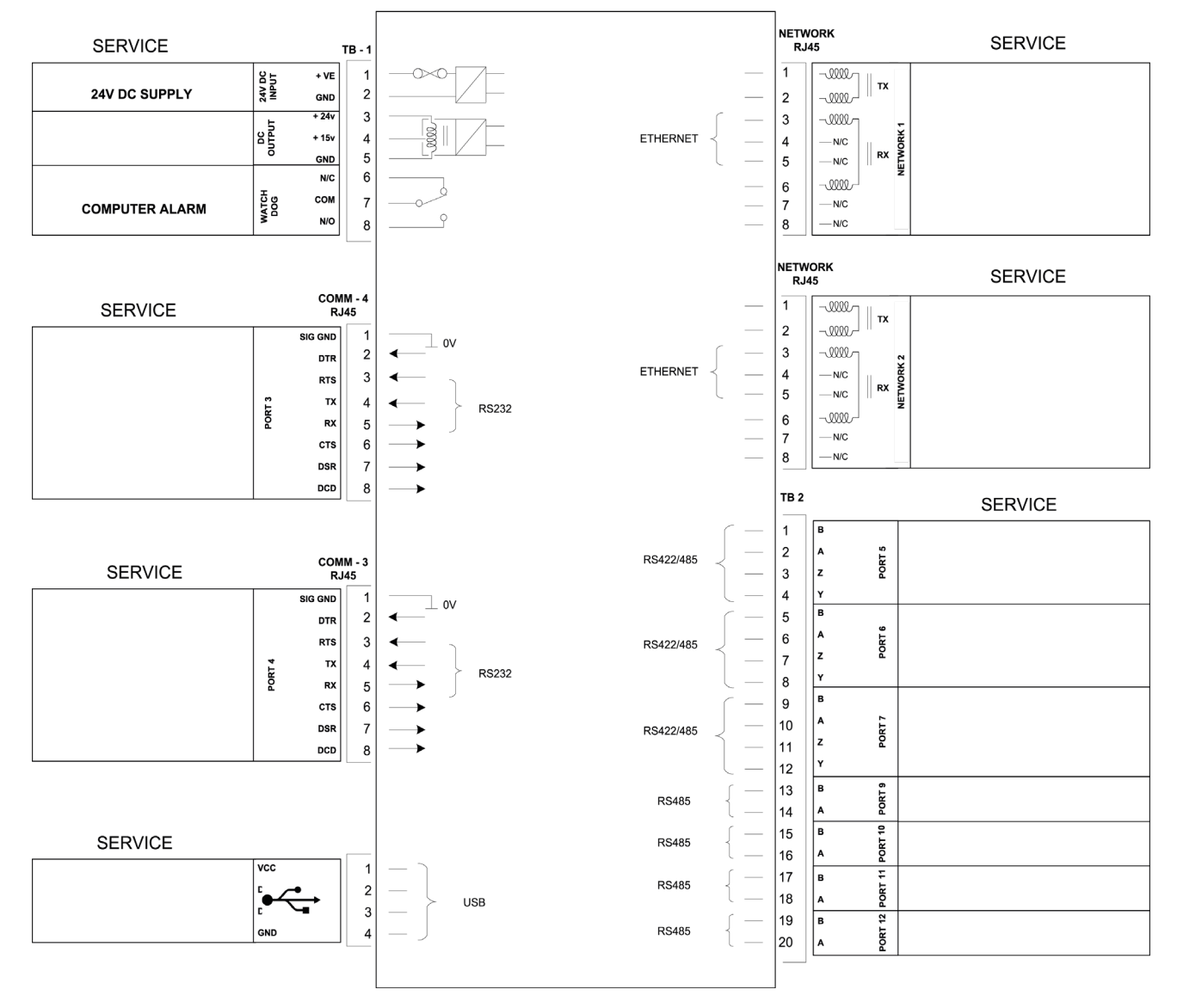

CPU MODULE (P152)

*Figure 3-3. CPU Module Terminations*

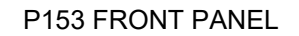

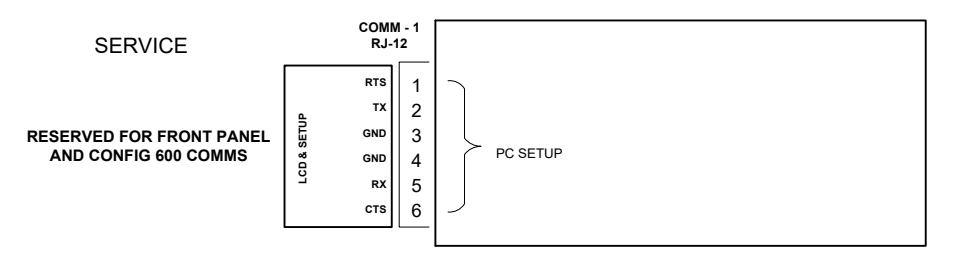

*Figure 3-4. Front Panel Terminations*

#### <span id="page-31-0"></span>**3.2 Power Supply**

The power connection is a plug-in, standard 5 mm pitch screw terminal block on the CPU module. The power supply connector is labeled TB-1. Refer to *Table 3-1* for the TB-1 pin connections.

Power the S600+ using a nominal 30 Volts dc power source capable of supplying 2 Amps. The S600+ operates between 20 and 32 Volt dc.

The startup in-rush current may draw 6 amps for approximately 100 milliseconds. This in-rush becomes significant when multiple flow computers are connected to the same power supply.

An on-board anti-surge fuse (2.5 Amp slow blow rating) protects the supply line should a fault occur within the unit.

Fully regulated 15 and 24 Volts dc supplies are also available for applications such as powering loops or pre-amplifiers. Resettable thermal fuses protect these outputs.

*Table 3-1. TB-1 Pin Connections (Power)* 

| Pin | <b>Function</b>          |  |
|-----|--------------------------|--|
|     | $+24$ V dc INPUT         |  |
| 2   | 0 V (Return) INPUT       |  |
| 3   | +24 V dc OUTPUT (500 mA) |  |
|     | +15 V dc OUTPUT (100 mA) |  |
| Б.  | 0 V (Return) OUTPUT      |  |

#### <span id="page-31-1"></span>**3.2.1 Watchdog Relay**

A single pole, double-throw relay with Normally Open or Normally Closed terminals provides the watchdog status from pins 6, 7, and 8 of TB-1. *Table 3-2* shows the TB-1 pin connections. Connection is through plug-in, standard 5 mm pitch screw terminals.

The relay is energized during normal operation. A CPU failure causes the relay to de-energize.

**Note:** Contact is rated at 1 Amp, 30 Volts dc and 30 Volts ac, and is a Form "C" contact.

*Table 3-2. TB-1 Pin Connections (Watchdog Relay)* 

| Pin | <b>Function</b>        |
|-----|------------------------|
| 6   | <b>Normally Closed</b> |
|     | Common                 |
| 8   | Normally Open          |

#### <span id="page-31-2"></span>**3.2.2 On-Board Battery Backup**

The backup battery (see *Figure 3-2*) retains the contents of the SRAM on the CPU module, the PC-compatible BIOS CMOS memory area, and the calendar clock. The battery, a Lithium 3.0 volt 1500 mAmp/hour unit, is user-replaceable. For further battery specifications, see the technical specification (*S600+*). To ensure that the battery is

fully functional, the S600+ software routinely performs a regular load test on the unit.

#### **Replacing the**

**Battery** To replace the backup battery on the CPU module:

**Note:** Before beginning this process, ensure that any critical processes the S600+ controls are otherwise managed.

- **1.** Power down the S600+.
- **2.** Disconnect wiring from the CPU module.

**Note:** Remove the security backplate, if one is installed on the S600+.

- **3.** Unscrew the retention screws.
- **4.** Unlatch the ejectors (see *Figure 3-2*) and pull the board clear of the case.
- **5.** Place the CPU module on a flat anti-static surface so that the battery faces up (as shown in *Figure 3-2*).
- **6.** Use a small screwdriver to carefully prise the battery out of its holder.

**Note:** The CPU module is designed to hold sufficient charge to provide time (3-5 minutes) for you to replace the battery.

- **7.** Replace the battery with an exact duplicate (Lithium 3V 1500 mAh, type CR12600SE, part number S600+BATTERY).
- **8.** Slide the CPU module back into the S600+ case, ensuring that it seats firmly into its connectors.
- **9.** Secure the retention screws.

**Note:** If appropriate, replace the EMC backplate.

**10.** Reconnect wiring and apply power to the S600+.

#### <span id="page-32-0"></span>**3.3 Communication Ports**

The CPU has 12 standard communication ports: nine serial and two Ethernet (see *Figure 3-1*). *Table 3-3* details the communications ports.

**COM 1-7** Comm ports 1 through 7 are essentially unchanged from previous versions of the S600.

> Comm ports 1 and 7 contain internal connections to other boards in the S600+ which are not available for external host or local operator communications. You can use Comm Port 3 or 4 to route Remote Display connections. Comm 1 (located at the base of the faceplate) is reserved for Config Transfer functions.

**COM 9-12** The S600+ adds four new RS-485 serial ports (COM 9 through COM 12), located in the lower half of the CPU module (see *Figure 3-1*).

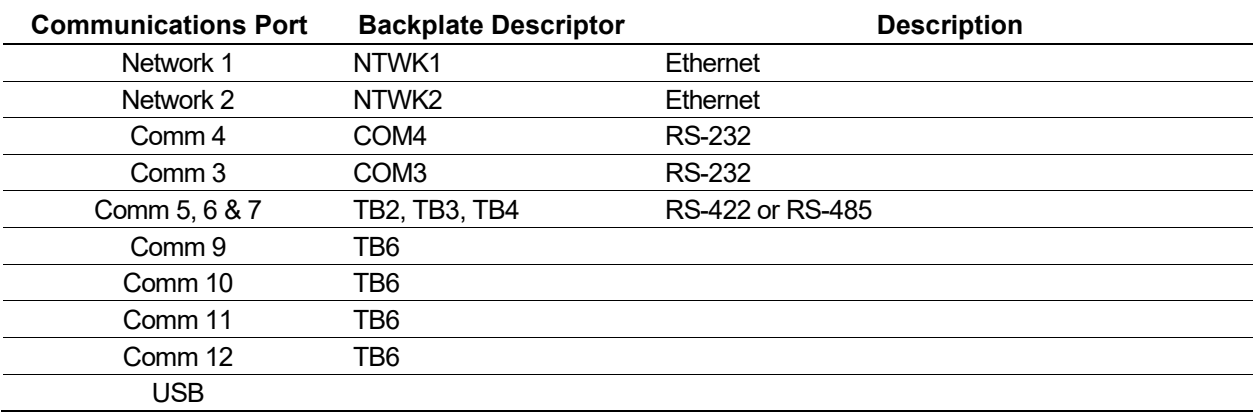

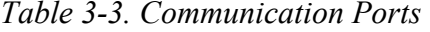

For information on the communications port on the front panel which can also act as Comm 2, refer to *Chapter 5, Front Panel*.

#### <span id="page-33-0"></span>**3.3.1 RS-232 Serial Port**

The CPU module's backplate provides two RS-232 (RS-232D) communications ports labeled COM3 and COM4. The ports use FCC-68 RJ-45 connectors. The COM3 and COM4 pin connections are shown in *Table 3-4. Figure 3-5* shows a sample pin connection.

Converters are commercially available to configure either 9-way D type or 25-way D type connection. The ports support baud rates from 2400 to 57600 bps.

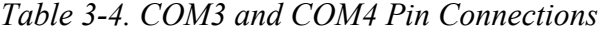

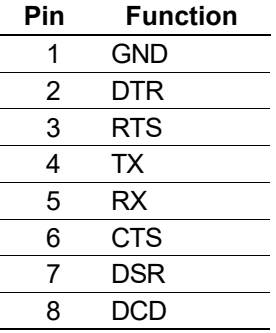

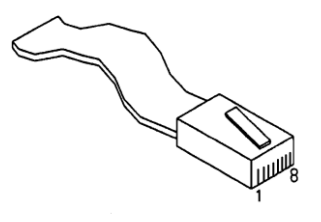

*Figure 3-5. Pin Connections*

The maximum cable length is a function of the baud rate and quality of cable used. For example, a maximum length of 15 m (50 ft) should be used at 19200 bps when using unscreened cable.

Connect ports to the peripheral devices using multi-conductor, shielded cable not longer than 8 meters (approx. 25 feet). We recommended (especially in noisy environments) that you connect the cable screen to protective earth to keep the signal ground separate.

#### <span id="page-34-0"></span>**3.3.2 RS-422/RS-485 Multi-drop Port**

The CPU module provides three RS-422 or RS-485 ports, labeled COM5, COM6, and COM7. These provide high speed/long distance links of up to 57600 bps and 1200 m (4000 ft). The ports use the connector labeled TB-2. *Table 3-5* shows the COM5, COM6, and COM7 pin connections.

**Note:** Jumpers on the enhanced CPU module now provide RS-485 linking, so that wire linking is no longer necessary. If the cable is already linked (as in an upgrade), you do not need to remove the linked pairs.

| <b>Channel</b>   | Pin | <b>Function</b> |
|------------------|-----|-----------------|
| COM <sub>5</sub> | 1   | B               |
|                  | 2   | A               |
|                  | 3   | Ζ               |
|                  | 4   | Y               |
| COM <sub>6</sub> | 5   | В               |
|                  | 6   | A               |
|                  | 7   | Z               |
|                  | 8   |                 |
| COM7             | 9   | B               |
|                  | 10  | A               |
|                  | 11  | Z               |
|                  | 12  |                 |

*Table 3-5. COM5, COM6, and COM7 Pin Connections*

#### <span id="page-34-1"></span>**3.3.3 Ethernet LAN Ports**

The CPU module provides two Ethernet ports – labeled NTWK1 and NTWK2 (ENET0 an ENET1 in Config600 software) – for high-speed communications using an Ethernet Local Area Network (LAN) architecture. The speed of data transfer is 100Mb full duplex when using 100BASE-T twisted pair cable.

These ports use a FCC-68 RJ-45 connector. No hardware configuration or wiring is required for these communications ports.

#### **Configuring Two Ethernet Networks** The second generation S600+ CPU module has two Ethernet ports, NTWK1 and NTWK2. To correctly route messages to each network, set the third octet of the IP address of the ENET1 port to a different value than for the ENET0 port. For example, if the IP address for ENET0 is 129.76.69.74, set the third octet of the second Ethernet port

to a different value, such as 129.76.**70**.74. This correctly routes incoming messages to the relevant host port.

Failure to do this may cause the flow computer to mistakenly attempt to send packages out of the wrong interface causing communication problems. However, if this is required then the following steps can be taken to ensure that when a network cable is disconnected, the associated Ethernet port is disabled.

**Note:** This **only** works when using binary.app 06.22 or above.

To configure the Ethernet port behaviour when a cable is unpluggled:

- **1.** Cold start the FloBoss S600+.
- **2.** Navigate to the **Network Setup** menu (Option 3).
- **3.** Select **Wire Unplug Cfg** (Option 3).
- **4.** Select one of the following options:

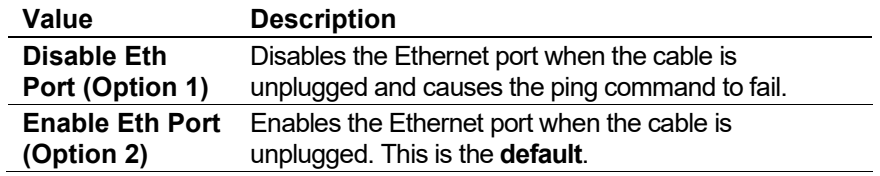

**5.** Return to the cold start menu once the correct option has been selected and restart the machine.

#### <span id="page-35-0"></span>**3.3.4 Local Operator PC or Remote Display Port**

You can configure COM3 or COM4 to connect the S600+ to a remote display or the host PC (COM2).

Use only shielded, multi-conductor cable to connect to the COM3-4 port. It is recommended—particularly in noisy environments—that you connect the cable shield to earth ground to keep the signal ground separate.

**Connecting to the S600+** You need a special serial cable to connect the host PC to the S600+. A ready-made link cable (part number 3080017) is available for a PC with a 9-pin serial port.

> Alternatively, you may fabricate your own link cable using the wiring details in *Figure 3-6*.

**Note:** Due to the high baud rate used for the communications between the host PC and the S600+, restrict the maximum cable length to 5 m (15 ft).
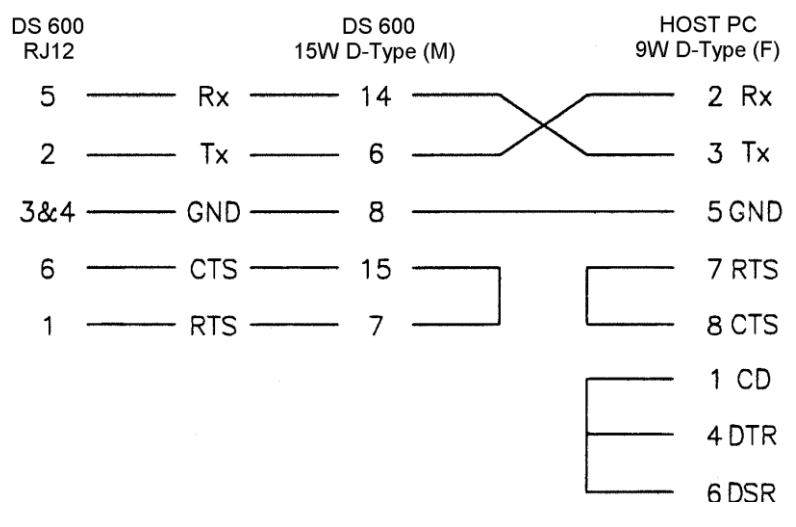

*Figure 3-6. Link Cable*

## **3.4 CPU Connectors and Jumpers**

*Table 3-6* shows the connectors and jumpers on the CPU module. This information is for identification purposes only. Do not modify these settings, unless told to do so by the factory.

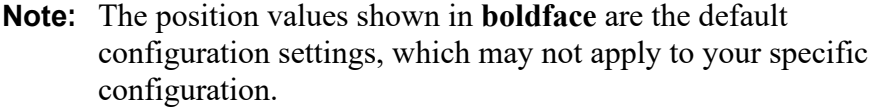

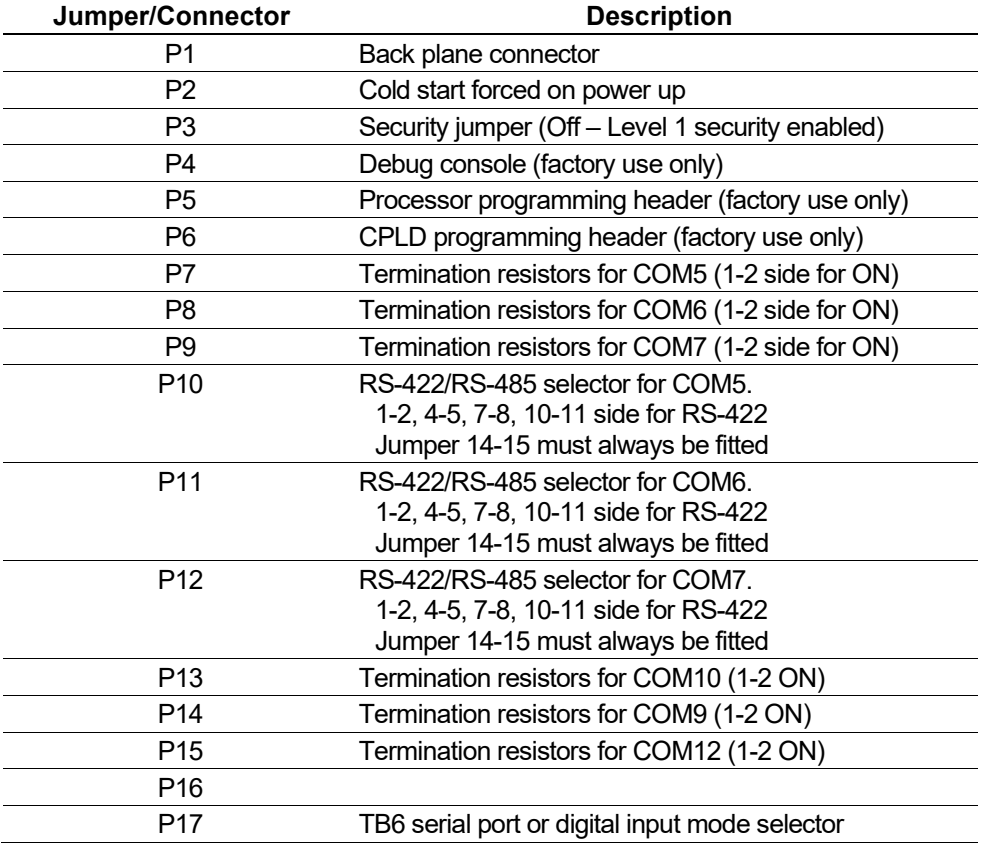

*Table 3-6. CPU Jumpers*

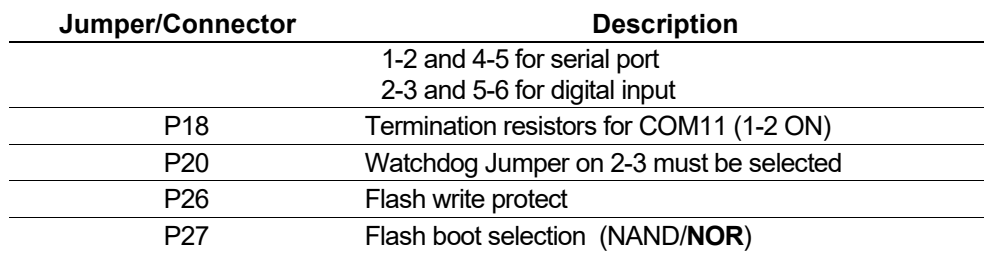

## **3.5 USB Port**

Use the USB 2.0 port on the CPU module to export alarm history, event history, and report history information to a USB flash drive.

You access the export facility either through the S600+ front panel or the webserver. Select **Tech/Engineer** > **USB**. Using the front panel you can also enable or disable the USB port.

**Note:** For detailed instructions, see *Chapter 5, Front Panel.*

## **3.6 Additional Technical Information**

Refer to the following technical documentation (available at *www.EmersonProcess.com/Remote*) for additional and most-current information.

*Table 3-7. I/O Module Technical Specifications* 

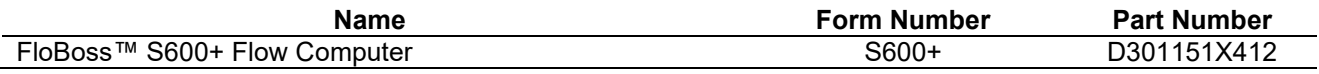

# **Chapter 4 – Input/Output (I/O)**

#### In This Chapter

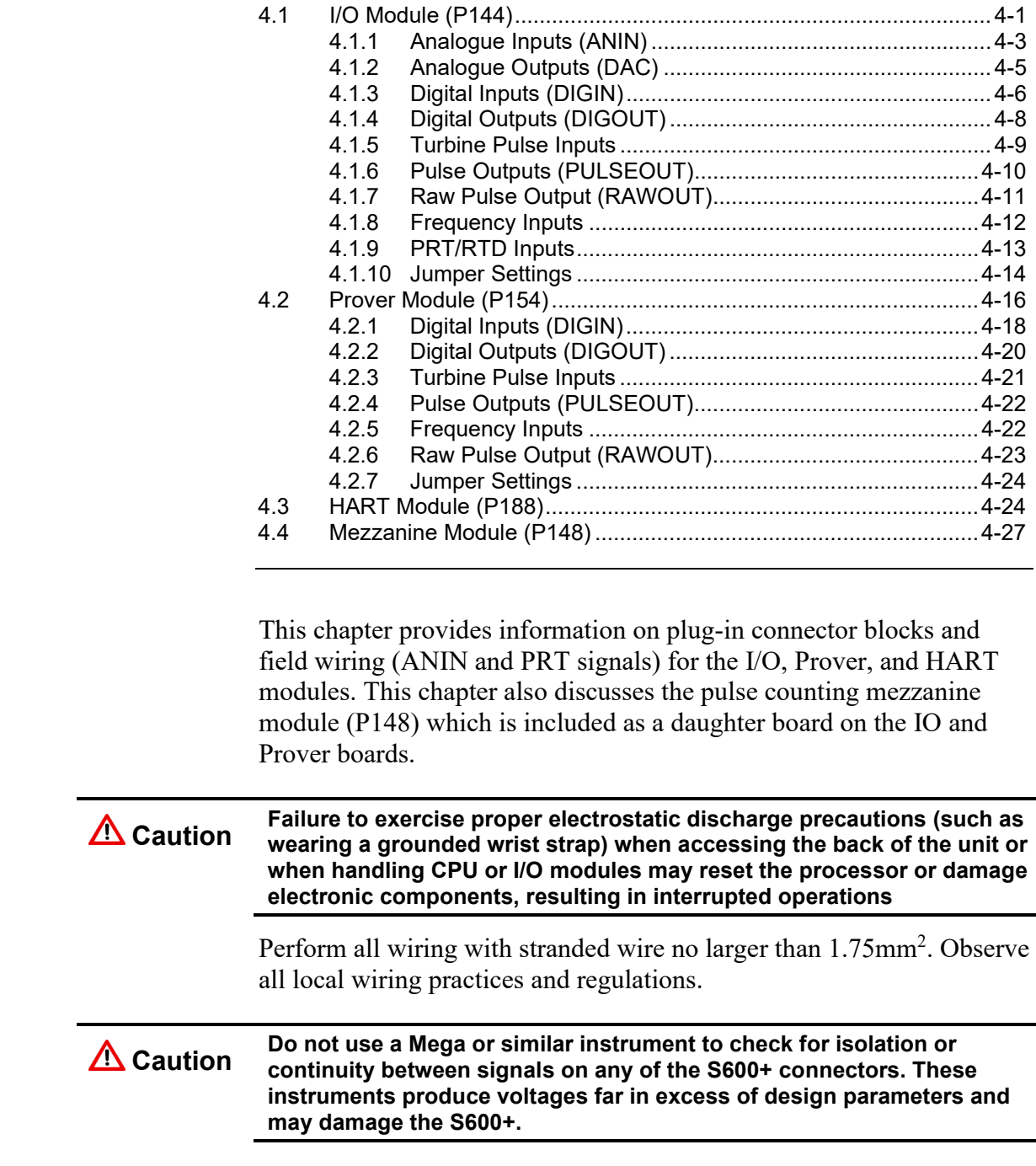

## <span id="page-38-0"></span>**4.1 I/O Module (P144)**

The I/O module (P144) measures process signals the CPU uses while running the flow computer functions. The module provides 12 analogue inputs (AI), 4 analogue outputs (AO), 16 digital inputs (DI) , 12 digital outputs (DO), 4 pulse inputs (PI), 5 pulse outputs (PO), 3 frequency (density) inputs, and 3 PRT/RTD inputs. Refer to *Figure 4-2* for the I/O module terminations.

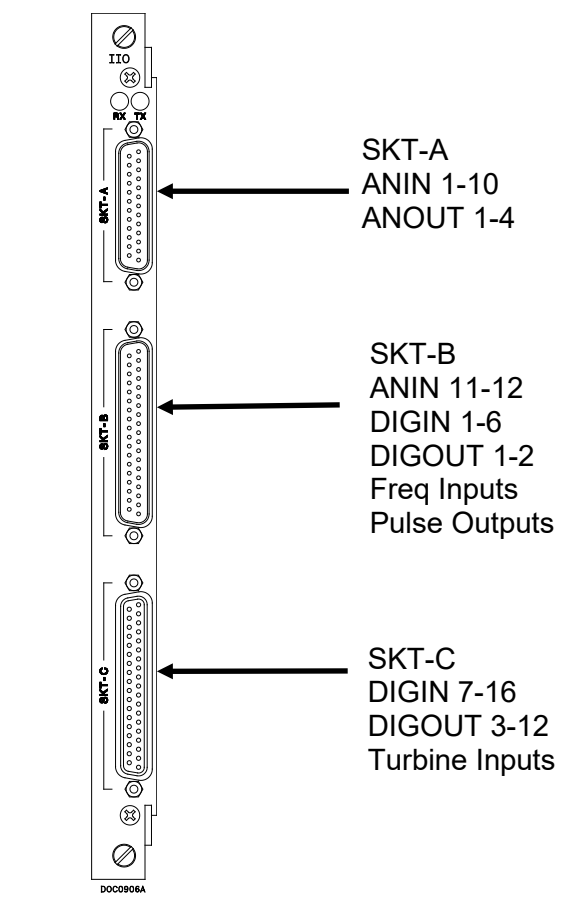

For field wiring, the module provides three low-density D-type connectors: SKT-A, SKT-B, and SKT-C (refer to *Figure 4-1*).

*Figure 4-1. I/O Module (P144)*

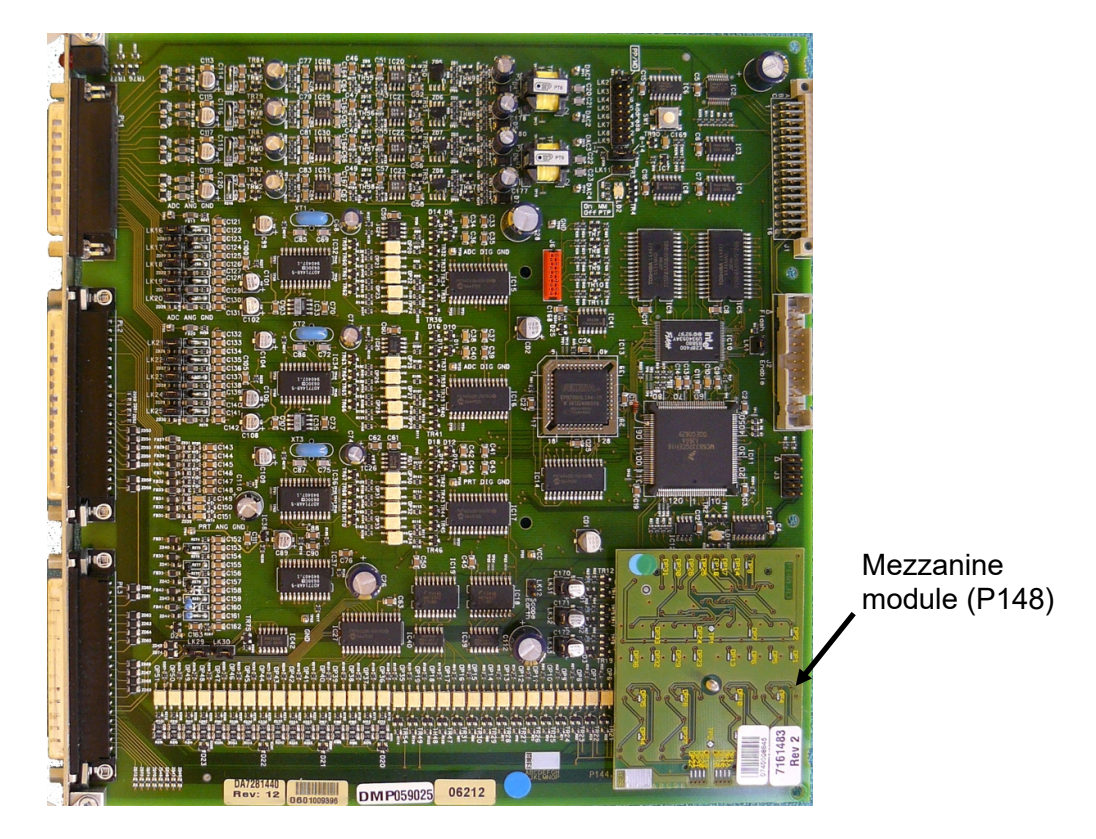

*Figure 4-2. Example I/O Module (with Mezzanine Module)*

I/O MODULE (P144)

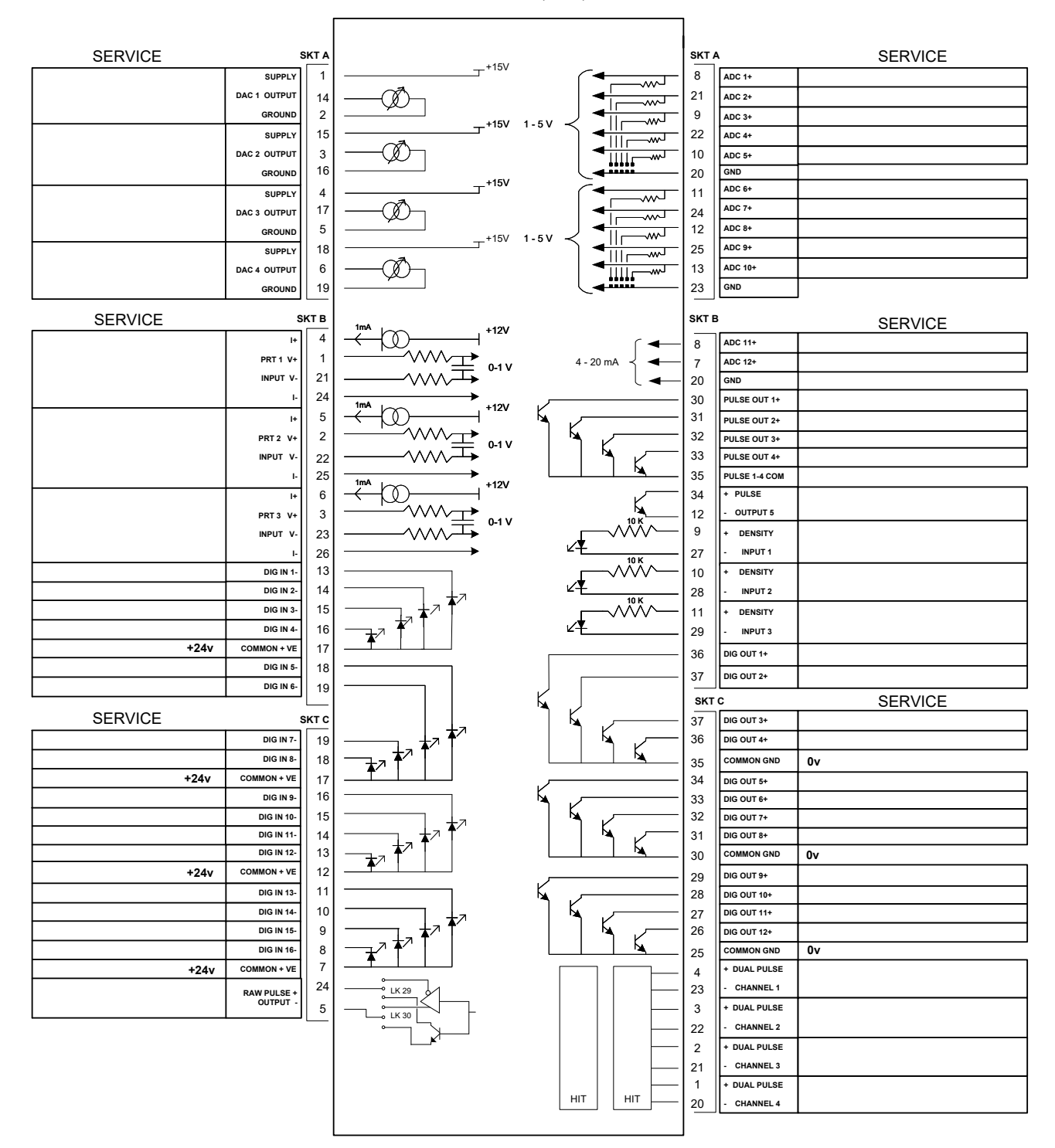

*Figure 4-3. I/O Module Terminations*

## <span id="page-40-0"></span>**4.1.1 Analogue Inputs (ANIN)**

Each I/O module has two fully floating A/D converters, each measuring five single-ended analogue input (ANIN) channels. Each channel (ANIN 1-10) is configurable within a 0 to 5.25 volt or 0 to 22 mA input range. The module also provides two current-only inputs (ANIN 11 and 12), for a total of 12 analogue inputs.

The primary measurement for ANIN 1-10 is voltage, which is compared to a stable reference source. The channels are configurable to current using a bit link (jumper) on the module to place a high accuracy calibrated shunt resistor in parallel with the input. Refer to *Figures 4-4* and *4-5*.

**Caution Set the channels for each A/D converter to the same value to guarantee accuracy. Set** *all* **channels ANIN 1-5 on the first A/D converter for** *either* **voltage** *or* **current. Set** *all* **channels ANIN 6-10 on the second A/D converter for** *either* **voltage or current. Refer to** *Table 4-13* **for jumper settings on the I/O module.** 

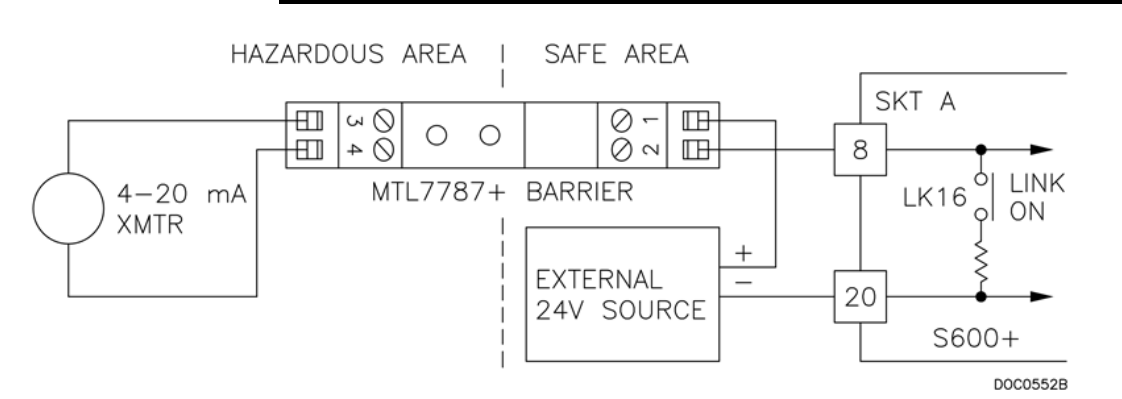

*Figure 4-4. Analogue Input Schematic (with IS Barrier and using Internal Resistor)*

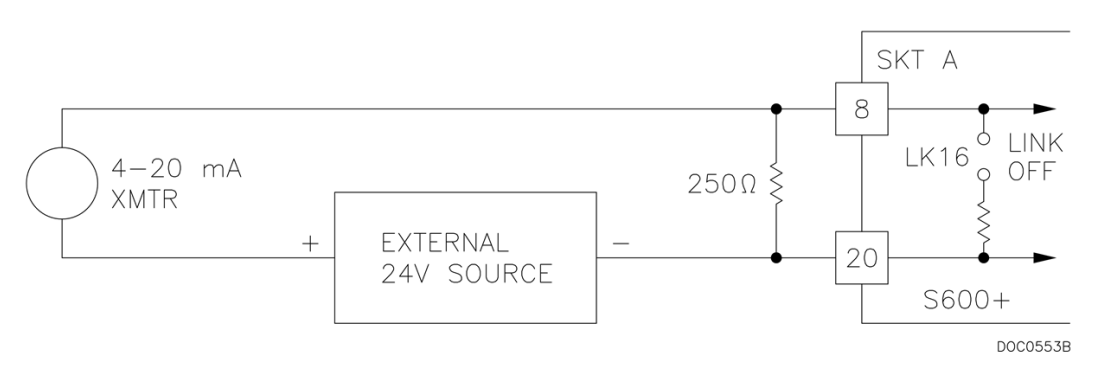

*Figure 4-5. Analogue Input Schematic (without IS Barrier and using External Resistor)* 

The ANIN channels use the connectors labeled SKT-A and SKT-B, which are located on the backplate of the I/O module. Channels CH1 to CH10 are located on connector SKT-A. Channels CH11 and CH12 are located on connector SKT-B. Refer to *Tables 4-1* and *4-2* for the ANIN pin connectors.

| <b>Function</b>       |
|-----------------------|
| ANIN-CH1              |
| ANIN-CH <sub>2</sub>  |
| ANIN-CH <sub>3</sub>  |
| ANIN-CH4              |
| ANIN-CH <sub>5</sub>  |
| <b>RETURN CH1-5</b>   |
| ANIN-CH6              |
| ANIN-CH <sub>7</sub>  |
| ANIN-CH8              |
| ANIN-CH <sub>9</sub>  |
| ANIN-CH <sub>10</sub> |
| RETURN CH6-10         |
|                       |

*Table 4-1. ANIN Pin Connections for SKT-A*

*Table 4-2. ANIN Pin Connections for SKT-B*

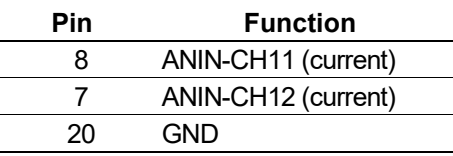

## <span id="page-42-0"></span>**4.1.2 Analogue Outputs (DAC)**

The S600+ supports four analogue outputs (D/A Converter). Each D/A Converter channel is fully floating and provides its own floating supply. Loads of up to a 650-ohm loop impedance can be connected directly. The unit can be used in either source or sink configuration. Refer to *Figures 4-6*, *4-7*, and *4-8*.

The D/A Converter output channels use the connector labeled SKT-A, which is located on the backplate of the I/O module. Refer to *Table 4-3* for the D/A Converter output pin connections on the back of the I/O module.

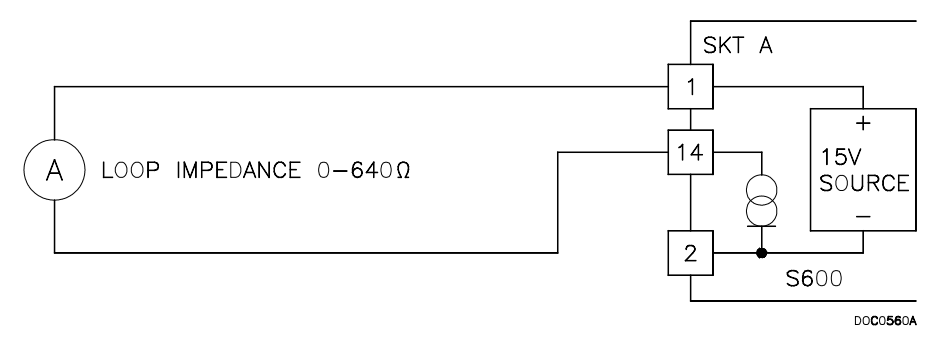

*Figure 4-6. Analogue Output Schematic (S600+-Powered)* 

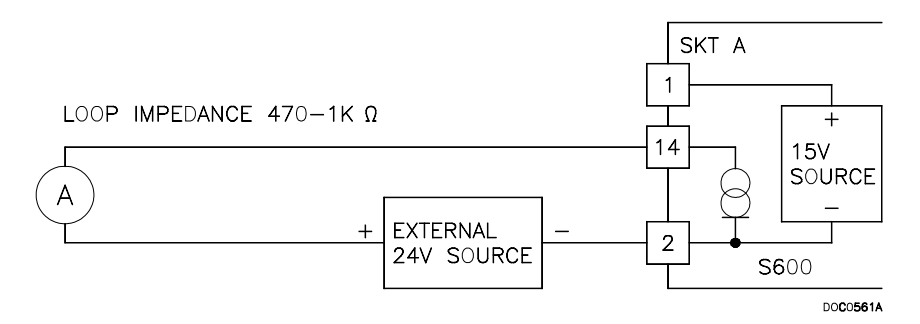

*Figure 4-7. Analogue Output Schematic (Externally Powered Device)* 

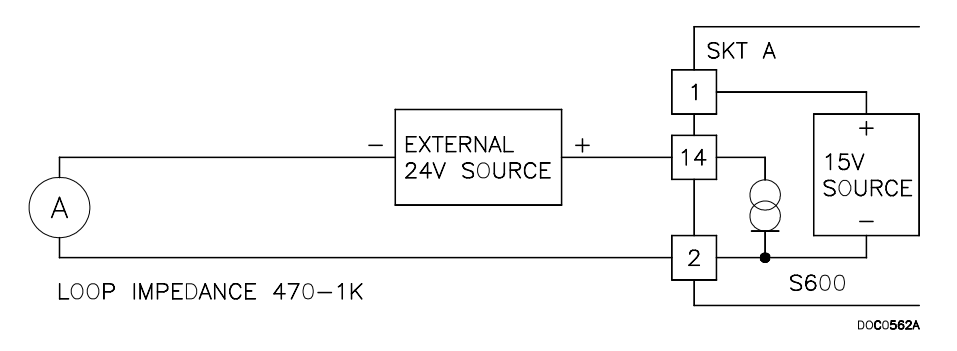

*Figure 4-8. Analogue Output Schematic (Externally Powered through S600+)* 

| Pin | <b>Function</b>           |
|-----|---------------------------|
| 1   | DAC-CH1 +15 V SOURCE      |
| 14  | DAC-CH1 SINK              |
| 2   | DAC-CH1 0 VDC             |
| 15  | DAC-CH2 +15 V SOURCE      |
| 3   | DAC-CH <sub>2</sub> SINK  |
| 16  | DAC-CH <sub>2</sub> 0 VDC |
| 4   | DAC-CH3 +15 V SOURCE      |
| 17  | DAC-CH3 SINK              |
| 5   | DAC-CH3 0 VDC             |
| 18  | DAC-CH4 +15 V SOURCE      |
| 6   | DAC-CH4 SINK              |
| 19  | DAC-CH4 0 VDC             |

*Table 4-3. D/A Converter Output Pin Connections for SKT-A*

# <span id="page-43-0"></span>**4.1.3 Digital Inputs (DIGIN)**

Each plug-in module provides 16 optically isolated digital inputs (DIGIN). The digital inputs have been grouped into four banks of 4-off single-ended inputs with one common feed. Refer to *Figures 4-9* and *4-10*.

The sample period is less than 1 second.

The DIGIN channels use the connectors labeled SKT-B and SKT-C, which are located on the backplate of the I/O module. Refer to *Tables 4-4* and *4-5* for the DIGIN pin connections.

**Note:** You must connect the feed lines (such as pin 17 on SKT-B) to a 24 Volts dc source. The DIGIN lines (such as pin 13 on SKT-B) expect typical "open collector" (referenced to GND) connections.

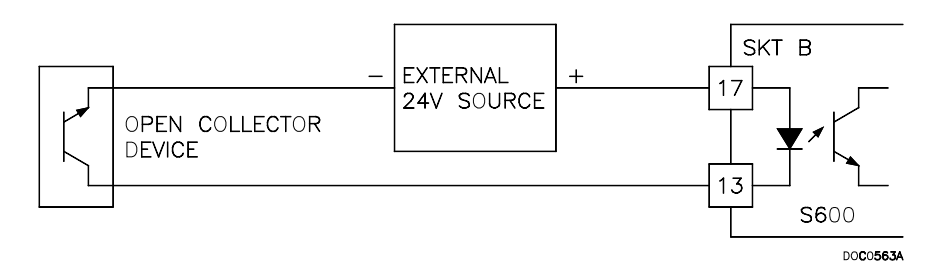

*Figure 4-9. Digital Input Schematic (Open Collector Device)* 

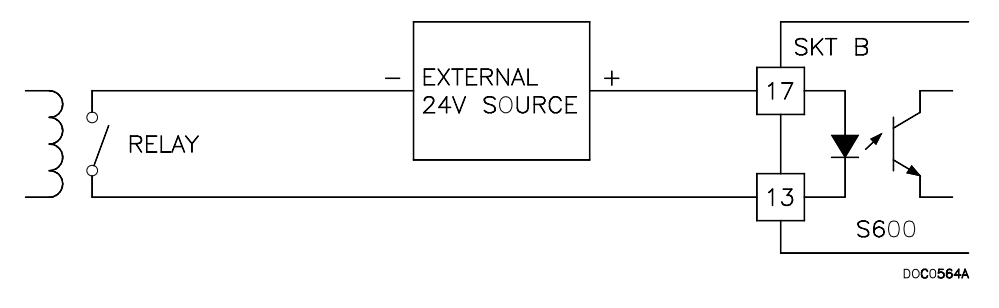

*Figure 4-10. Digital Input Schematic (Relay)* 

| Pin | <b>Function</b>       |
|-----|-----------------------|
| 13  | DIGIN-CH1             |
| 14  | DIGIN-CH2             |
| 15  | DIGIN-CH <sub>3</sub> |
| 16  | DIGIN-CH4             |
| 17  | RETURN CH1-4          |
| 18  | DIGIN-CH5             |
| 19  | DIGIN-CH6             |
|     |                       |

*Table 4-4. DIGIN Pin Connections for SKT-B*

| Pin | Function            |
|-----|---------------------|
| 19  | DIGIN-CH7           |
| 18  | DIGIN-CH8           |
| 17  | <b>RETURN CH5-8</b> |
| 16  | DIGIN-CH9           |
| 15  | DIGIN-CH10          |
| 14  | DIGIN-CH11          |
| 13  | DIGIN-CH12          |
| 12  | RETURN CH9-12       |
| 11  | DIGIN-CH13          |
| 10  | DIGIN-CH14          |
| 9   | DIGIN-CH15          |
| 8   | DIGIN-CH16          |
| 7   | RETURN CH13-16      |

*Table 4-5. DIGIN Pin Connections for SKT-C*

## <span id="page-45-0"></span>**4.1.4 Digital Outputs (DIGOUT)**

The S600+ supports 12 digital output (DIGOUT) channels, which are open collector type outputs. The maximum current rating is 100 mAmps at 24 Volts dc. Output frequencies up to 0.5 Hz are possible.

Carefully check the DC polarity using an external DC supply in series with the load. When using inductive loads (such as relay coils), place a diode across the load. Refer to *Figures 4-11* and *4-12*.

The DIGOUT channels use the connectors labeled SKT-B and SKT-C, which are located on the backplate of the I/O module. Refer to *Tables 4-6* and *4-7* for the DIGOUT pin connections.

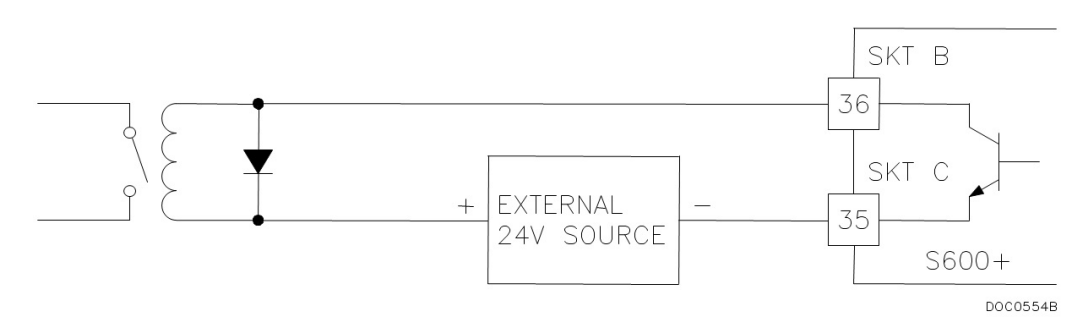

*Figure 4-11. Digital Output Schematic (Relay)*

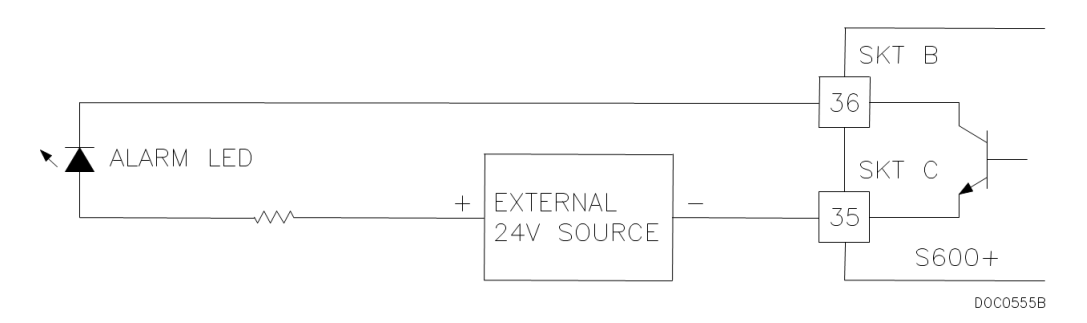

*Figure 4-12. Digital Output Schematic (24V Switched Indicator)*

| Pin | <b>Function</b>        |
|-----|------------------------|
| 36. | DIGOUT-CH1             |
| 37  | DIGOUT-CH <sub>2</sub> |

*Table 4-6. DIGOUT Pin Connections for SKT-B*

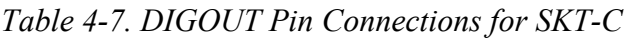

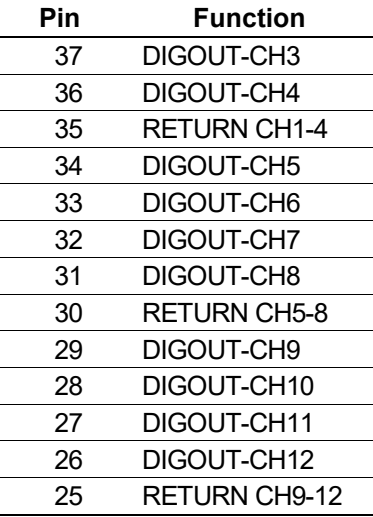

## <span id="page-46-0"></span>**4.1.5 Turbine Pulse Inputs**

The mezzanine module (P148) provides the I/O module with support for four pulse inputs either independently or as two pairs ("Dual Pulse Mode"). Generally, the pulse inputs perform dual pulse measurement, such as in turbine applications. In dual pulse mode, you can enable level A or B pulse checking.

Each input has an input range of 1 Hz to 10 kHz. Each channel has live integrity checking. If cabling faults develop or if the pre-amp power fails, the software activates a configurable circuit fail alarm.

The electrical connection for these inputs depends on which DPR mezzanine module is fitted to the I/O module. The dual mezzanine module accepts pulse inputs from 3.5 Volts dc to 24 Volts dc, when wired as shown in *Figures 4-13* and *4-14*. The module cannot accept NAMUR or current mode preamps without external devices.

The mezzanine module can interface to a variety of preamps, including the Mercury (formerly Spectra-Tek) F 106 and ST106, Instromet MK15, Faure Herman FH71 2-wire, Faure Herman FH71 3-wire, ITT Barton 818U, and Daniel 1838 Preamp.

*Table 4-8* shows the dual pulse input pin connections.

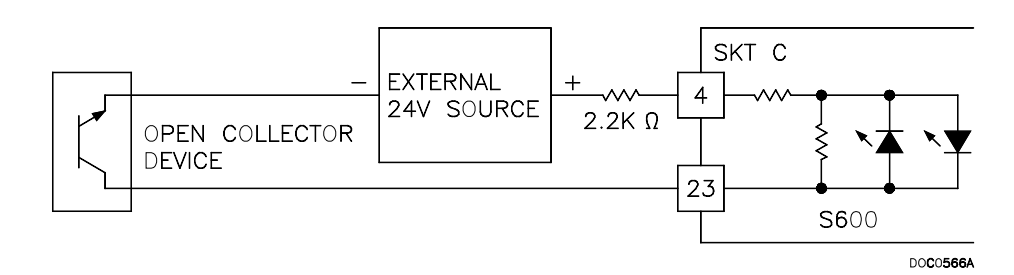

*Figure 4-13. Pulse Input Schematic (with 12V P148 Mezzanine Module)* 

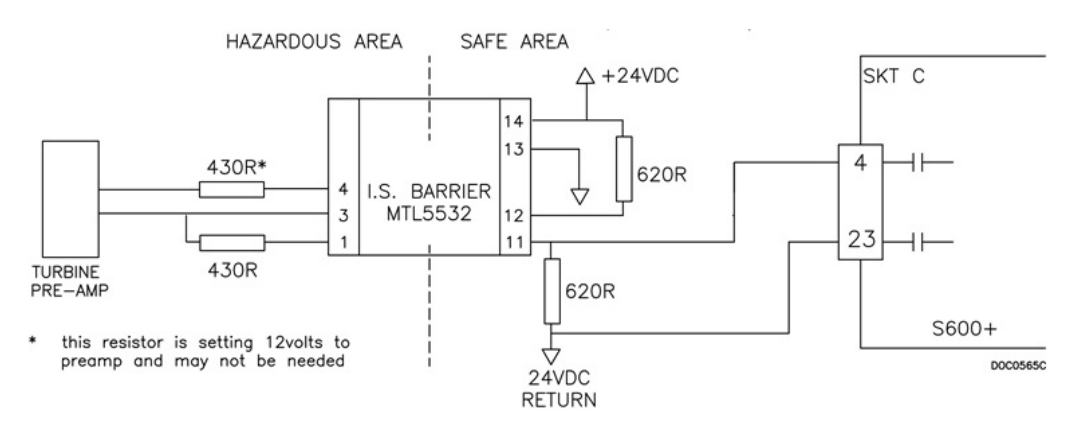

*Figure 4-14. Pulse Input Schematic (with 24 V P148 Mezzanine Module) Table 4-8. Dual Pulse Input Pin Connections for SKT-C*

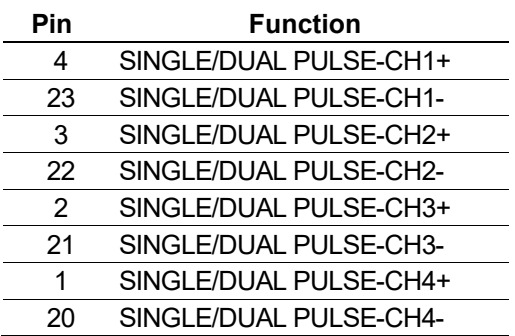

# <span id="page-47-0"></span>**4.1.6 Pulse Outputs (PULSEOUT)**

The system supports five programmable pulse output channels (PULSEOUT), which are typically used for electronic counters or sampler control. Refer to *Figure 4-15*.

*Table 4-9* shows the PULSEOUT pin connections.

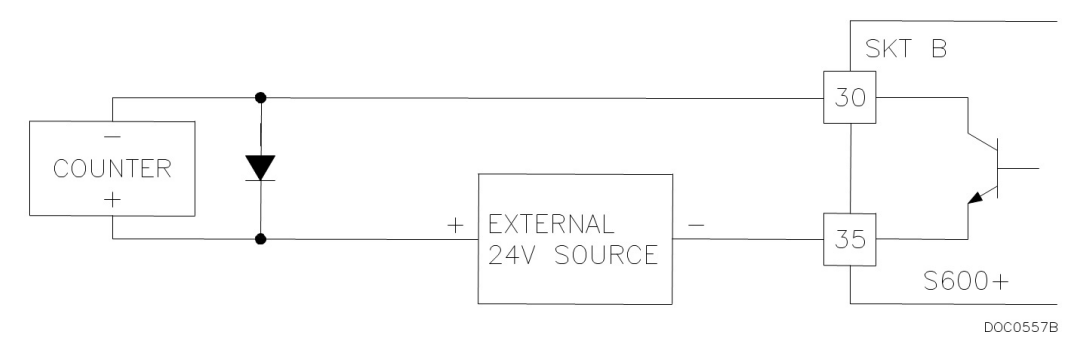

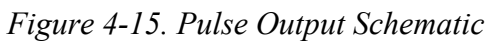

| Pin | Function     |
|-----|--------------|
| 30  | PULSEOUT-CH1 |
| 31  | PULSEOUT-CH2 |
| 32  | PULSEOUT-CH3 |
| 33  | PULSEOUT-CH4 |
| 35  | RETURN CH1-4 |
| 34  | PULSEOUT-CH5 |
| 12  | RETURN CH5   |
|     |              |

*Table 4-9. PULSEOUT Pin Connections for SKT-B*

## <span id="page-48-0"></span>**4.1.7 Raw Pulse Output (RAWOUT)**

The S600+ supports a single raw pulse output, typically used in prover applications to mimic the turbine signals and send them to the prover mezzanine card. Refer to *Figure 4-16*. A 1K ohm resistor is required if the pulse rate on the prover bus exceeds 1 KHz, if there are more than three S600+s, or if more than 20 m of cable is required.

*Table 4-10* shows the RAWOUT pin connections.

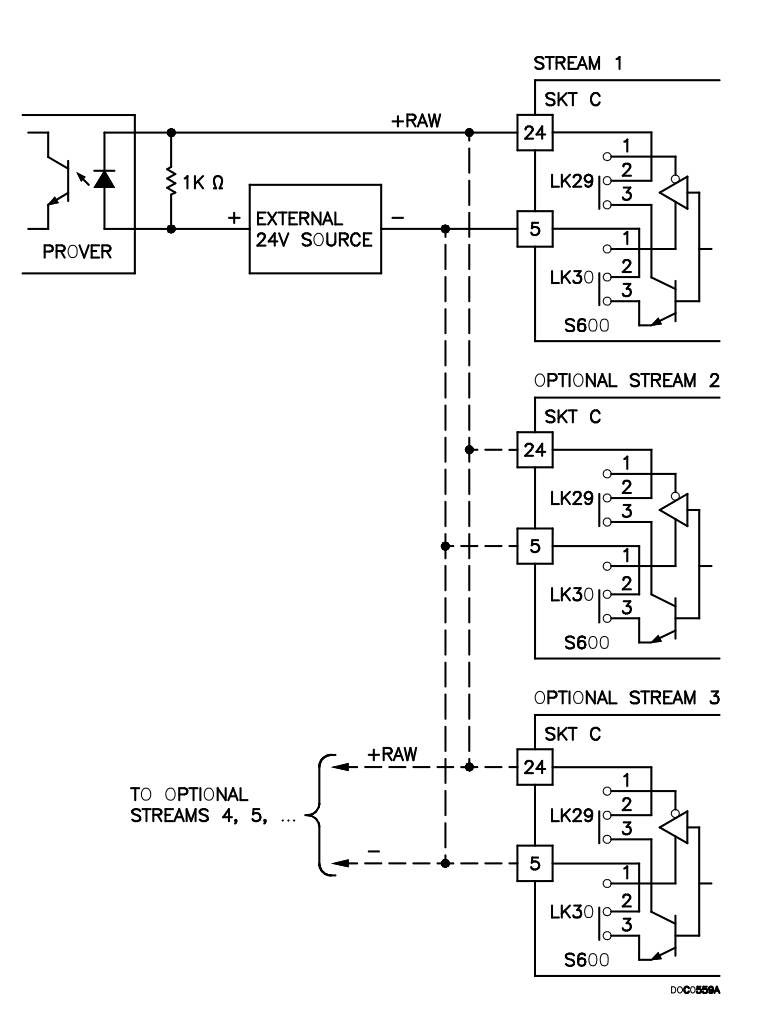

*Figure 4-16. Raw Pulse Output Schematic*

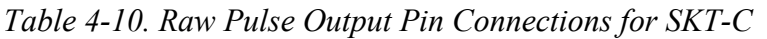

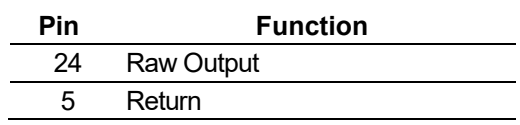

#### <span id="page-49-0"></span>**4.1.8 Frequency Inputs**

The S600+ typically uses the three supported frequency inputs for density transducer signals. Each input has an input range of 0 to 10 KHz. Jumpers on the module enable you to set the inputs to be AC- or DC-coupled. Refer to *Figures 4-17* and *4-18*.

The frequency input channels use the SKT-B connector, which is located on the backplate of the I/O module. *Table 4-11* shows the frequency input pin connections.

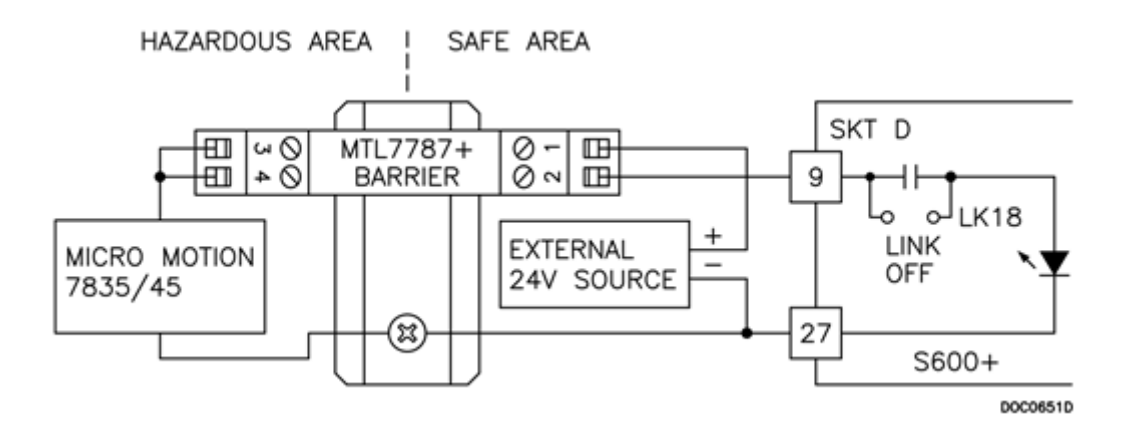

*Figure 4-17. Frequency Input Schematic (with IS Barrier and AC-Coupled)*

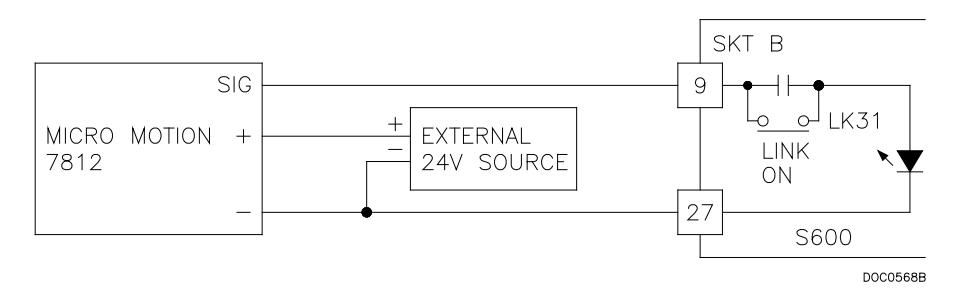

*Figure 4-18. Frequency Input Schematic (without IS Barrier and with DC-Coupled)*

**Note:** The Micro Motion (previously Solartron) devices may still have their previous manufacturer's labels.

*Using MTL 5532 Isolator in two wire mode.*

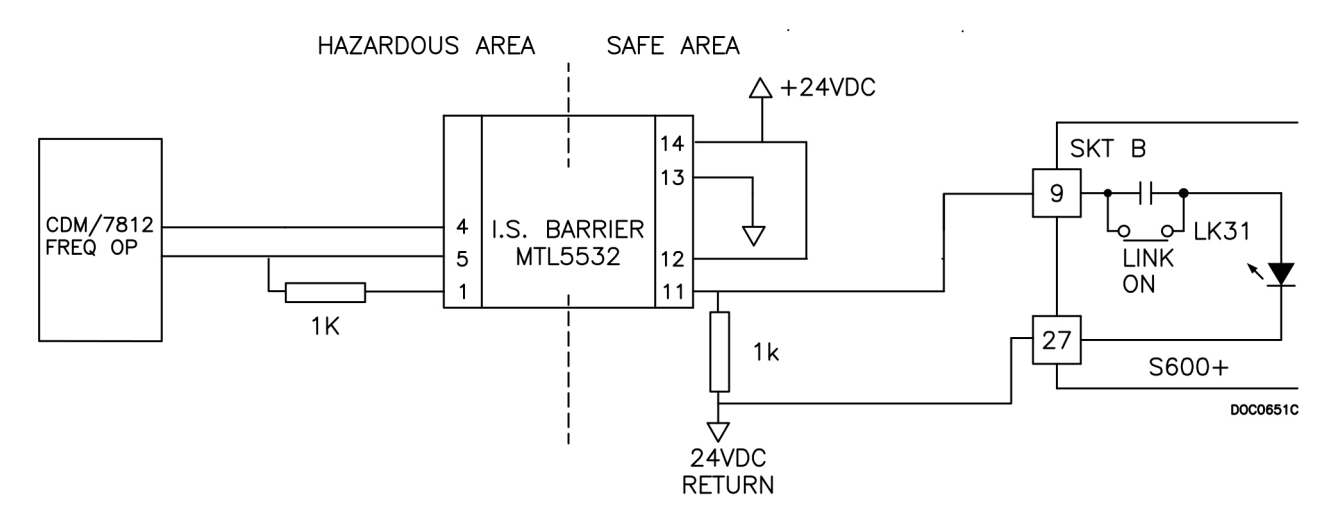

*Figure 4-19. Frequency Input Schematic (with MTL Isolator in Two-wire Mode) Table 4-11. Frequency Input Pin Connections for SKT-B*

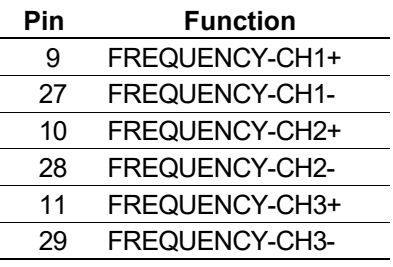

#### <span id="page-50-0"></span>**4.1.9 PRT/RTD Inputs**

The S600+ supports three Platinum Resistance Thermometer (PRT)/Resistance Temperature Detector (RTD) inputs. These inputs are suitable for Class A, 4-wire PRT devices that conform to the BS EN 60751:1996 standard. The temperature measurement range is –100 to  $+200\degree C$  (-148 to  $+392\degree F$ ). The S600+ supports three styles of PRT/RTD probes:

- DIN (coefficient of 0.00385 ohm/ohms degrees Celsius).
- American Standard (coefficient of 0.003926 ohm/ohms degrees Centigrade).
- Calendar Van Dusen equations (used to support newer curves based on the user A, B, C, and R0 coefficients).

The DIN 43760 selection is typical in Europe and common in the United States, while the American Standard selection coefficient (alpha) is still common for circumstances where a slightly purer platinum is used to effect a higher absolute accuracy. You use the Config600 software to configure the style of PRT/RTD input.

Refer to *Figure 4-20* for a wiring schematic. *Table 4-12* shows the PRT/RTD input pin connections.

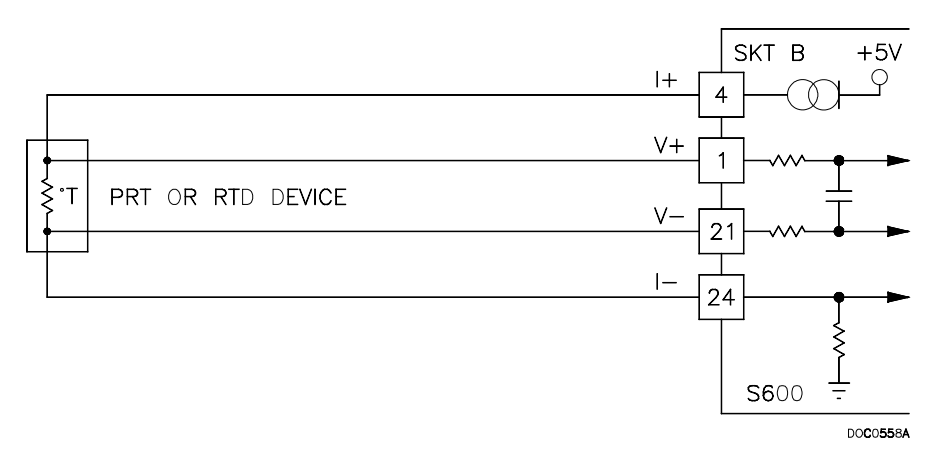

*Figure 4-20. PRT/RTD Input Schematic*

| Pin | <b>Function</b>        |
|-----|------------------------|
| 4   | PRT-CH1 I+             |
| 1   | PRT-CH1V+              |
| 21  | PRT-CH1 V-             |
| 24  | PRT-CH1 I-             |
| 5   | PRT-CH2 I+             |
| 2   | PRT-CH <sub>2</sub> V+ |
| 22  | PRT-CH <sub>2</sub> V- |
| 25  | PRT-CH2 I-             |
| 6   | PRT-CH3 I+             |
| 3   | PRT-CH3 V+             |
| 23  | PRT-CH3V-              |
| 26  | PRT-CH3 I-             |

*Table 4-12. PRT/PRD Input Pin Connections for SKT-B*

# <span id="page-51-0"></span>**4.1.10 Jumper Settings**

The boldface entries in the Position column on *Table 4-13* are the default configuration settings. These may not apply to your specific configuration. **Do not** change the jumpers settings unless told to do so by the factory.

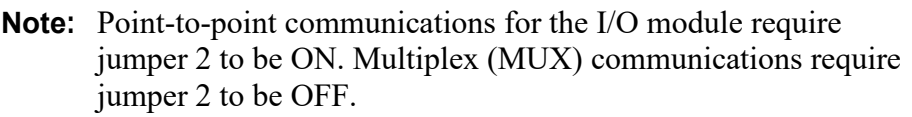

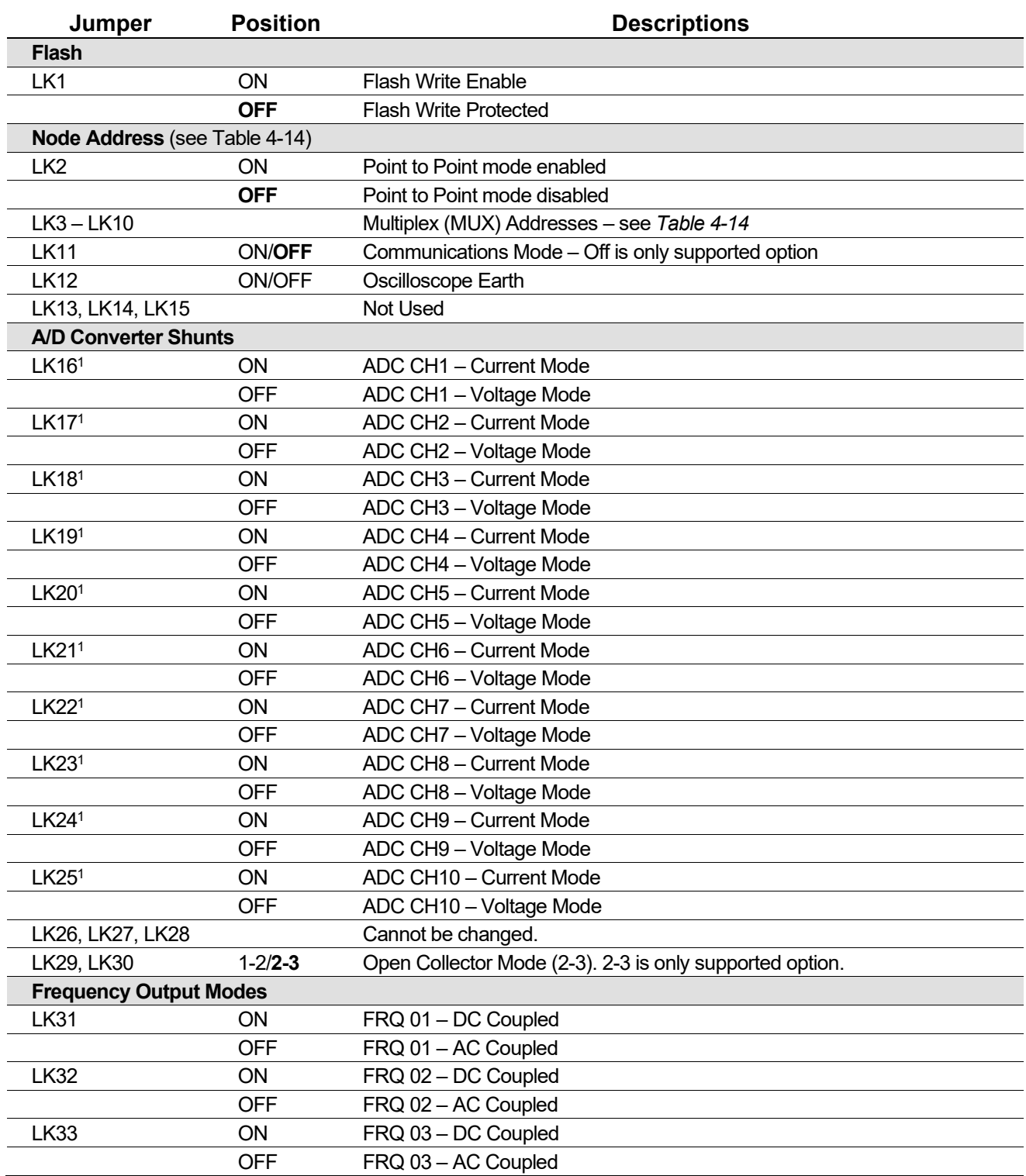

#### *Table 4-13. I/O Module Jumper Settings*

1A/D Converter Shunts are configured in groups of five and must be used together as current **or** voltage. Fit LK16 through LK19 as a set. Fit LK21 through LK25 as a set.

| <b>Address</b> | LK <sub>3</sub> | LK4        | LK <sub>5</sub> | LK <sub>6</sub> | LK7        | LK <sub>8</sub> | LK <sub>9</sub> | <b>LK10</b> | <b>Comment</b>      |
|----------------|-----------------|------------|-----------------|-----------------|------------|-----------------|-----------------|-------------|---------------------|
| 0              | N/A             | N/A        | N/A             | N/A             | N/A        | N/A             | N/A             | $1 - 2$     | Not a valid address |
|                | OFF             | <b>OFF</b> | <b>OFF</b>      | <b>OFF</b>      | <b>OFF</b> | <b>OFF</b>      | <b>ON</b>       | 1-2         | First or only board |
| $\overline{2}$ | OFF             | <b>OFF</b> | <b>OFF</b>      | <b>OFF</b>      | <b>OFF</b> | <b>ON</b>       | <b>OFF</b>      | $1 - 2$     | Second board        |
| 3              | OFF             | <b>OFF</b> | <b>OFF</b>      | <b>OFF</b>      | ON         | <b>OFF</b>      | <b>OFF</b>      | $1 - 2$     |                     |
| 4              | OFF             | <b>OFF</b> | <b>OFF</b>      | <b>ON</b>       | <b>OFF</b> | <b>OFF</b>      | OFF             | $1 - 2$     |                     |
| 5              | OFF             | <b>OFF</b> | ΟN              | <b>OFF</b>      | <b>OFF</b> | <b>OFF</b>      | OFF             | $1 - 2$     |                     |
| 6              | OFF             | ΟN         | <b>OFF</b>      | <b>OFF</b>      | <b>OFF</b> | <b>OFF</b>      | <b>OFF</b>      | $1 - 2$     |                     |
| 7              | ΟN              | OFF.       | <b>OFF</b>      | OFF.            | <b>OFF</b> | <b>OFF</b>      | OFF             | $1 - 2$     |                     |
| 8              | N/A             | N/A        | N/A             | N/A             | N/A        | N/A             | N/A             | $2 - 3$     | Not a valid address |
| 9              | OFF             | <b>OFF</b> | <b>OFF</b>      | <b>OFF</b>      | <b>OFF</b> | <b>OFF</b>      | <b>ON</b>       | $2 - 3$     |                     |
| 10             | OFF             | <b>OFF</b> | <b>OFF</b>      | <b>OFF</b>      | <b>OFF</b> | ΟN              | OFF             | $2 - 3$     |                     |
| 11             | OFF             | <b>OFF</b> | <b>OFF</b>      | <b>OFF</b>      | ON         | <b>OFF</b>      | <b>OFF</b>      | $2 - 3$     |                     |
| 12             | OFF             | <b>OFF</b> | <b>OFF</b>      | ON              | <b>OFF</b> | <b>OFF</b>      | <b>OFF</b>      | $2 - 3$     |                     |
| 13             | OFF             | <b>OFF</b> | <b>ON</b>       | <b>OFF</b>      | <b>OFF</b> | <b>OFF</b>      | <b>OFF</b>      | $2 - 3$     |                     |
| 14             | OFF             | <b>ON</b>  | <b>OFF</b>      | OFF             | <b>OFF</b> | OFF.            | <b>OFF</b>      | $2 - 3$     |                     |
| 15             | ΟN              | OFF        | <b>OFF</b>      | <b>OFF</b>      | <b>OFF</b> | <b>OFF</b>      | OFF             | $2 - 3$     |                     |

*Table 4-14. Multiplex Mode Addressing*

## <span id="page-53-0"></span>**4.2 Prover Module (P154)**

The dedicated Prover interface module (P154) has been designed to work with compact or small-volume provers; unidirectional provers; bi-directional provers; and Master Meter provers having one, two, or four detector switches. The Prover module contains high-resolution timing circuits, which enable you to use dual chronometry methods. These increase the apparent resolution for instances when insufficient meter pulses are present for the prover volume. You can use the S600+ for automatic prover sequences, since it provides 32 digital inputs, 12 digital outputs, 2 frequency (density) inputs, and 4 hardware-assisted pulse outputs. Refer to *Figure 4-22* for the Prover module terminations.

**Note:** The Prover module has no analog functions.

For field wiring, the module has three low density D-type connectors: SKT-D, SKT-E, and SKT-F. Refer to *Figure 4-21*.

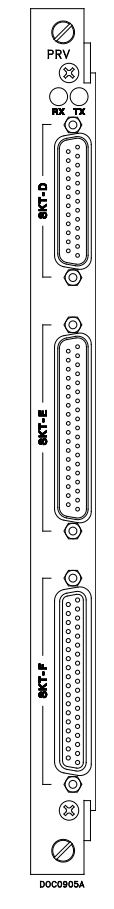

*Figure 4-21. Prover Module (P154)*

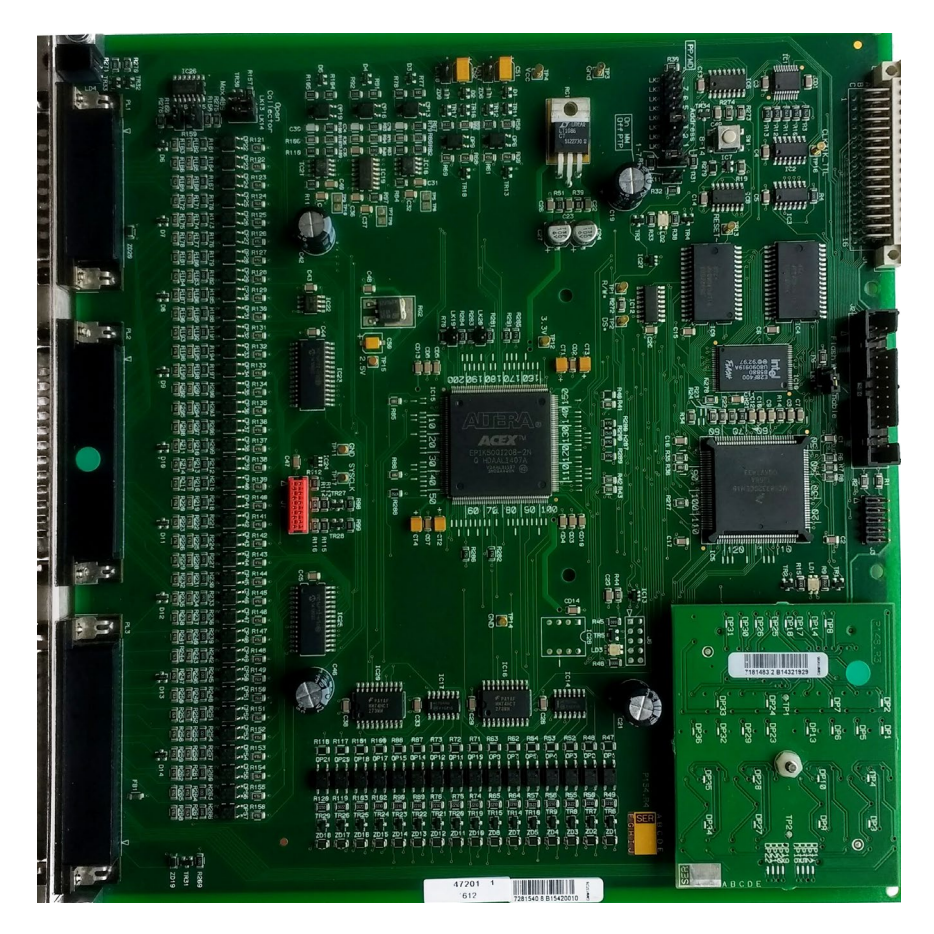

*Figure 4-22. Prover Module*

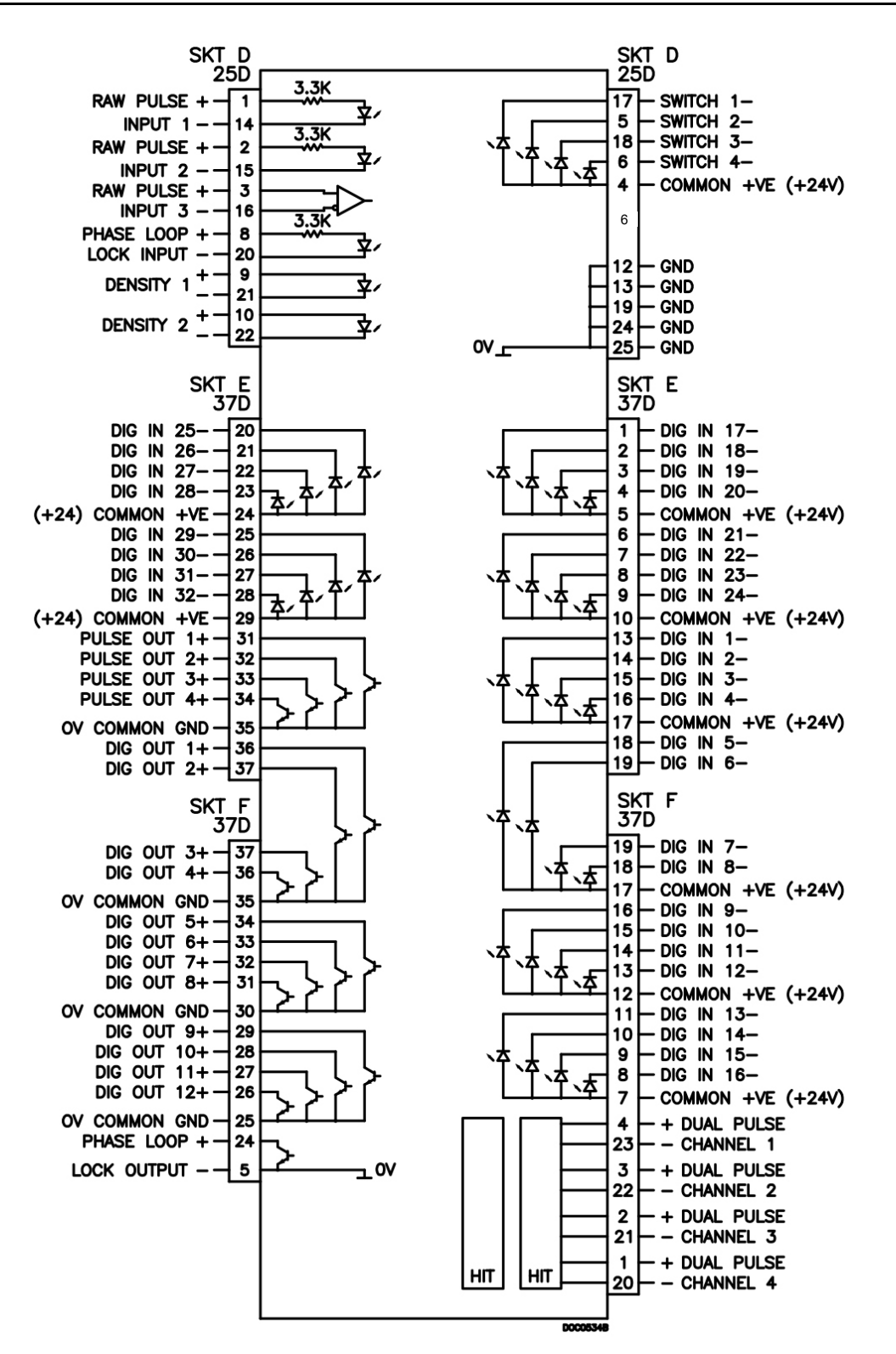

*Figure 4-23. Prover Module Terminations*

# <span id="page-55-0"></span>**4.2.1 Digital Inputs (DIGIN)**

Each plug-in module has 32 optically-isolated digital inputs (DIGIN). The digital inputs have been grouped into four banks of 4-off singleended inputs with one common feed.

The sample period is less than 1 second.

The DIGIN channels use the SKT-E and SKT-F connectors located on the backplate of the Prover module. Refer to *Tables 4-15* and *4-16* for the DIGIN pin connections.

**Note:** You must connect the return lines (such as pin 17 on SKT-E) to a 24 Volts dc source. The DIGIN lines (such as pin 13 on SKT-E) expect typical "open collector" (referenced to GND) connections.

Refer to *Figures 4-24* and *4-25* for field wiring schematics.

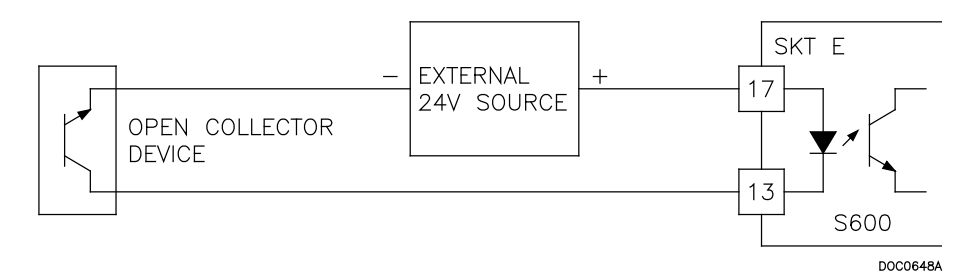

*Figure 4-24. Digital Input Schematic (Open Collector Device)*

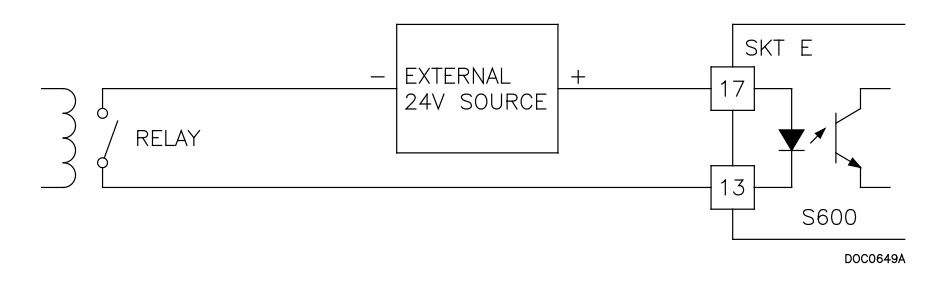

*Figure 4-25. Digital Input Schematic (Relay)*

*Table 4-15. DIGIN Pin Connections for SKT-E*

| Pin | Function            |
|-----|---------------------|
| 13  | DIGIN-CH1           |
| 14  | DIGIN-CH2           |
| 15  | DIGIN-CH3           |
| 16  | DIGIN-CH4           |
| 17  | <b>RETURN CH1-4</b> |
| 18  | DIGIN-CH5           |
| 19  | DIGIN-CH6           |
| 1   | DIGIN CH-17         |
| 2   | DIGIN CH-18         |
| 3   | DIGIN CH-19         |
| 4   | DIGIN CH-20         |
| 5   | RETURN CH-17-20     |
| 6   | DIGIN CH-21         |
| 7   | DIGIN CH-22         |
| 8   | DIGIN CH-23         |
| 9   | DIGIN CH-24         |
| 10  | RETURN CH 21-24     |
| 20  | DIGIN CH-25         |
| 21  | DIGIN CH-26         |

| Pin | <b>Function</b> |
|-----|-----------------|
| 22  | DIGIN CH-27     |
| 23  | DIGIN CH-28     |
| 24  | RETURN CH 25-28 |
| 25  | DIGIN CH-29     |
| 26  | DIGIN CH-30     |
| 27  | DIGIN CH-31     |
| 28  | DIGIN CH-32     |
| 29  | RETURN CH 29-32 |
|     |                 |

*Table 4-16. DIGIN Pin Connections for SKT-F*

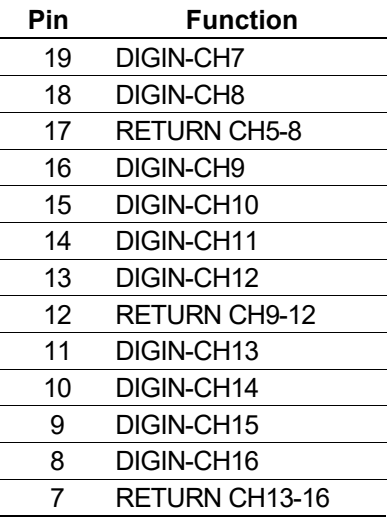

# <span id="page-57-0"></span>**4.2.2 Digital Outputs (DIGOUT)**

Each Prover module provides 12 digital output (DIGOUT) high current, open collector type channels. The maximum current rating is 100 mAmps at 24 Volts dc. Output frequencies up to 0.5 Hz are possible.

Carefully check the DC polarity. Use an external DC supply in series with the load. When using inductive loads (such as relay coils), place a diode across the load.

The DIGOUT channels CH1 and CH2 are located on connector SKT-E. Channels CH3 and CH12 are located on connector SKT-F. Refer to *Tables 4-17* and *4-18* for the DIGOUT pint connections. Refer to *Figures 4-26* and *4-27* for field schematics.

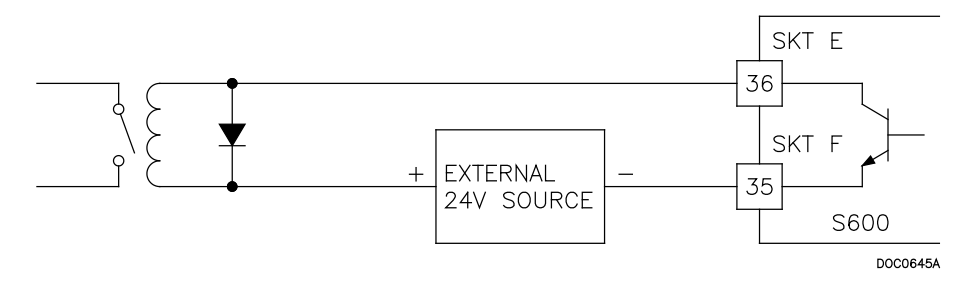

*Figure 4-26. Digital Output Schematic (Relay)*

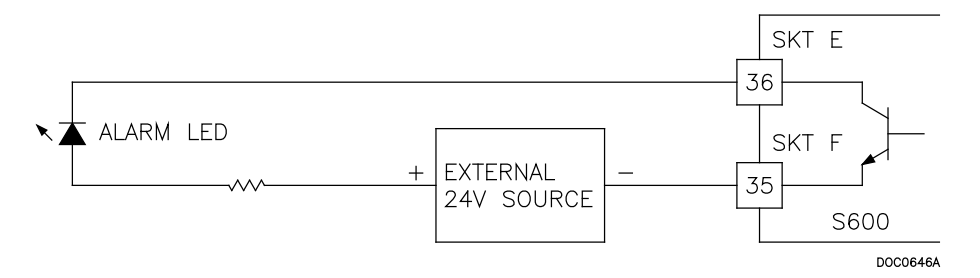

*Figure 4-27. Digital Output Schematic (24V Switched Indicator)*

*Table 4-17. DIGOUT Pin Connections for SKT-E*

| Pin | <b>Function</b> |
|-----|-----------------|
| 36. | DIGOUT-CH1      |
| 37  | DIGOUT-CH2      |

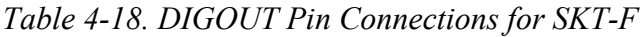

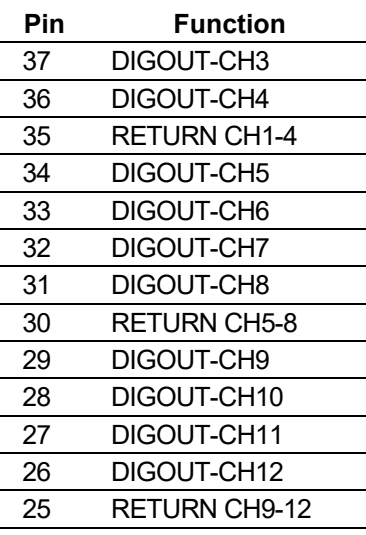

## <span id="page-58-0"></span>**4.2.3 Turbine Pulse Inputs**

You can use the four pulse inputs either independently or as two pairs. Generally, they are used for dual pulse measurement, such as turbine applications. In dual pulse mode, you can enable level A or B pulse checking.

Each input has an input range of 1 Hz to 10 kHz. Each channel has live integrity checking. If cabling faults develop or if the pre-amp power fails, the system activates a circuit fail alarm.

*Table 4-19* shows the dual-pulse input pin connections. Refer to *Figure 4-28* for field wiring schematics.

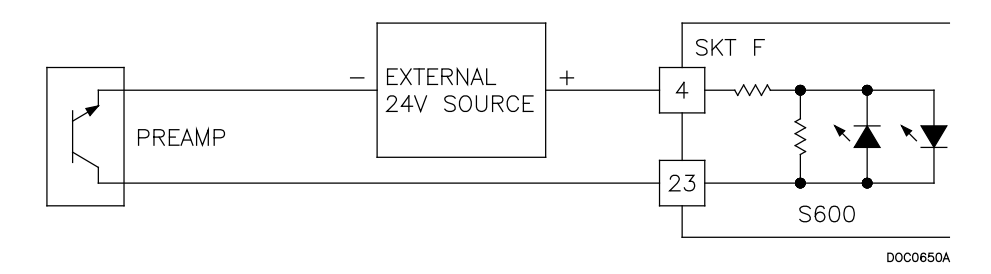

*Figure 4-28. Pulse Input Schematic (with 24 V P148 Mezzanine Module)*

*Table 4-19. Dual-Pulse Input Pin Connections for SKT-F* 

| Pin | <b>Function</b>        |
|-----|------------------------|
| 4   | DUAL PULSE-CH1+        |
| 23  | DUAL PULSE-CH1-        |
| 3   | DUAL PULSE-CH2+        |
| 22  | <b>DUAL PULSE-CH2-</b> |
| 2   | DUAL PULSE-CH3+        |
| 21  | DUAL PULSE-CH3-        |
| 1   | <b>DUAL PULSE-CH4+</b> |
| 20  | <b>DUAL PULSE-CH4-</b> |

# <span id="page-59-0"></span>**4.2.4 Pulse Outputs (PULSEOUT)**

The S600+ provides four programmable pulse outputs, typically used for electronic counters. Refer to *Table 4-20* for the PULSEOUT pin connections. Refer to *Figure 4-29* for field wiring schematics.

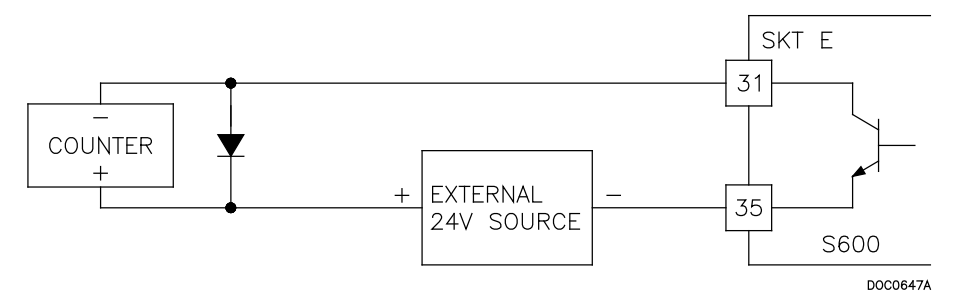

*Figure 4-29. Pulse Output Schematic*

*Table 4-20. PULSEOUT Pin Connections for SKT-E* 

| Pin | <b>Function</b>     |
|-----|---------------------|
| 31  | PULSEOUT-CH1        |
| 32  | PULSEOUT-CH2        |
| 33  | PULSEOUT-CH3        |
| 34  | PULSEOUT-CH4        |
| 35  | <b>RETURN CH1-4</b> |

## <span id="page-59-1"></span>**4.2.5 Frequency Inputs**

The S600+ supports two frequency inputs, typically used for density transducer signals. Each input has an input range of 0 to 10 KHz.

*Table 4-21* shows the frequency input pin connections. Refer to *Figures 4-30* and *4-31* for field wiring schematics.

**Note:** The Micro Motion (previously Solartron) devices shown in *Figures 4-30* and *4-31* may still have their previous manufacturer's labels.

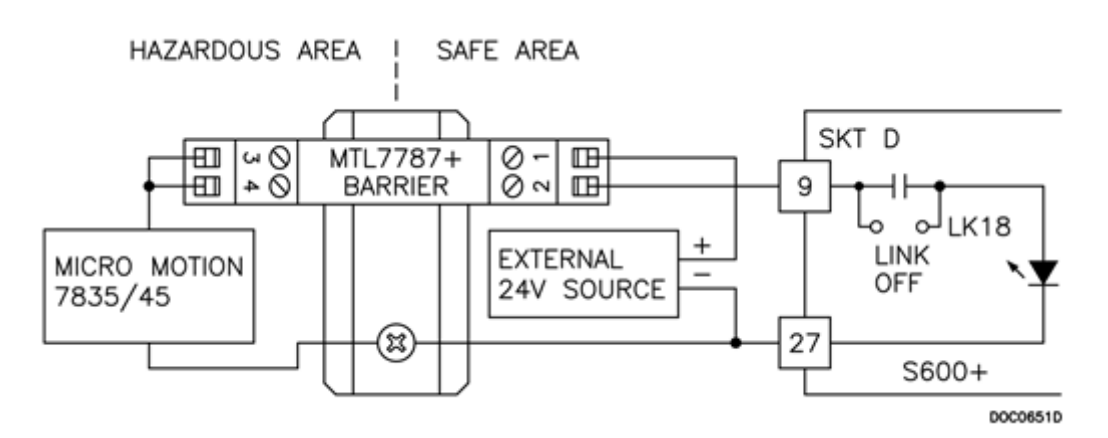

*Figure 4-30. Frequency Input Schematic (with IS Barrier and AC-Coupled)*

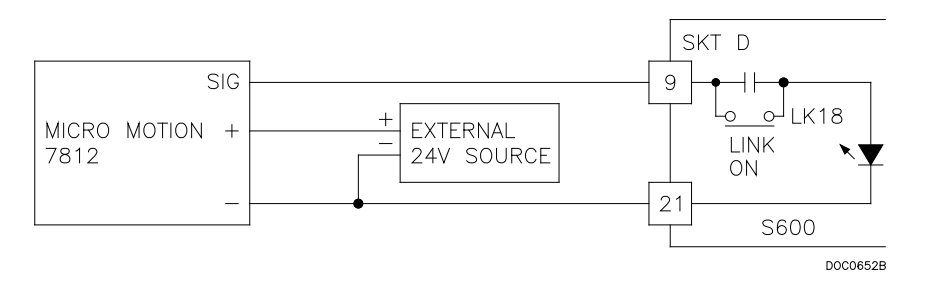

*Figure 4-31. Frequency Input Schematic (without IS Barrier and DC-Coupled)*

**Note:** The Micro Motion (previously Solartron) devices may still have their previous manufacturer's labels.

*Table 4-21. Frequency Input Pin Connections for SKT-D* 

| Pin | <b>Function</b> |
|-----|-----------------|
| я   | FREQUENCY-CH1+  |
| 21  | FREQUENCY-CH1-  |
| 10  | FREQUENCY-CH2+  |
| 22  | FREQUENCY-CH2-  |

# <span id="page-60-0"></span>**4.2.6 Raw Pulse Output (RAWOUT)**

*Section 4.1.7* shows the RAW output from the I/O board. RAW PULSES can be fed into RAW INPUT 1 (pins 1 and 14) or RAW Input 2 (pins 2 and 15) at 24 volts. RAW Input 3 is at TTL level, and you **must** set the links on the I/O board for TTL level if you are using this input. The output is 5 volts and not suitable for long cable runs. The preferred use of this output is for internal raw input only.

## <span id="page-61-0"></span>**4.2.7 Jumper Settings**

The boldface entries in the Position column on *Table 4-22* are the default configuration settings. They may not apply to your specific configuration.

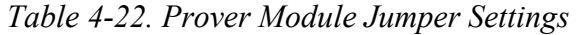

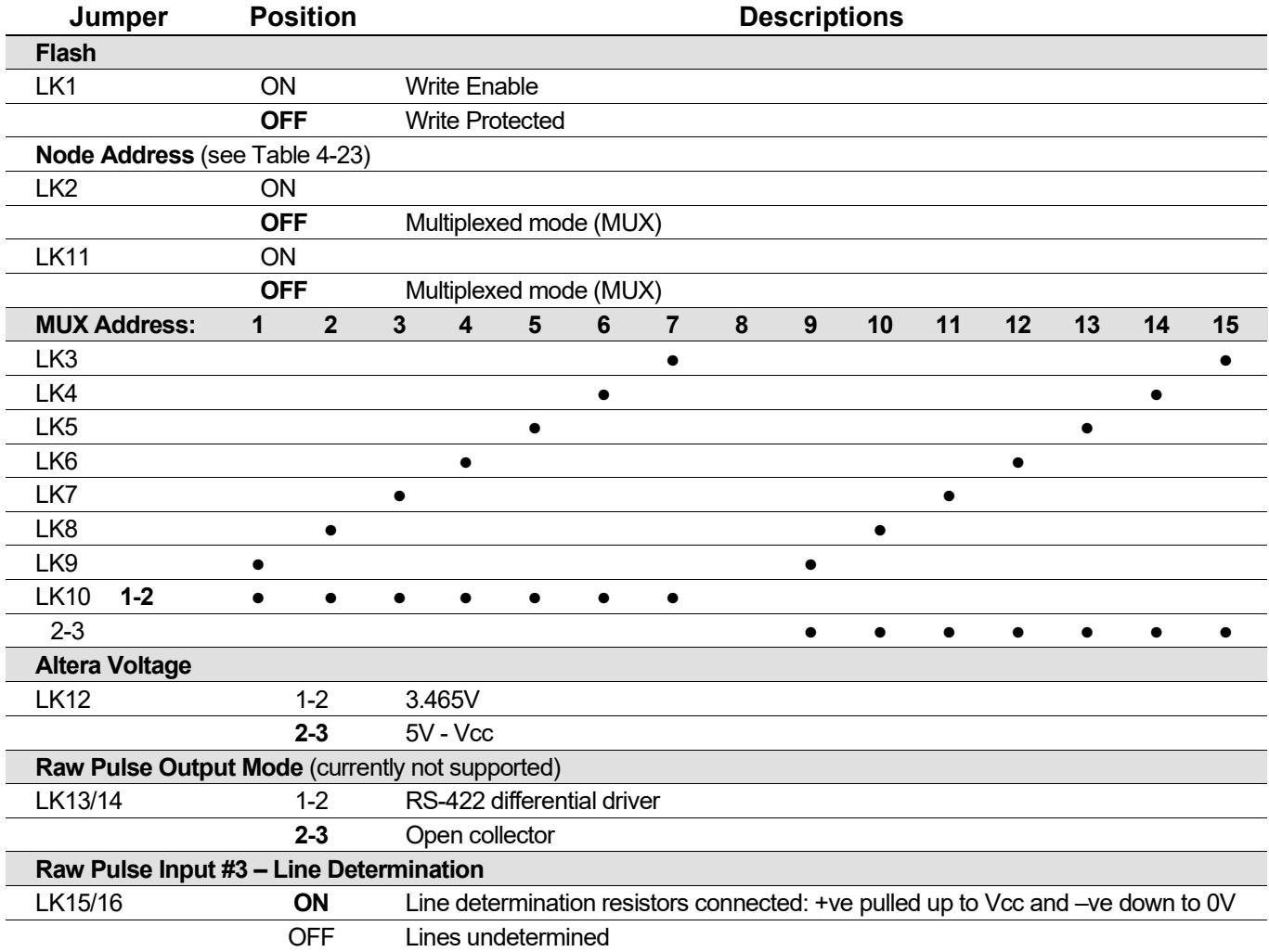

*Table 4-23. Node Addressing: Communications Mode Selection* 

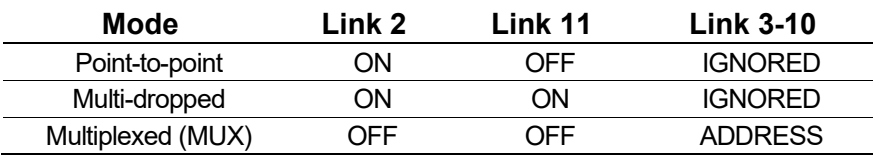

## <span id="page-61-1"></span>**4.3 HART Module (P188)**

A 12-channel I/O module provides communications between Highway Addressable Remote Transducer (HART®) devices and the S600+. Each digital input channel is capable of handling up to 8 devices (up to a maximum of 50 transmitters for the HART module). The S600+ supports point-to-point, multi-drop, and dual master architectures.

You make connections through two 25-pin D connectors located on the backplate of the HART module. Socket A connects to a 25-pin male

connector and socket B connects to a 25-pin female connector. See *Figure 4-32*. *Tables 4-24* and *4-25* provide pin connection information for the two ports (SKT-A and SKT-B) respectively. *Figures 4-33* through *4-35* provide field wiring information.

#### **Note:**

- If you remove and re-attach a HART device to a different channel, you must power cycle the S600+ for the changes to take effect.
- The FloBoss S600+ is fully compatible with HART 5 devices, and HART 7 devices are backwards compatible with HART 5 devices.

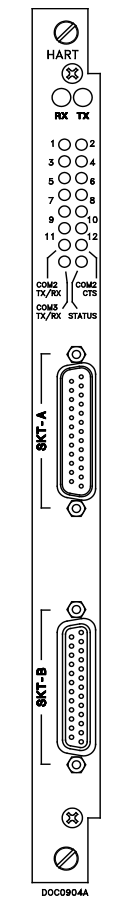

*Figure 4-32. HART Module (P188)*

*Table 4-24. HART Pin Connections (Socket A)* 

| Socket A<br><b>Channel Number</b> | <b>Socket A</b><br><b>Pin Number</b> |
|-----------------------------------|--------------------------------------|
| Channel $1+$                      | 1                                    |
| Channel 1-                        | 14                                   |
| Channel 2+                        | 2                                    |
| Channel 2-                        | 15                                   |
| Channel 3+                        | 3                                    |
| Channel 3-                        | 16                                   |
| Channel 4+                        | 4                                    |
| Channel 4-                        | 17                                   |
| Channel 5+                        | 5                                    |

| Socket A<br><b>Channel Number</b> | <b>Socket A</b><br><b>Pin Number</b> |
|-----------------------------------|--------------------------------------|
| Channel 5-                        | 18                                   |
| Channel 6+                        | 6                                    |
| Channel 6-                        | 19                                   |
| Channel 7+                        | 7                                    |
| Channel 7-                        | 20                                   |
| Channel 8+                        | 8                                    |
| Channel 8-                        | 21                                   |

*Table 4-25. HART Pin Connections (Socket B)* 

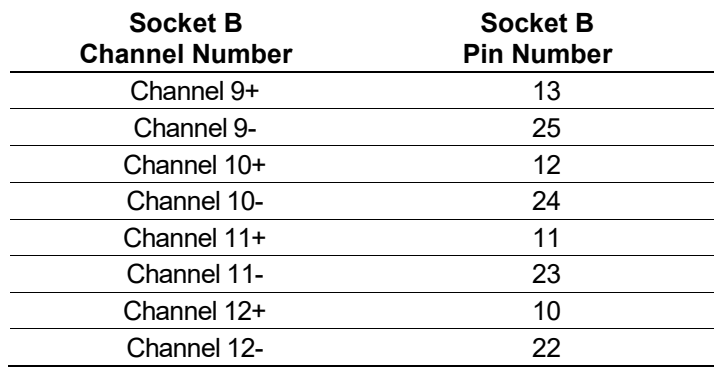

**Caution Each channel on the HART module requires an external 270Ω (270R) resistor to terminate the HART signal for that channel. If any changes to connections directly to the board are going to be made, then the unit must be powered down to avoid damage to the channel.**

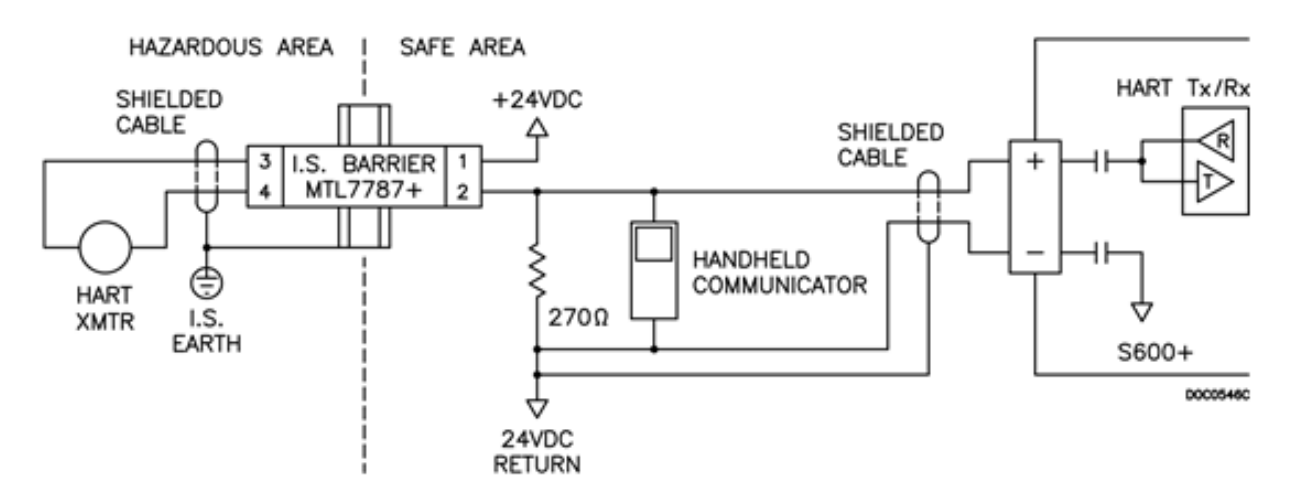

*Figure 4-33. HART Device Beyond the IS Barrier*

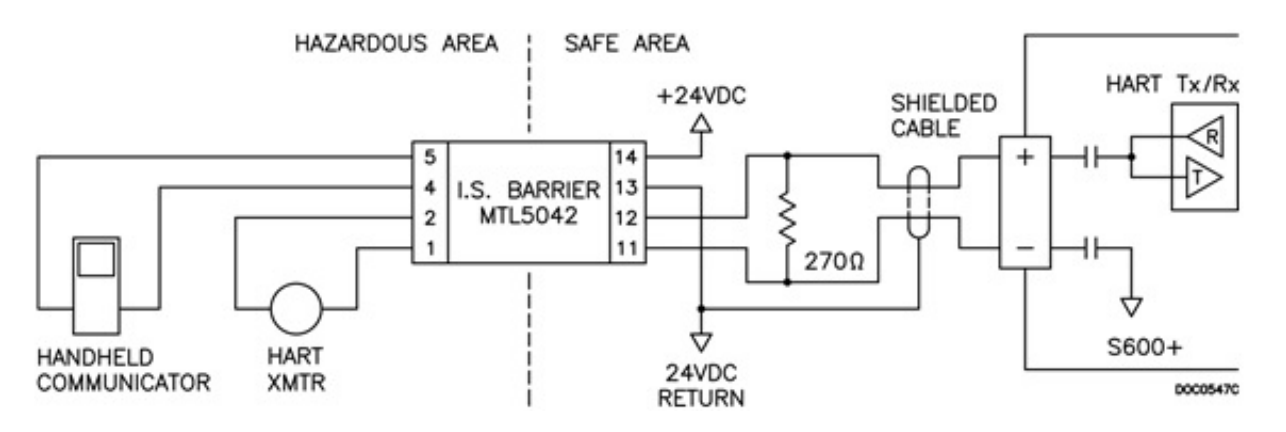

*Figure 4-34. HART Device and Handheld Communicator Beyond the IS Barrier*

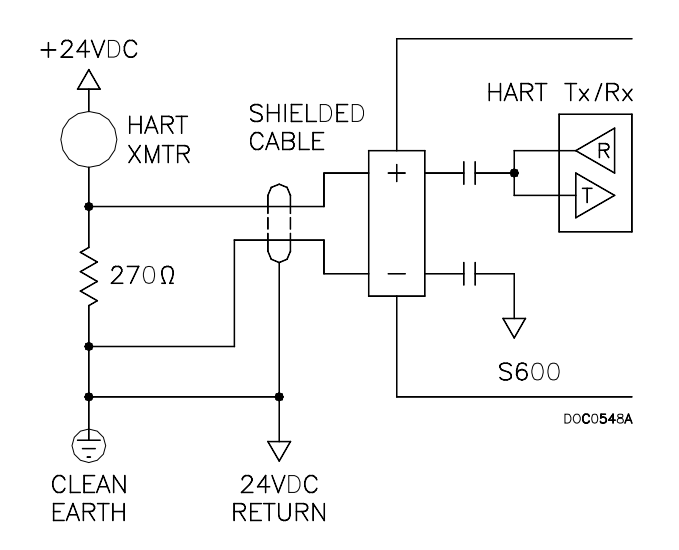

*Figure 4-35. HART Device without Handheld Communicator*

# <span id="page-64-0"></span>**4.4 Mezzanine Module (P148)**

The mezannine module (P148) provides pulse inputs and is factory installed on both the I/O and prover modules (see *Figure 4-2*). When used on the I/O module, it affects pulses 1 and 4; when used on the Prover module, it affects pulses 2 and 5.

Typically, the mezzanine module supports master meter provers, but can be employed for other provers as well.

*[This page is intentionally left blank.]*

# **Chapter 5 – Front Panel**

In This Chapter

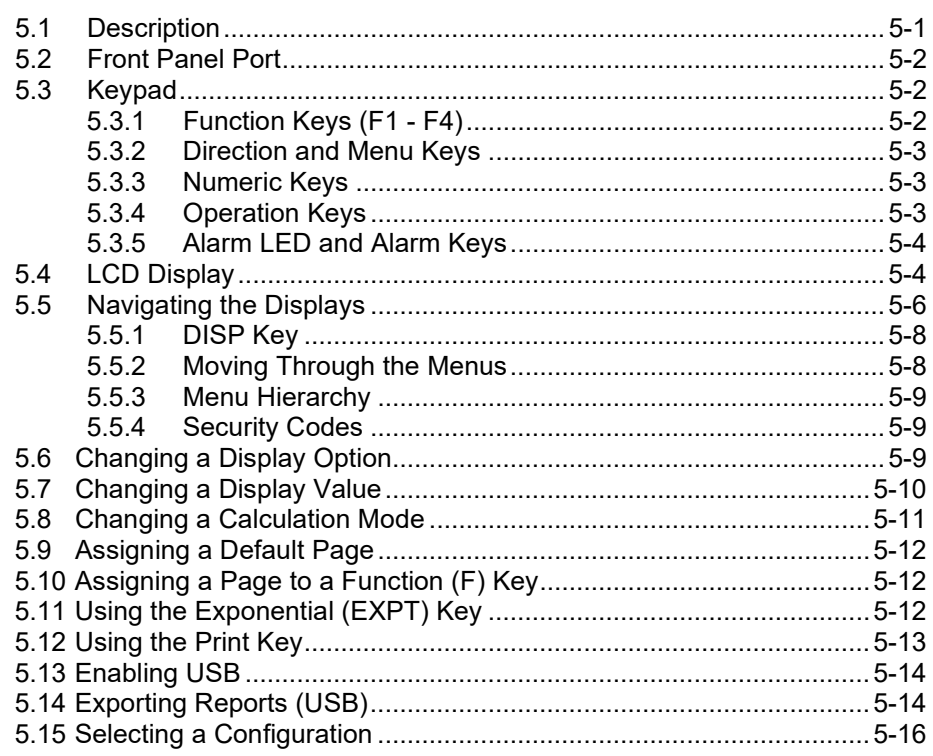

This chapter discusses the S600+'s front panel, including the keypad, LCD display screen, communications port, and LED. The chapter also discusses how to navigate through the display screens.

## <span id="page-66-0"></span>**5.1 Description**

The S600+'s front panel provides a local interface you can use to review or modify the values and statuses of system parameters. *Figure 5-1* shows the layout of the front panel.

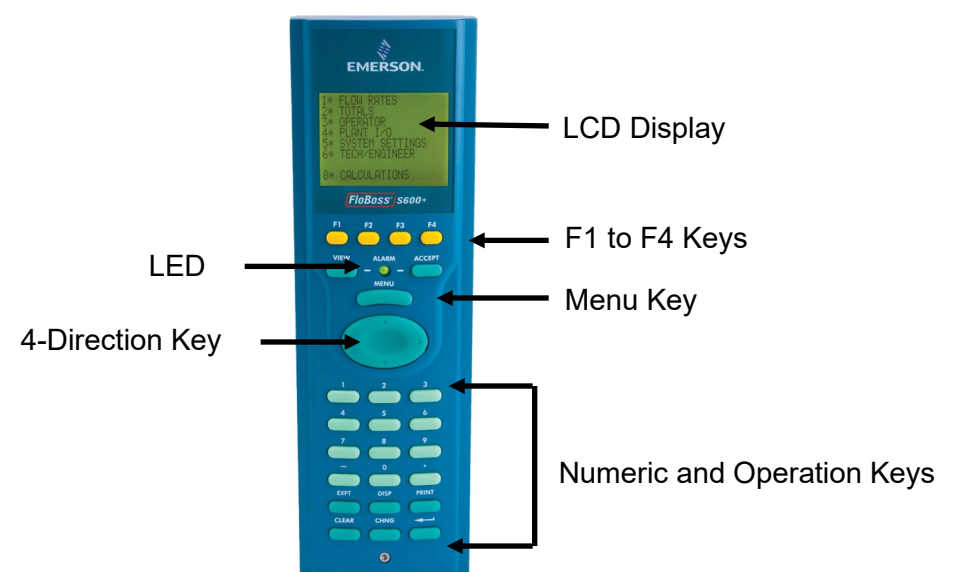

*Figure 5-1. Front Panel* 

#### <span id="page-67-0"></span>**5.2 Front Panel Port**

The front panel port, located on the bottom of the front panel, is the primary connection for the Config600 software program to use when transferring configuration files. The port requires a six-pin RJ-12 connector (part number 3080017) for RS-232 (RS-232D) communications (see *Figure 5-2*).

*Table 5-1* shows the pinout connections for a six-pin connector. You may also want to refer to *Table 3-7* in *Section 3.3.4, Local Operator PC or Remote Display Port*, which describes the pinouts when using the 15-way D-type female connector.

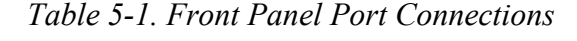

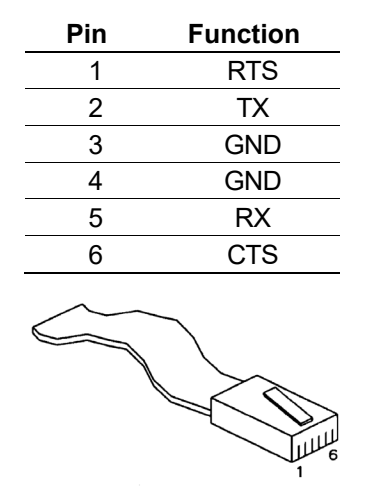

*Figure 5-2. Front Panel Port Connector* 

#### <span id="page-67-1"></span>**5.3 Keypad**

The keypad for the front panel has been designed for ease-of-use and to reduce the possibility of error. Keys on the keypad are color-coded by type:

- Yellow: Function.
- Dark green: Four-direction and MENU.
- Light green: Numeric.
- Dark green: Operation

#### <span id="page-67-2"></span>**5.3.1 Function Keys (F1 - F4)**

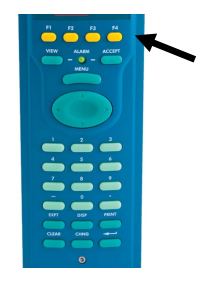

The top of the keypad has four yellow function keys numbered F1 to F4. You can program each F key as a shortcut to a frequently used display page. Refer to *Section 5.10, Assigning a Page to a Function (F) Key*, for the procedure on programming an F key.

## <span id="page-68-0"></span>**5.3.2 Direction and Menu Keys**

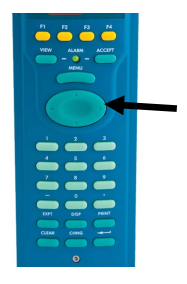

The large, oval, four-direction arrow key is located just below the MENU key (see *Figure 5-1*). Note the directional arrows ( $\blacktriangle, \blacktriangleright, \blacktriangledown, \blacktriangle$ and  $\triangleleft$ ) in the surface of the four-direction key. Pressing these arrows allows you to navigate the display matrix and select parameters or data items to view or change.

Press **MENU** to return up one level of the display hierarchy. On a data page, pressing **MENU** returns you to the parent menu. On a menu page, pressing ▲ returns you to the Main menu.

## <span id="page-68-1"></span>**5.3.3 Numeric Keys**

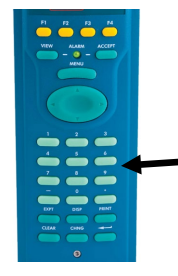

The numeric keys occupy the lower part of the keypad. They offer the full number set  $(0-9)$ , a minus key  $(-)$ , and a decimal point  $(.)$ .

- **Numeric 0 to 9**: Used to enter or change data and to navigate the display screens.
- **Minus**: Used to define the default display on the S600+ or to enter negative numbers.

You can also use the minus key to define access shortcuts to frequently used displays. Refer to *Section 5.9* for further information.

## <span id="page-68-2"></span>**5.3.4 Operation Keys**

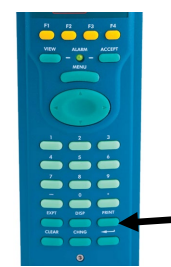

You use the Operation keys in conjunction with the numeric keys to perform a variety of tasks, including:

- **Exponent (EXPT)**: Use the EXPT key to enter numbers in scientific notation. For example, if the value you need to enter exceeds the space available on the display (a maximum of 20 characters), you need to express the data in exponential terms.
- **CLEAR:** Use the CLEAR key to cancel or exit from the current operation and return to the previous data display. You can also use CLEAR to activate the default display (if configured).
- **Display (DISP)**: Use the DISP key to enter the path of a required display. The Status/ID line at the bottom of every data page shows the display path.
- **Change (CHNG):** Use the CHNG key to edit a displayed database item.

**Note:** You can only change items marked with an asterisk (\*).

- **PRINT**: Use the PRINT key to display the print menu, where you can submit commands for various pre-configured reports or logs to a printer or computer terminal.
- **Enter (** $\leftarrow$ ): Use this key (called the Enter key in this chapter) in combination with the numeric and CHNG keys to confirm that you have entered the data correctly and completed an operational sequence.

## <span id="page-69-0"></span>**5.3.5 Alarm LED and Alarm Keys**

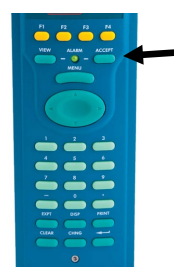

Located between the F keys and the **MENU** key on the keypad is the Alarm LED and two alarm-related keys, **VIEW** and **ACCEPT**.

During normal operations (with no alarms activated), the Alarm LED is constantly green. The system can trigger an alarm when there is a malfunction or when measurements exceed the pre-set limits for a parameter.

At that point, the alarm signal may be relayed to a terminal or klaxon in the control room. On the S600+ front panel, a flashing red LED indicates an alarm. The alarm display shows the source of the alarm.

When an alarm activates, the light flashes red until you press **VIEW** to display the parameters that have triggered the alarm. You then press **ACCEPT**. Once you acknowledge an alarm, the LED light is a constant red until you clear all the alarm conditions.

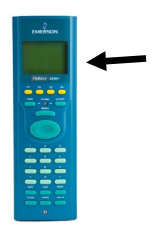

**Alarm Display** The first line of the alarm display indicates the date and time of the alarm. Until you accept the alarm, the date displays in inverse video (that is, light letters on a dark background). The second and third lines describe where the alarm has been activated and its nature. The total number of alarms (both accepted and unaccepted) appears on the bottom line of the alarm display.

> If you have more than one alarm to view, you can press  $\triangle$  or  $\nabla$  to cycle through the alarm display.

After you have viewed all the alarms, press **ACCEPT**. That notifies the S600+ that you have viewed all the alarms and are prepared to acknowledge them all together. The inverse date on all the alarms then returns to normal video.

Once you clear an alarm condition, its alarm prompt automatically clears from the display. When you have cleared all the alarms in the system, the Alarm light resets to a constant green.

**Note:** If the Alarm LED is orange, refer to *Chapter 8*, *Troubleshooting*.

#### <span id="page-69-1"></span>**5.4 LCD Display**

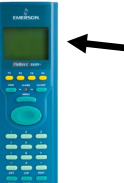

The S600+'s LCD front panel display provides up to eight lines of information displayed as alpha-numeric characters. Displays can be menus (which typically enable you to access sub-menus) or data pages. *Figure 5-3* shows the S600+ main menu:

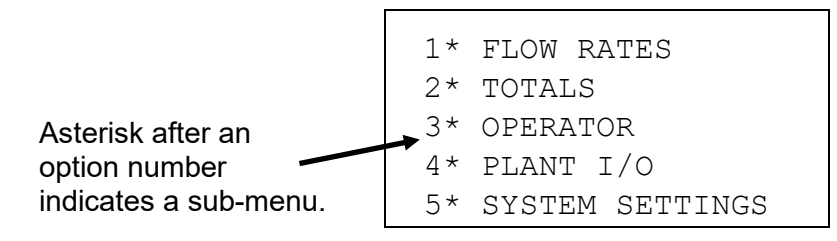

6\* TECH/ENGINEER 8\* CALCULATIONS

*Figure 5-3. S600+ Main Menu* 

The S600+ uses all eight lines of the display to show the available menu options, which are arranged in a hierarchy of menus and submenus. Each item on menus and associated submenus is numbered, which enables you to select menu items using the numeric keys on the keypad.

An asterisk  $(*)$  immediately after an option's number (such as  $1*$ FLOW RATES) indicates that you can access one or more submenus from that option. A decimal point (.) immediately after an option's number (as in 1. STR01 UVOL FR) indicates the option accesses a data page but no submenu.

Generally, each data page shows one or more data item(s) from the S600+ database along with the associated text, units, and description.

**Editable Values** An asterisk can also indicate a value you can edit, depending on your security and the database configuration (see *Figure 5-4*).

> An asterisk at the end of a data line indicates a changeable (read/write) data item. Prompts and messages appear when you enter or edit data items. Any data displays without asterisks are read-only.

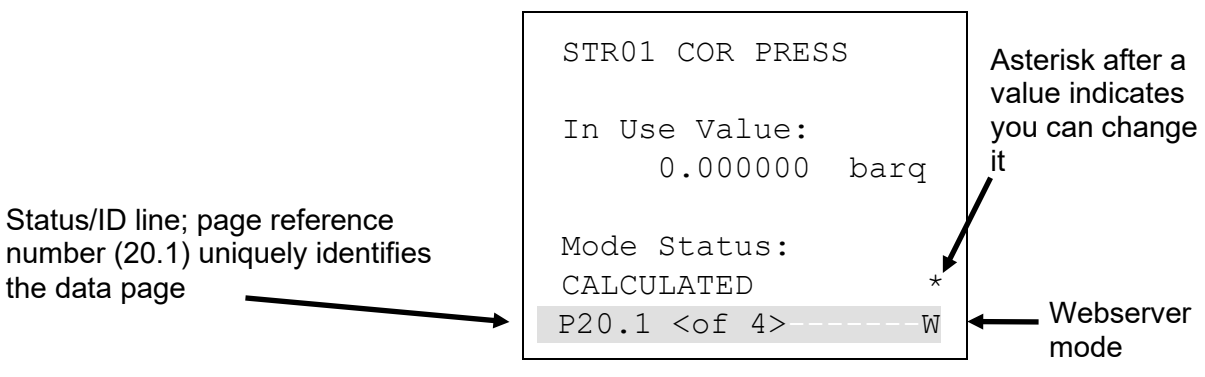

*Figure 5-4. Editable Value*

**Status/ID Line** The Status/ID line (the shaded line at the bottom of *Figure 5-4*) appears on every data page.

> The Status/ID line shows that page's unique page reference number in the configuration (here, **20.1**) and also indicates if other data pages are available for viewing (**<of 4>**). Use ◄ and ► (on the oval direction key) to navigate to those pages.

**Page Reference Number** The page reference number indicates the location of that data display page on the S600+'s display structure for that configuration. One way to understand this display structure is to visualise a table consisting of many rows and many columns. Each data page is one "cell" in that table.

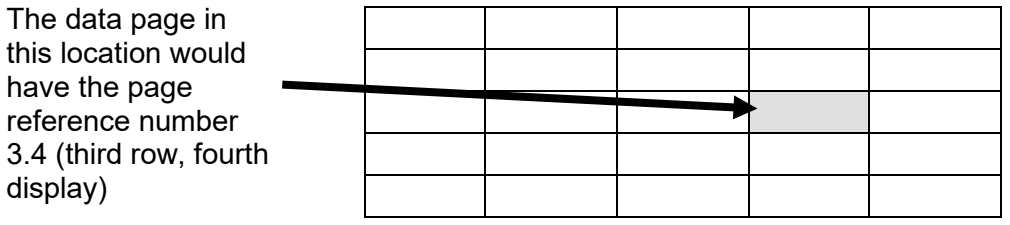

20.1 would then be the first display page on the  $20<sup>th</sup>$  row. You can use the DISP operation key to quickly access that display (see *Section 5.5.1*. for further information).

**S600+ Mode** A letter may appear at the extreme right of the Status/ID line (see *Figure 5-4*). It indicates the current mode for the S600+.

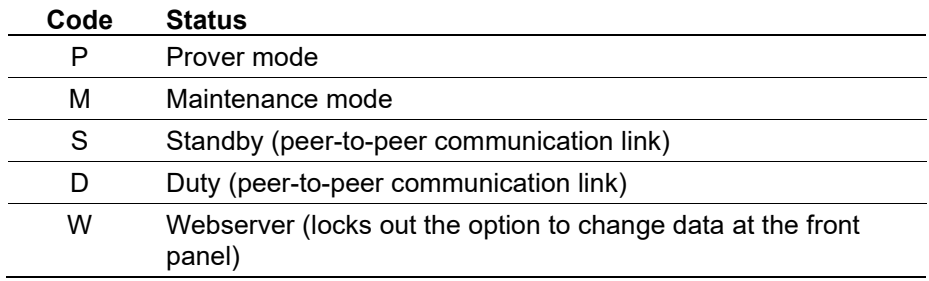

## <span id="page-71-0"></span>**5.5 Navigating the Displays**

**Note:** The menus, submenus, data pages, and values shown in this section are examples intended **only** to show how the system works. They do not necessarily correspond to menus, data pages, or values on your system.

*Figure 5-5* shows a progression from the main S600+ menu to a submenu to a sample data page.

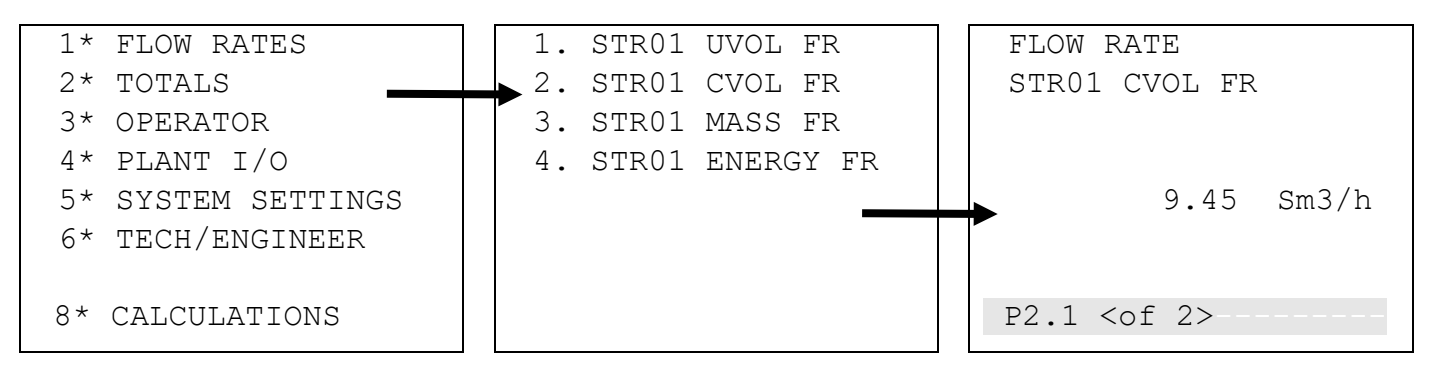

*Figure 5-5. Progression of S600+ Menus and Data Page* 

The S600+ main menu (shown in *Figure 5-6*) has seven selectable options, indicated by the asterisk (\*) that follows the option number:

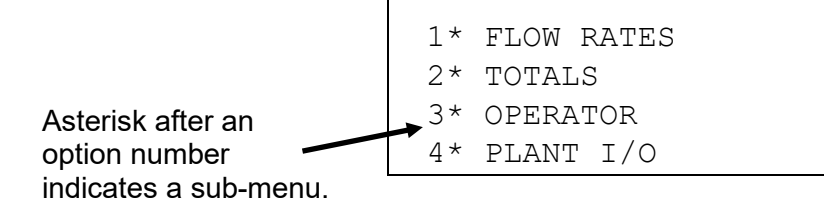
```
5* SYSTEM SETTINGS 
6* TECH/ENGINEER 
8* CALCULATIONS
```
Sub-menus (as shown in *Figure 5-7*) may either have an asterisk or a period after the option number. A period indicates that option accesses a data page.

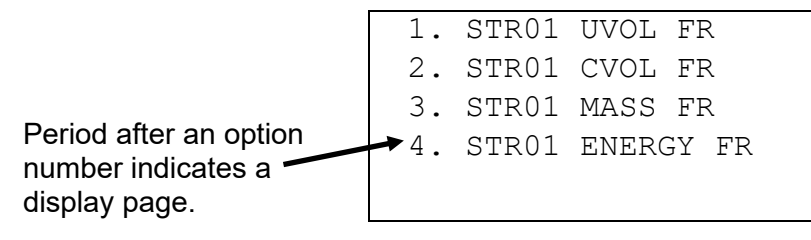

*Figure 5-7. Submenu*

*Figure 5-8* shows a sample data page, which you access through a series of menus. Data pages show system values (here, the current volume flow rate for stream 1). Data pages also have a unique page reference number, shown in the shaded section at the bottom of the age. The shaded area also indicates if other data pages are available to view.

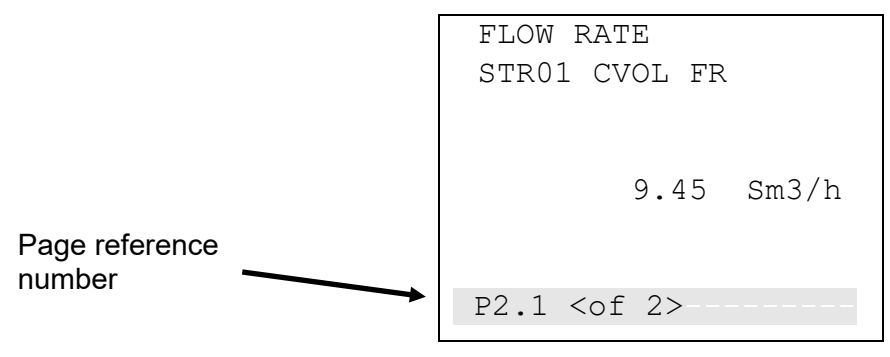

*Figure 5-8. Data Display Page*

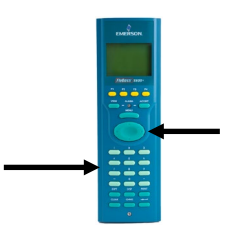

You can move from menu to submenu to data page by pressing the number keys on the keypad. In our example in *Figure 5-5*, pressing **1** followed by **2** takes us to the data page shown in *Figure 5-8*.

Once you have accessed a data page, you can press the oval direction key to display any additional related values. For example, from the data page in *Figure 5-8*, press  $\triangleright$  to access the second data page in the sequence.

*Figure 5-9* shows that you can press  $\blacktriangledown$  or  $\blacktriangle$  to quickly access adjacent data pages. The data page address changes as you move from page to page.

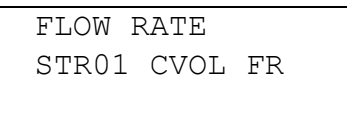

*Figure 5-6. S600+ Main Menu*

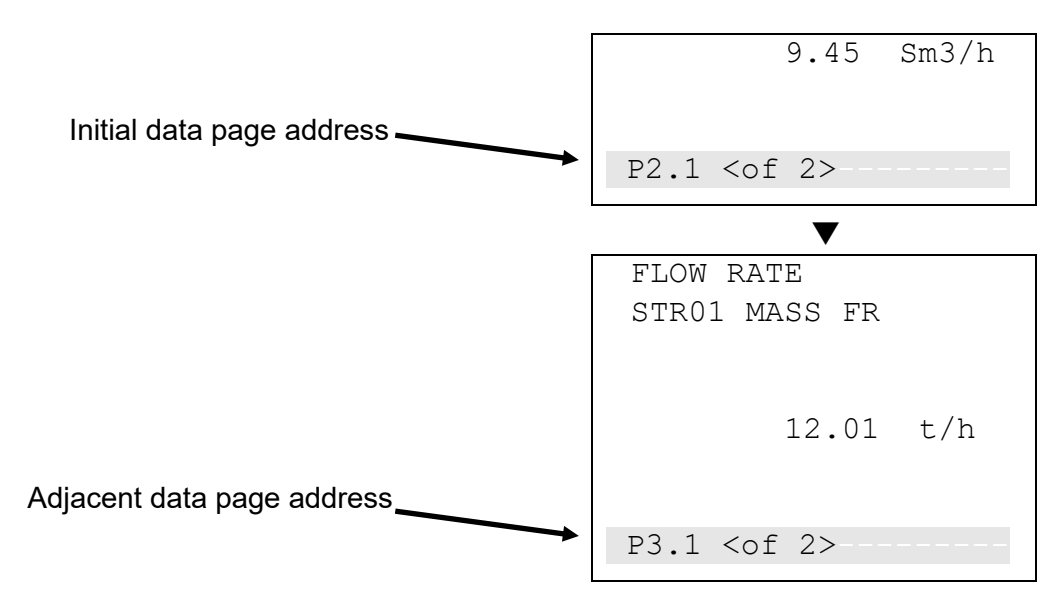

*Figure 5-9. Moving between Data Pages* 

If we relate this action back to our display page table, we can see that these are adjacent screens:

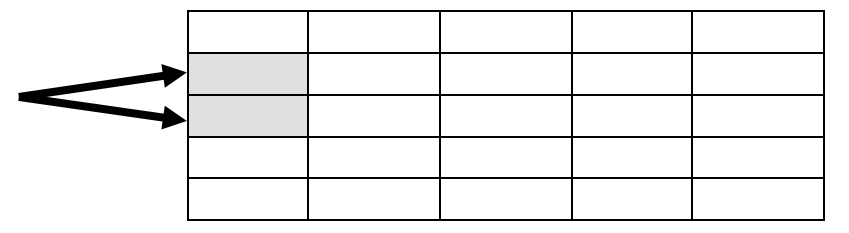

# **5.5.1 DISP Key**

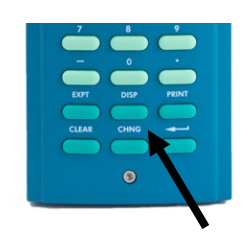

Since each data page has a unique page reference number, you can use the DISP key (located on the lower rows of the keypad) and the page reference number to quickly access a specific page.

**1.** Press **DISP** and a page reference number (such as **25.6**).

**Note:** If you enter only a single number without the decimal (such as **25**), the system displays the **first** page of that row.

**2.** Press **Enter**. The specified data page displays.

# **5.5.2 Moving Through the Menus**

To return to the next-highest level menu, press **MENU**. Repeatedly pressing **MENU** moves you up to the main menu. If you are on a menu or data display page, you can return directly to the main menu at any time (except during an edit sequence) by pressing **MENU** followed by ▲.

**Note:** If you have pressed **CHNG** and are therefore in an edit sequence, the **MENU** key does not respond until you press either **CLEAR** (to abort the change) or **Enter** (to complete the change).

## **5.5.3 Menu Hierarchy**

Refer to *Appendix B* for information on the menus and sub-menus in the S600+, as well as more information on navigating the front panel display screens.

## **5.5.4 Security Codes**

Changing options and display values (as well as some operations at the front panel display) require that you enter a security code. Use the password assigned to you for your access to the S600+.

### **Note:**

- Passwords are case-sensitive.
- Valid special characters are:  $\text{-} \cdot \cdot$   $\text{I} = \text{Q} \cdot \text{I} \cdot \text{A}$

Each system user is assigned a security level between 0 (greatest access to system functions) and 9 (least access to system functions). Your security level determines the data you can change. Security level 0 is reserved and cannot be used as a login level for users. To assign or modify security levels, use the Config600 software.

For further information on S600+ security, refer to *Chapter 7, Advanced Setup Configuration* in the *Config600 Pro Software User Manual* (Part D301220X412).

# **5.6 Changing a Display Option**

Depending on the security level assigned to your access and the database configuration, you can change the content of some data pages.

You can identify these read/writeable fields by the asterisk at the right edge of the data page and the flashing underline (shown in the leftmost page of *Figure 5-10*):

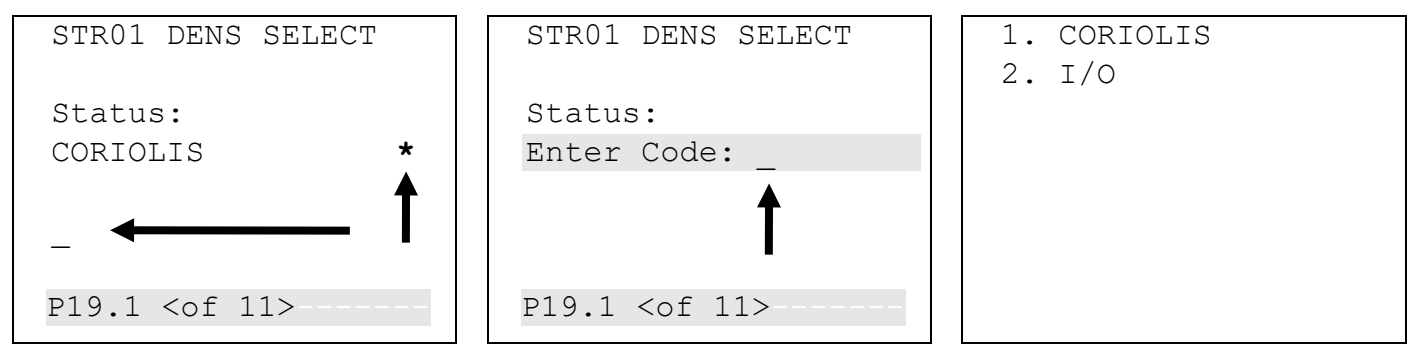

*Figure 5-10. Changing a Display Option*

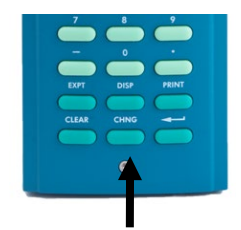

To change an option:

**1.** Locate the display and press **CHNG**. The middle screen (in *Figure 5-10*) displays. S600+ security (which you set using Config600 software) requires you to provide a code to change values.

- **Note:** If a data page has more than one asterisk, the S600+ highlights the **first** field on the page. Press  $\triangle$  or  $\nabla$  to move highlighting to the required field.
- **2.** Enter a valid security code. Once you enter a valid code, the rightmost screen displays, showing available values.
- **3.** Press a numeric key to select a value. The left-hand screen in *Figure 5-11* displays.
- **4.** Press a numeric key to confirm the selected value. The right-hand screen in *Figure 5-11* displays, showing the new value.

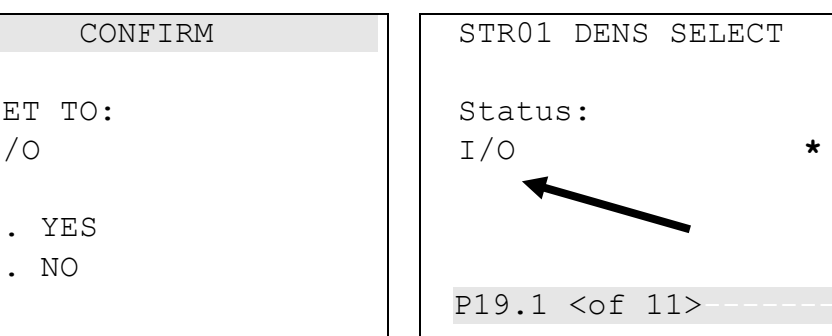

*Figure 5-11. Changing a Display Option*

**Note:** This option is not available if the status bar shows **W**, indicating that the webserver is active.

## **5.7 Changing a Display Value**

You can change the value of any displayed S600+ parameter marked with an asterisk.

To change a value:

- **1.** Locate the display (shown at the left-most side of *Figure 5-12*) and press **CHNG**. The middle screen in *Figure 5-12* displays.
- **2.** Enter a valid security code. Once you enter a valid code, the screen on the right-most side of *Figure 5-12* displays.

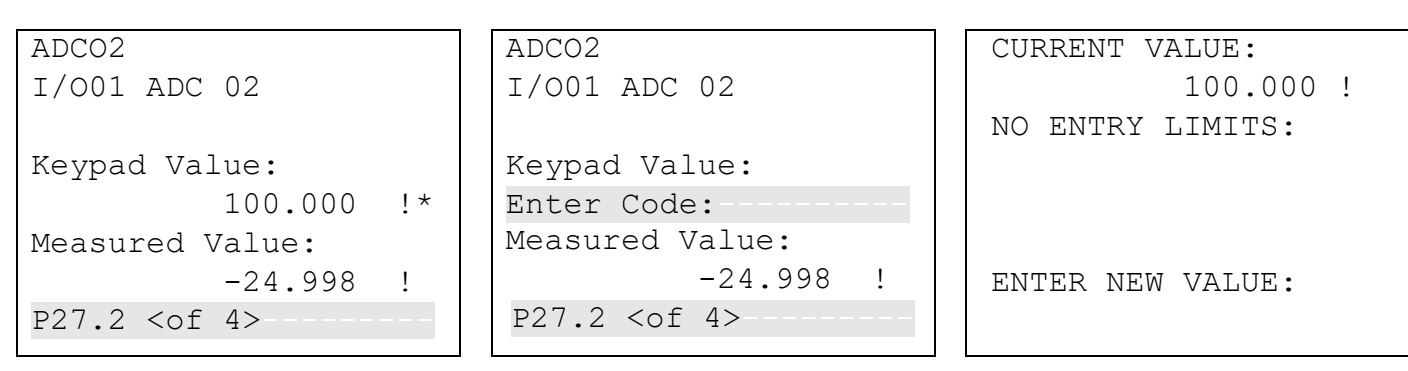

*Figure 5-12. Changing a Display Value* 

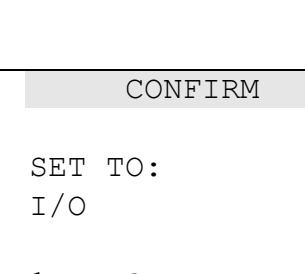

1. YES

2. NO

- **3.** Enter the new value (in this example, **99.999**). It appears on the display as shown in the left-hand screen of *Figure 5-13.*
	- **Note:** While in Change mode, you can use ◄ to delete digits or characters by backspacing over the displayed data. You can also press **CLEAR** at any time to abort the current operation or task.
- **4.** Press Return. The S600+ accepts the new value and displays it as shown on the right-hand screen in *Figure 5-13*.

```
CURRENT VALUE: 
            100.000 !
NO ENTRY LIMITS: 
ENTER NEW VALUE: 
99.999
                           ADCO2 
                           I/O01 ADC 02
                           Keypad Value: 
                                        99.999 !*
                          Measured Value: 
                                      -24.998 !
                           P27.2 < of 4>
```
*Figure 5-13. Changing a Display Value* 

## **5.8 Changing a Calculation Mode**

The process to change an S600+ calculation mode is similar to changing an option (see *Section 5.6*). The calculation mode selects a new source for a value and switches the value to the field in use. As with values, an asterisk indicates calculation modes you can change.

- **1.** Locate the data page containing the calculation.
- **2.** Press **CHNG** to highlight the field you want to change.

**Note:** If a data page has more than one option with an asterisk, the S600+ highlights the **first** field on the page. Press  $\triangle$  or  $\blacktriangledown$  to move highlighting to the required field.

- **3.** Press **CHNG**. The security code screen displays.
- **4.** Enter a valid security code.
- **5.** A screen displays a menu of one or more calculations.
- **6.** Select a calculation mode using the appropriate numerical key and press Enter.
- **7.** A Confirm screen displays, showing your new selection. Press **1** to accept or **2** to reject the change. S600+ redisplays the original selection screen showing your change.

**Note:** If the data page has only one changeable data item, S600+ automatically exits the edit sequence when you either accept **or** reject the value change.

### **5.9 Assigning a Default Page**

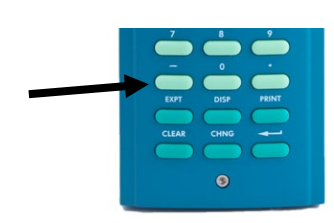

If you have a specific activity to perform that requires you to temporarily use a particular menu or data display page, use this procedure to set that menu or data display page as the temporary default S600+ display. :

**Note:** This process requires you to use the – ("Minus") key.

To define the default display:

- **1.** Go to the required data display page.
- **2.** Press **Minus**.
- **3.** Press **Minus** again to confirm the selection.

To clear the default display, go to a menu page and repeat steps 2 and 3. To invoke the default display, use the **CLEAR** key.

**Note:** The **CLEAR** key does not work while in Edit mode.

### **5.10 Assigning a Page to a Function (F) Key**

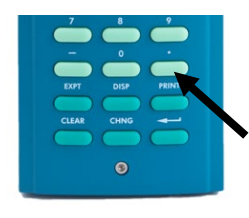

You can assign any display page to appear when you press one of the four function keys (F1 through F4). This is helpful when you often need quickly to access a particular page.

- **1.** Access the desired display page.
- **2.** Press the Decimal Point (**.**) key.
- **3.** Press the F key—F1, F2, F3, or F4—you want to associate with that display page.

**Note:** Once you assign an F key to a display page, you cannot undo the assignment unless you clear the SRAM or cold-start the S600+. However, you can always re-assign the F key to a different display page.

## **5.11 Using the Exponential (EXPT) Key**

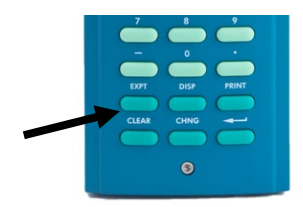

The Exponential (**EXPT**) key allows you to enter parameters in scientific notation.

S600+ displays the value in scientific notation if it cannot display the value as a normal number. Using the Config600 software, you can force a data value to always display in scientific notation. For further information, refer either to the *Config600 Software User Manual* (Part D301220X412) or to the online help for the Config600 software.

To enter an exponential value:

- **1.** Key in a value.
- **2.** Press **EXPT** (an E appears on the display) and then enter the required power.

**3.** Press **Enter**.

For example, to enter the value 0.00000009 as an exponential value, key in **9.0** or **9**, press **EXPT**, enter **8** (to represent the power), and press **Enter** to confirm.

### **5.12 Using the Print Key**

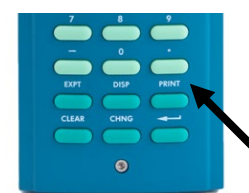

By default, the S600+ is configured to output reports to a serial printer or a terminal. The S600+ also outputs reports to its internal webserver (see *Chapter 6, Webserver Access*).

When you press **PRINT**, the Print Options menu displays:

PRINT OPTIONS 1. HELP 2\* CONFIGURATION 3\* REPORTS 4\* COMMUNICATIONS 5. CURRENT ALARMS 6\* LOGS 7. ABORT PRINTING

*Figure 5-14. Print Options Menu* 

You use **PRINT** key to generate either a constant log or one of several pre-configured reports. These pre-configured reports include:

**Note:** When requesting report printouts, a five second delay should be observed between print requests to allow the report to be generated.

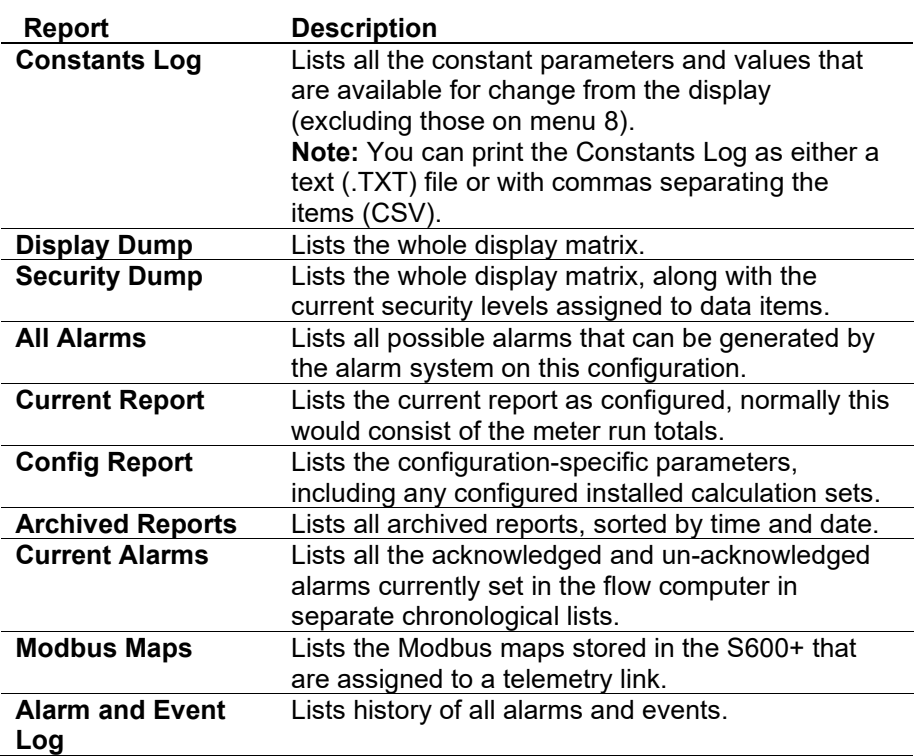

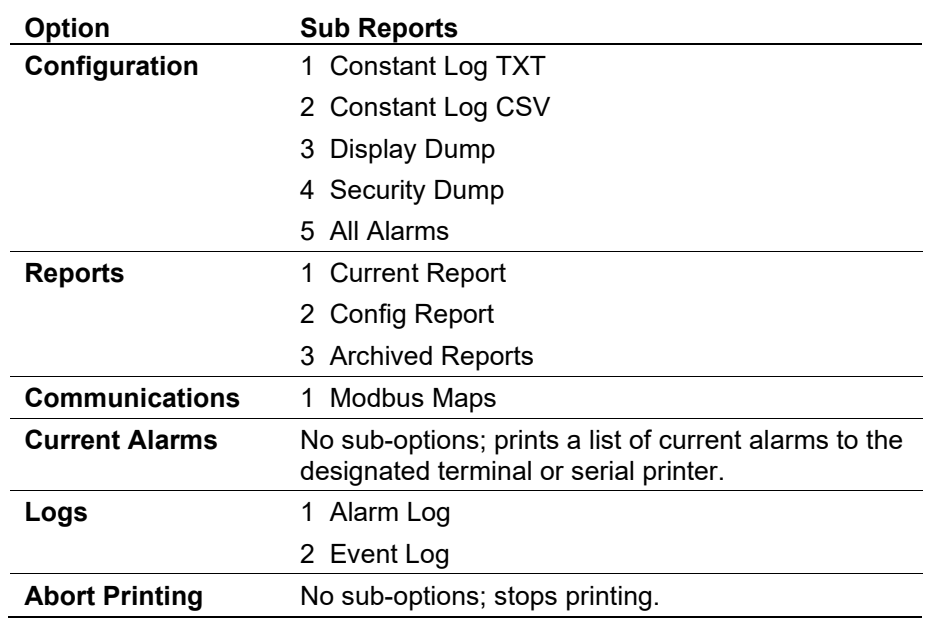

Select a report based on the following options:

### **5.13 Enabling USB**

The enhanced CPU module has a Universal Serial Bus (USB) port that you can use to export reports, alarms, events, and history data to a USB flash drive. The port is disabled (locked) when delivered from the factory.

To unlock the USB port and enable its use:

- **1.** Cold start the S600+.
- **2.** Select **Factory Setup** from the Cold Start menu.
- **3.** Select **USB LOCK**.
- **4.** Select **DISABLE** to unlock the USB port and allow the export of any data to a flash drive.

**Note:** The USB port is available after you restart the configuration.

## **5.14 Exporting Reports (USB)**

The enhanced CPU module has a USB port. You can attach a USB flash drive to the port and use an option on the front panel to export report, event, or alarm history reports to the flash drive.

**Note:** This option is also available through the webserver.

To export reports:

- **1.** Insert a flash drive in the USB port.
- **2.** Select **TECH/ENGINEER** from the Main Menu.
- **3.** Select **USB** from the Tech/Engineer menu. The USB Report Control menu displays (see the screen sequence in *Figure 5-15*).

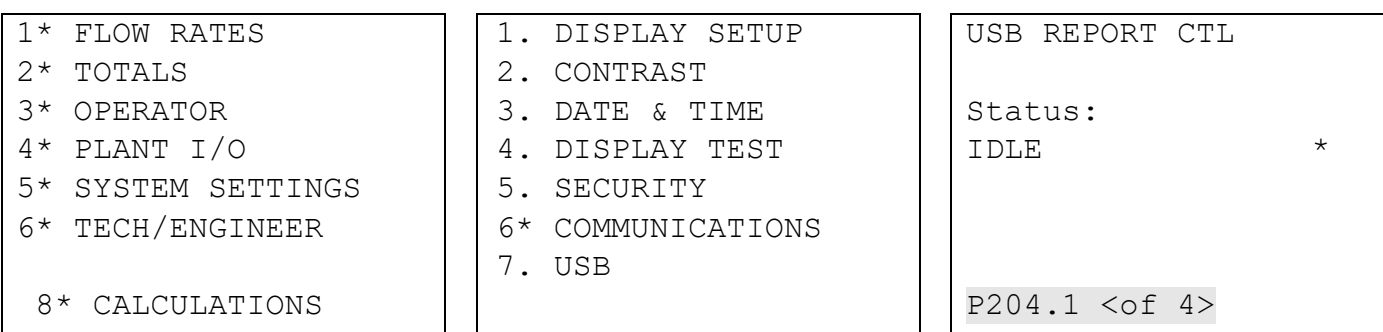

*Figure 5-15. USB Report Control Menu*

Screens 3 and 4 in the USB report sequence (see *Figure 5-16*) enable you define how the system presents report content (either as ASCII text or as a CSV file) and whether reports are separate files or combined.

| USB REPORT PROGRESS                  | USB REPORT FORMAT | USB REPORT COMBINE |
|--------------------------------------|-------------------|--------------------|
| Value:<br>$0 \text{ }$ $\frac{6}{2}$ | Status:<br>TEXT   | Status:<br>NO      |
| P204.2 < f 4                         | P204.3 < f 4      | P204.4 < of 4>     |

*Figure 5-16. USB Report Options*

- **Note:** Both of these options require you to enter a valid security code before you can change the USB report defaults (text file and separate reports).
- **4.** Once you define the report parameters, return to the first screen (USB Report Control) in the sequence.

**Note:** These settings become the defaults for **all** reports you download to the USB flash drive until you change them.

- **5.** Press **CHNG**.
- **6.** Enter a valid security code. The USB Report Control menu displays.
- **7.** Select a report option. A confirmation screen displays.

USB REPORT PROGRESS Value:  $\overline{0}$  % P204.2 <of 4>

1. ABORT 2. DUMP REPORTS 3. DUMP ALARMS 4. DUMP EVENTS

 CONFIRM SET TO: DUMP REPORTS 1. YES 2. NO

*Figure 5-17. Changing a Display Value* 

**8.** Press **1** to confirm your selection. As the report export proceeds, the USB Report Progress screen shows the percentage of completion.

**Warning Removing the USB flash drive while the report dump is in progress may result in file corruption. Remove the flash drive only after the status of the USB Report Control screen returns to IDLE. This may take several minutes.** 

| USB REPORT PROGRESS | USB REPORT CTL             |
|---------------------|----------------------------|
| Value:<br>٩,        | Status:<br>$\star$<br>IDLE |
| P204.2 < f 4        | P204.1 < f 4               |

*Figure 5-18. Changing a Display Value* 

**9.** When the report download completes, the USB Report Control screen displays with a Status of IDLE. You can download additional reports or press **Menu** to return to the Tech/Engineer menu.

# **5.15 Selecting a Configuration**

The enhanced CPU module enables the S600+ to store up to 20 configurations. By default, the S600+ sets the last configuration downloaded as the active config. However, you can use an option on the front panel to select and activate an alternate configuration.

**Note:** This option is also available through the webserver.

**1.** Access the Cold Start menu and select **Config Selector**. The S600+ displays a series of menus listing all configurations currently loaded (shown in *Figure 5-19*).

| $1*$ WARM START     | $1. (1)$ Serial-1    | 1. Previous            |
|---------------------|----------------------|------------------------|
| $2*$ COLD START     | 2. (2) compact prvr  | 2. (9) compact prvr    |
| 3* NETWORK SETUP    | 3. (3) aga8          | $3. (10) \text{ aga}8$ |
| 4. REFLASH FIRMWARE | 4. (4) aga3          | 4. $(11)$ aga3         |
| 5. CONFIG SELECTOR  | 5. (5) ISO-5167 2003 | 5. (12) empty          |
|                     | 6. (7) dual prover   | $6.$ $(13)$ empty      |
|                     | 7. (8) bidi-prover   | 7. (14) empty          |
| 8* FACTORY SETUP    | 8. Next              | 8. Next                |

*Figure 5-19. Selecting a Configuration Menu* 

**2.** Use the keypad to select a configuration. The Cold Start menu redisplays. Complete the cold start to activate the configuration. **Note:** If you select an option number that is "empty" (does not have an associated configuration), the S600+ ignores the choice and redisplays the Cold Start menu.

*[This page is intentionally left blank.]*

# **Chapter 6 – Webserver Access**

### In This Chapter

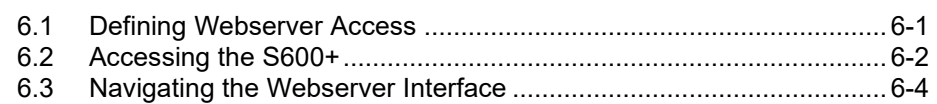

The S600+ has an embedded webserver, which enables you to access reports, displays, and diagnostics through the Internet. The number of items available for viewing or modification depends on your defined security access level (see *Section 6.1*).

# **Caution Since this access can provide the ability to change critical S600+ settings, reserve webserver access for a corporate TCP/IP rather than general public use.**

Using any personal computer (PC) with Internet access and either Microsoft® Edge™ or Windows® Internet Explorer® version 5 or greater (version 9 or greater must use compatibility mode), you can access the S600+ over its Ethernet communications ports. The configuration file residing on the S600+ must have been created using Config600 software version 1.4 (or greater).

**Browsers** For full functionality, Remote Automation Solutions recommends you use Microsoft® Edge™ or Windows® Internet Explorer® version 5 or greater (version 9 or greater must use compatibility mode), although alternate web browsers may work.

## <span id="page-84-0"></span>**6.1 Defining Webserver Access**

Using Config600 software, you must first define the specific content each security level can view.

| l→l<br>S S600 PCSetup - [docs - rtu]                                                                                                    |                                                                                                    |                                                                                                    |                                                                                                    |                                                                                                    |                                                                                                    |                                                                                                    | $\blacksquare$ $\blacksquare$ $\times$                                                                       |                                                                                                    |  |                    |
|----------------------------------------------------------------------------------------------------|----------------------------------------------------------------------------------------------------|----------------------------------------------------------------------------------------------------|----------------------------------------------------------------------------------------------------|----------------------------------------------------------------------------------------------------|----------------------------------------------------------------------------------------------------|----------------------------------------------------------------------------------------------------|----------------------------------------------------------------------------------------------------|----------------------------------------------------------------------------------------------------|--|--------------------|
| File Edit View Tools Window Help<br>$ \bar{$ x                                                                                                    |                                                                                                    |                                                                                                    |                                                                                                    |                                                                                                    |                                                                                                    |                                                                                                    |                                                                                                    |                                                                                                    |  |                    |
| <b>※hh B  〜Q  ヾ H  ロ O へ-  ⊕  ? ↓</b><br>$D \ncong H$                                                                                                    |                                                                                                    |                                                                                                    |                                                                                                    |                                                                                                    |                                                                                                    |                                                                                                    |                                                                                                    |                                                                                                    |  |                    |
| System Graphic<br>E-System Setup<br>E-I/O Setup<br>E-Stream 1 : RTU<br>Advanced Setup<br>Conversions/Constants<br>Alarms<br>Security<br>Displays / Webserver<br>Calc Explorer | Access Limits<br>Security<br>Level:<br>$\overline{c}$<br>3<br>$\overline{4}$<br>5<br>6<br>$\overline{7}$<br>8<br>$\overline{9}$<br>Language Support<br>DEFAULT | Access Allowed<br><b>Displays</b><br>$\overline{\mathbf{v}}$<br>$\overline{\mathbf{v}}$<br>$\overline{\mathbf{v}}$<br>$\overline{\mathbf{v}}$<br>$\Box$<br>$\Box$<br>$\Box$<br>$\Box$<br>$\Box$<br>$\overline{ }$<br>Auto hide unused displays | Reports<br>$\overline{V}$<br>$\overline{\mathbf{w}}$<br>$\overline{\mathbf{v}}$<br>$\overline{\mathbf{w}}$<br>$\overline{\mathbf{v}}$<br>$\Box$<br>$\Box$<br>$\Box$<br>$\Box$ | Alarm<br>Accept<br>$\overline{\mathbf{v}}$<br>$\overline{\mathbf{v}}$<br>$\overline{\mathbf{v}}$<br>$\Box$<br>$\Box$<br>$\Box$<br>$\Box$<br>$\Box$<br>$\Box$ | Ident<br>$\nabla$<br>$\overline{\mathbf{w}}$<br>$\overline{\mathbf{v}}$<br>$\Box$<br>$\Box$<br>$\Box$<br>$\Box$<br>$\Box$<br>$\Box$ | Diagnostics Remote<br>$\overline{V}$<br>$\overline{\mathbf{v}}$<br>$\overline{\mathbf{v}}$<br>$\Box$<br>$\Box$<br>$\Box$<br>$\Box$<br>$\Box$<br>$\Box$ | Access<br>$\overline{\mathbf{v}}$<br>П<br>$\Box$<br>$\Box$<br>$\Box$<br>$\Box$<br>$\Box$<br>$\Box$<br>$\Box$ | Print<br>П<br>$\Box$<br>$\Box$<br>$\Box$<br>$\Box$<br>$\Box$<br>$\Box$<br>$\Box$<br>$\Box$<br>Security |  |                    |
| For Help, press F1                                                                                                    |                                                                                                    |                                                                                                    |                                                                                                    |                                                                                                    |                                                                                                    |                                                                                                    |                                                                                                    |                                                                                                    |  | Security Level : 1 |

*Figure 6-1. PCSetup Webserver Access*

For further information on using this screen, refer to *Chapter 7*, *Advanced Setup Configuration*, in the *Config600 Software User Manual* (part D301220X412).

Once you complete this security level-access matrix, you can access the S600+'s webserver over a TCP/IP connection.

**Note:** For firmware prior to version 06.05, webserver access is available **only** through the NTWK1 port on the CPU module. For firmware at or above version 06.05, webserver access is available on **both** the NTWK1 and NTWK2 ports.

## <span id="page-85-0"></span>**6.2 Accessing the S600+**

**One Point of Control** While the S600+ web interface can support up to five concurrent webserver sessions, it only allows **one** point of control at a time. The S600+ gives control—the ability to change data—to the person who **first** accesses the device, whether through the S600+ front panel or through a TCP/IP connection. Anyone else who accesses the S600+, regardless of access method, can only view data until the first user logs off. Control then passes to the next person with sufficient security who requests that control. Since the S600+ automatically refreshed pages, the page refresh acts as the request for control. **Caution For this reason, ALWAYS use the Log Off option to exit the webserver rather than just closing the browser session. Closing the browser session may not completely relinquish control.**  To access the S600+: **1.** Connect to the S600+ using the standard communications port. **2.** On a PC currently connected to the Internet, open the Microsoft Edge browser. **3.** Type the IP address of the S600+ in the browser's URL address bar (in the format *http://nnn.nnn.nnn.nnn*) and press **Enter**. To obtain the IP address for the S600+'s Ethernet port, use the S600+'s front panel display. From the main menu, select **Tech/Engineer** > **Communications** > **Assignment > TCP/IP 1**. **4.** S600+ displays a dialog box prompting you for a user name and

password (security code).

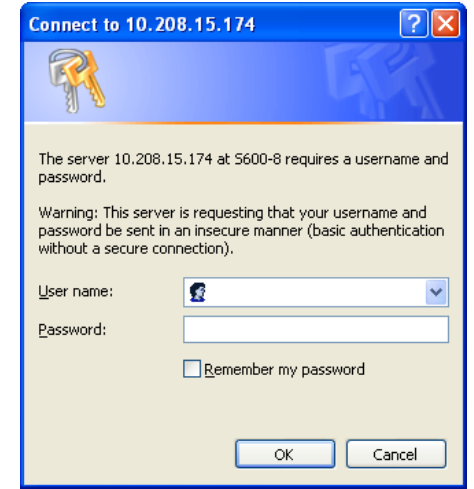

- **5.** Enter the same password that you would use to access the PCSetup Editor. The passwords are established in the configuration. If you are unsure of your user name or password, check with the person who created the configuration for your application.
	- **Note:** The security level assigned to your security code determines how many menu bar options appear on the web access interface. See *Figure 6-1*.
- **6.** Click **OK**. The browser opens, displaying information from the S600+.

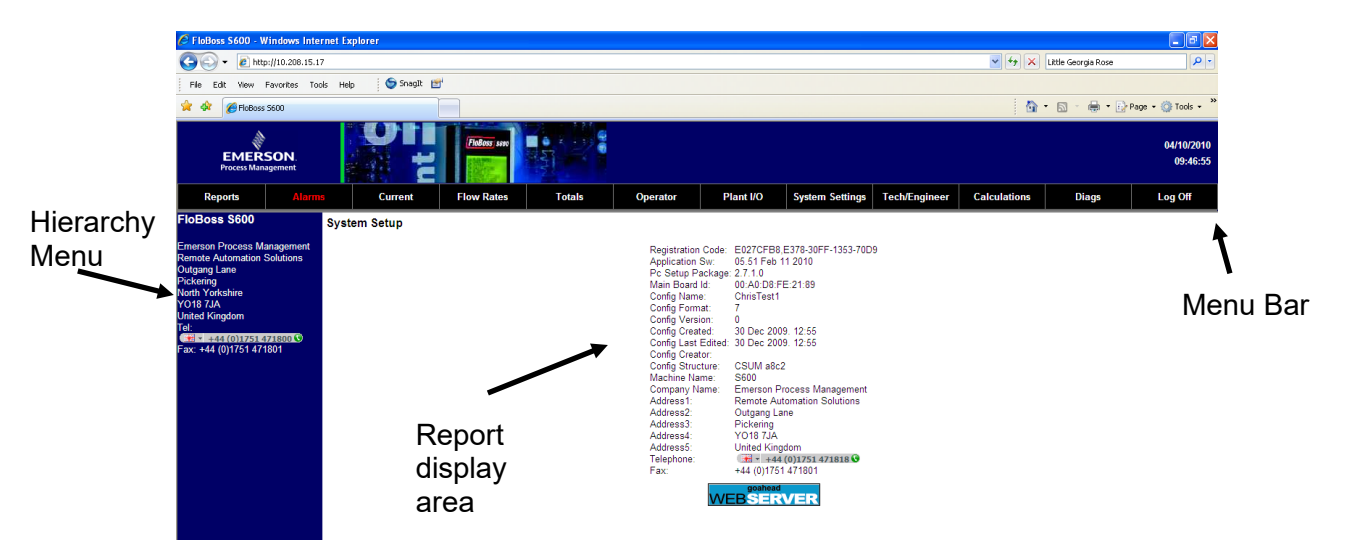

*Figure 6-2. Initial Webserver Access*

You then navigate through the displays using the selections on the screen's menu bar (see *Table 6-1*).

**Note:** The options on the hierarchy menu change as you select options from the menu bar.

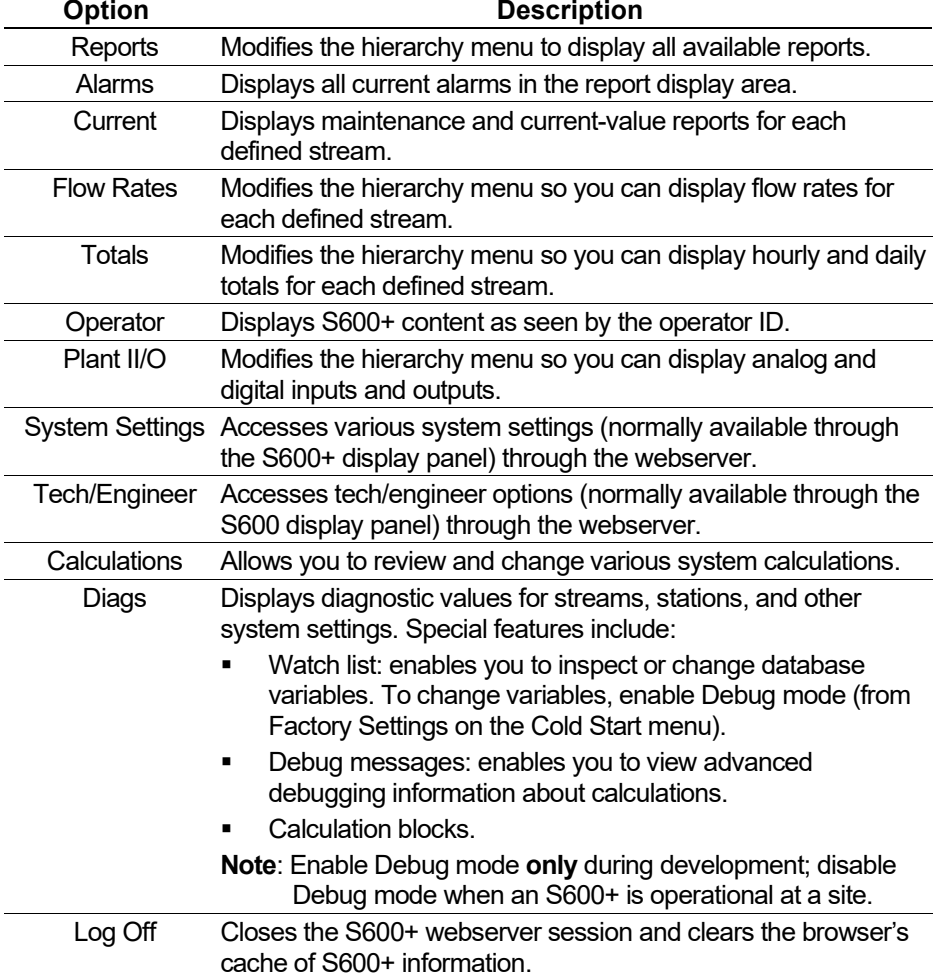

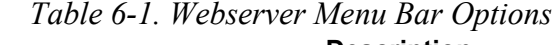

# <span id="page-87-0"></span>**6.3 Navigating the Webserver Interface**

The webserver interface allows you to view reports and data from the front panel display screens. Depending on your security level, you may also be able to change values and navigate through the interface using two navigation bars. Elements of the database display in a menu bar at the top of the screen.

The interface has two basic formats: a data report and a screen format that corresponds to the screens displayed on the S600+ front panel (see *Figures 6-3* and *6-4*).

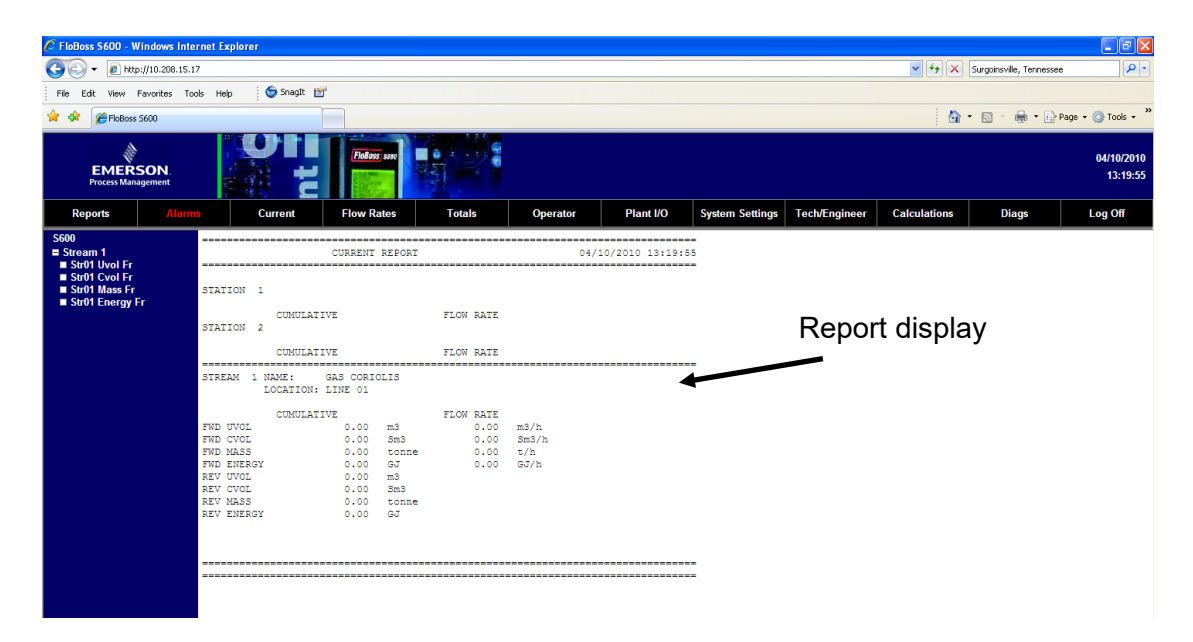

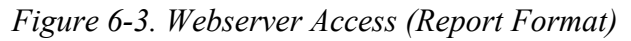

| C FloBoss S600 - Windows Internet Explorer                                                                                                    |                                                                                                    |                                                                                                    |                                                                                                    |                                                                                                    |                                                                                                    |                                                                                                    |                      |                     |                                                 | $\Box$ e $\boxtimes$   |
|----------------------------------------------------------------------------------------------------|----------------------------------------------------------------------------------------------------|----------------------------------------------------------------------------------------------------|----------------------------------------------------------------------------------------------------|----------------------------------------------------------------------------------------------------|----------------------------------------------------------------------------------------------------|----------------------------------------------------------------------------------------------------|----------------------|---------------------|-------------------------------------------------|------------------------|
| $e$ http://10.208.15.17                                                                                                    |                                                                                                    |                                                                                                    |                                                                                                    |                                                                                                    |                                                                                                    |                                                                                                    |                      |                     | $\vee$ $\frac{4}{7}$ X Surgoinsville, Tennessee | - م                    |
| View Favorites Tools Help<br>Fie<br>Fdit                                                                                                    | Snault I=1                                                                                                    |                                                                                                    |                                                                                                    |                                                                                                    |                                                                                                    |                                                                                                    |                      |                     |                                                 |                        |
| -est<br>FloBoss 5600                                                                                                    |                                                                                                    |                                                                                                    |                                                                                                    |                                                                                                    |                                                                                                    |                                                                                                    |                      |                     | <sup>●</sup> · 同· ● · ☆ Page · ● Tools ·        |                        |
| <b>EMERSON</b><br><b>Process Management</b>                                                                                                    |                                                                                                    | <b>FIBROSS ES</b>                                                                                                    |                                                                                                    |                                                                                                    |                                                                                                    |                                                                                                    |                      |                     |                                                 | 04/10/2010<br>13:21:40 |
| <b>Reports</b><br>Alarms                                                                                                    | <b>Current</b>                                                                                                    | <b>Flow Rates</b>                                                                                                    | <b>Totals</b>                                                                                                    | Operator                                                                                                    | Plant I/O                                                                                                    | <b>System Settings</b>                                                                                                    | <b>Tech/Engineer</b> | <b>Calculations</b> | <b>Diags</b>                                    | Log Off                |
| <b>S600</b><br>$I$ Stream 1<br>Str01 Fwd Uvol<br>Str01 Fwd Cvol<br>Str01 Fwd Mass<br>Str01 Fwd Energy<br>Str01 Rev Uvol<br>Str01 Rev Cvol<br>Str01 Rev Mass<br>Str01 Rev Energy | CUMULATIVE TOTAL<br>STRO1 FWD ENERGY<br>0.00.05<br>CUMULATIVE TOTAL<br>STR01 REV INCL.<br>0.00 m3<br>CUMULATIVE TOTAL<br>STR01 REV CVOL<br>$0.00$ Sm3<br><b>CUMULATIVE TOTAL</b><br>STRO1 REV MASS<br>$0.00$ toppe | <b>BASETIME 1</b><br>Current Period:<br>0.00.05<br>Previous Period:<br>0.00.65<br>RESETTME 1<br>Current Period:<br>0.00 m3<br>Previous Period:<br>0.00 m3<br><b>BASETIME 1</b><br>Current Period:<br>$0.00$ Sm3<br>Previous Period:<br>$0.00$ Sm3<br><b>BASETIME 1</b><br>Current Deriod:<br>$0.00$ toppe<br>Previous Period:<br>$0.00$ tonne | <b>BASETIME 1</b><br>Current Period:<br>Previous Period:<br><b>RESETTME 1</b><br>Current Period:<br>Previous Period:<br><b>BASETIME 1</b><br>Current Period:<br>Previous Period:<br><b>BASETIME 1</b><br>Current Deriod:<br>Previous Period: | <b>BASETIME 2</b><br>0.00.07<br>0.00.65<br>RESETTME 2<br>0.00 m3<br>0.00 m3<br><b>BASETIME 2</b><br>0.00.8m3<br>$0.00$ Sm3<br><b>BASETIME 2</b><br>$0.00$ tonne<br>$0.00$ tonne | Current Period:<br>0.00.05<br>Previous Period:<br>0.00.65<br>Current Period:<br>0.00 m3<br>Previous Period:<br>0.00 m3<br>Current Period:<br>0.00.8 <sub>m,3</sub><br>Previous Period:<br>$0.00$ Sm3<br>Current Deriod:<br>$0.00$ toppe<br>Previous Period:<br>$0.00$ tonne<br><<<br>$\prec$ | <b>BASETIME 2</b><br>STRO1 FWD ENERGY HOU STRO1 FWD ENERGY DAI STRO1 FWD ENERGY HOU STRO1 FWD ENERGY DAI<br>Current Period:<br>0.00.05<br><b>Previous Period:</b><br>0.00.65<br>BASETIME 2<br>STRO1 REV UVOL HOURL STRO1 REV UVOL DAILY STRO1 REV UVOL HOURL STRO1 REV UVOL DAILY<br>Current Period:<br>0.00 m3<br>Previous Period:<br>0.00 m3<br><b>BASETIME 2</b><br>STRO1 REV CVOL HOURL STRO1 REV CVOL DAILY STRO1 REV CVOL HOURL STRO1 REV CVOL DAILY<br>Current Period:<br>0.00 Sm3<br>Previous Period:<br>$0.00$ Sm3<br><b>BASETIME 2</b><br>STRO1 REV MASS HOURL STRO1 REV MASS DAILY STRO1 REV MASS HOURL STRO1 REV MASS DAILY<br>Current Deriod:<br>$0.00$ toppe<br>Previous Period:<br>$0.00$ tonne<br>$\geq$<br>$\geq$ |                      | -controls           | Page display<br>Page navigational               |                        |

*Figure 6-4. Webserver Access (Page Format)*

With the screen format, you use the navigational controls at the bottom of the screen to display additional screens.

When you select an option from the menu bar, a hierarchy tree menu appears on the left side of the browser. Use the hierarchy menu to specify the content that appears in the display area.

**CSV Button** The S600+ web interface typically displays content as a text file (as shown in *Figure 6-5*). You may be able to print the screen content using the PRINT button on the menu bar (according to your defined authority).

> Alternately, various screens provide a button you can use to create a **c**omma-**s**eparated **v**ariable (CSV) file you can print or export into a spreadsheet.

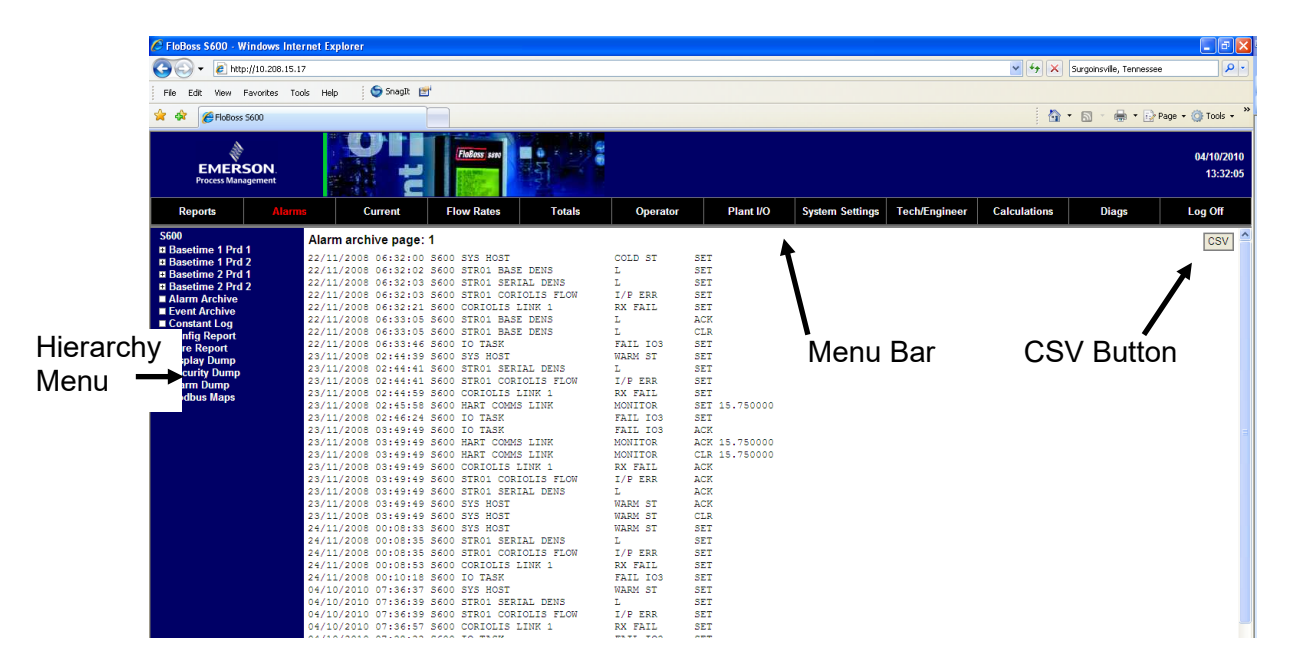

*Figure 6-5. Alarm Archive Report*

Some screens allow you to interact with the S600+. If the text appears in bold, you can change the data. If the text appears in red, the object is in an alarm state. The system sends any modifications you make to a screen to the S600+ as you make them.

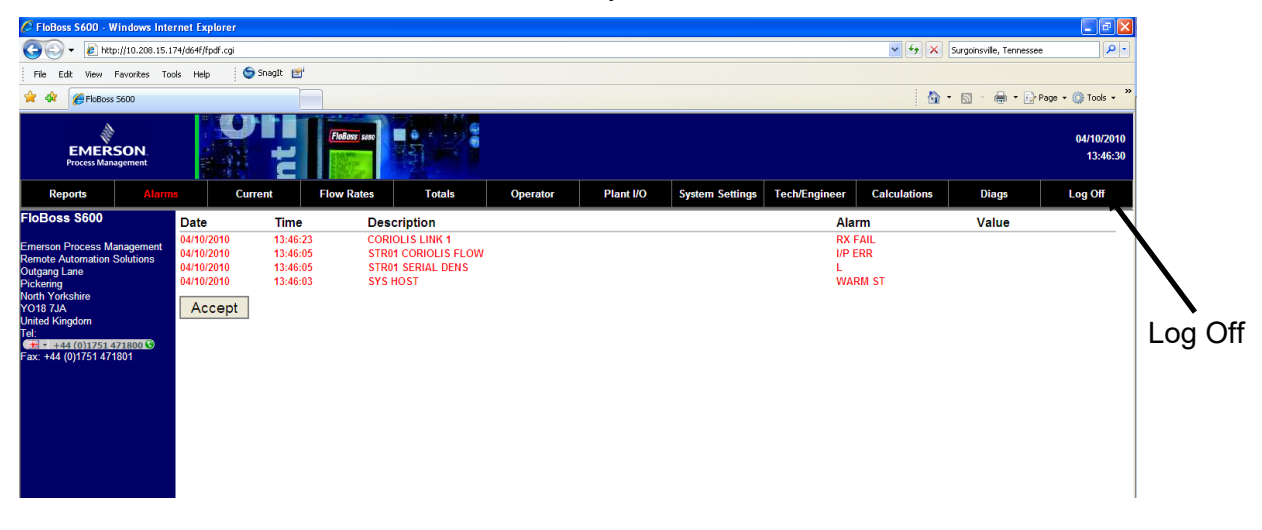

*Figure 6-6. Example Alarms Screen*

To close a screen, select another element from the menu bar or another screen from the hierarchy menu. To close the webserver access link, select the Log Off option in the menu bar and close the browser.

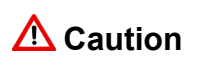

**Caution The caching mechanism on many Internet browser applications may present a security challenge. Remember to log out of your browser session, which clears the browser's cache of S600+ details.** 

# **Chapter 7 – Startup**

### In This Chapter

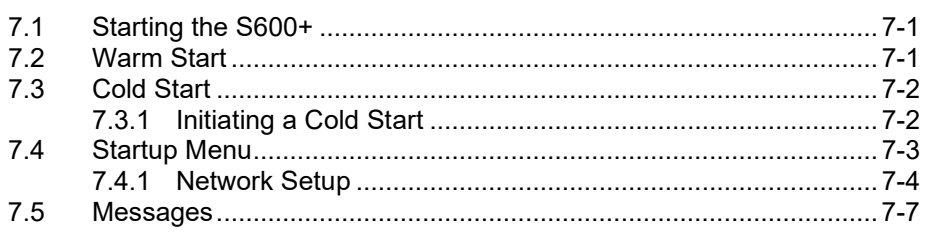

This chapter describes procedures for starting and restarting the S600+.

### <span id="page-90-0"></span>**7.1 Starting the S600+**

After you have wired the S600+ for power and connected it to external devices, you activate it by energizing the external 24 Volts dc power supply. When the S600+ first receives power, it automatically performs an initialization sequence, including a self-test routine. The S600+ displays the message RESETTING, and then automatically performs a warm start.

### <span id="page-90-1"></span>**7.2 Warm Start**

A warm start **does not** affect the configuration memory (SRAM). The S600+ continues operation, using the data stored in the configuration memory just before the restart occurred. It also preserves any current accumulated values.

During a warm start, the S600+ displays the message RESTARTING.

Following a successful warm start, the S600+ displays the Main menu, which is the starting point for the display screens. (See the left side of *Figure 7-1*; refer to *Chapter 5*, *Front Panel*, for more information on navigating the display screens.)

If the S600+ cannot find a valid configuration, it does not perform a warm start. Instead, it displays the Startup menu. (See the right side of *Figure 7-1* and refer to *Section 7.3*, *Cold Start*, for details.)

```
1* FLOW RATES 
2* TOTALS 
3* OPERATOR 
4* PLANT I/O 
5* SYSTEM SETTINGS 
6* TECH/ENGINEER 
8* CALCULATIONS
```

```
1* WARM START 
2* COLD START 
3* OPERATOR 
4. NETWORK SETUP 
5. CONFIG SELECTION
8* FACTORY SETUP
```
*Figure 7-1. Main Menu and Startup Menu*

### <span id="page-91-0"></span>**7.3 Cold Start**

During a **cold start**, the S600+ copies the configuration file from flash memory and replaces any online changes that have been made to the configuration files either since the last ones downloaded from a PC running Config600 software or since the last backup. During a cold start, you have the option of keeping or resetting the cumulative totals. You can only keep totals if the structure of the database has not been changed.

Use a cold start after you send a new configuration to the  $S600+$  or to recover from extreme situations, such as a corrupted database. A cold start builds a new metering database, using the configuration data stored in the S600+'s flash memory.

**Note:** You **must** perform a cold start if you update or otherwise change the firmware.

## <span id="page-91-1"></span>**7.3.1 Initiating a Cold Start**

You initiate a cold start using either of two methods:

- Unpowered.
- Powered with operating S600+.

#### **Unpowered Cold Start** If the S600+ is **not** powered up, you may set bit link **P2** on the CPU module to the closed (cold start) position and then apply power to the S600+. This displays the Startup menu.

**Caution Exercise** *caution if you set the jumper***. When you set the cold start jumper, remember that the S600+ also uses this setting if it self-starts for** *any* **reason, such as a low-voltage shutdown or recovery from a malfunction.** *Remove the cold start jumper setting when you do not need it.* **Otherwise, an unplanned restart could result in lost data.**

- **1.** Select **COLD START** from the Startup menu (see *Figure 7-1*).
- **2.** Press **1** (to keep) or **2** (to reset) the totals.
- **3.** Press **1** to confirm the selection. The S600+ displays the message CONFIGURING – PLEASE WAIT.

The S600+ builds a new database using the configuration files held in flash memory. When completed, the S600+ Main menu displays.

#### **Powered Cold Start** If the S600+ is currently running, you must first set the run mode to Cold Start.

**Note:** The key sequence you use to access the System Status page may vary, based on the displays for your application.

- **1.** From the S600+ Startup menu, select **SYSTEM SETTINGS**.
- **2.** Select **SYSTEM STATUS**.
- **3.** Press **CHNG**.
- **4.** Key in your security code when the Enter Code prompt displays.
- **5.** Press **1** to select **COLD ST**, and press **1** again to confirm the selection. The S600+ displays a SYSTEM RESTARTING -PLEASE WAIT message.

The S600+ then performs a reset, which concludes when the Startup menu appears.

**Note:** If the display has not changed after 30 seconds, power down the S600+, wait at least five seconds, and then reapply power.

- **6.** Select **COLD START** from the Startup menu.
- **7.** Press **1** (to keep) or **2** (to reset) the totals.
- **8.** Press **1** to confirm the selection. The S600+ displays the message CONFIGURING – PLEASE WAIT.

The S600+ builds a new database using the configuration files held in flash memory. When it completes, the S600+ Main menu displays.

### <span id="page-92-0"></span>**7.4 Startup Menu**

If the S600+ completes its start-up initialization sequence but does not automatically warm start, the S600+ Startup menu displays (see *Figure 7-1*).

**Note:** After you modify any data in the startup menu, the S600+ may require a power cycle.

```
1* WARM START 
2* COLD START 
3* NETWORK SETUP 
4. REFLASH FIRMWARE 
5. CONFIG SELECTION
8* FACTORY SETUP
```
*Figure 7-2. Startup Menu*

Startup menu options include:

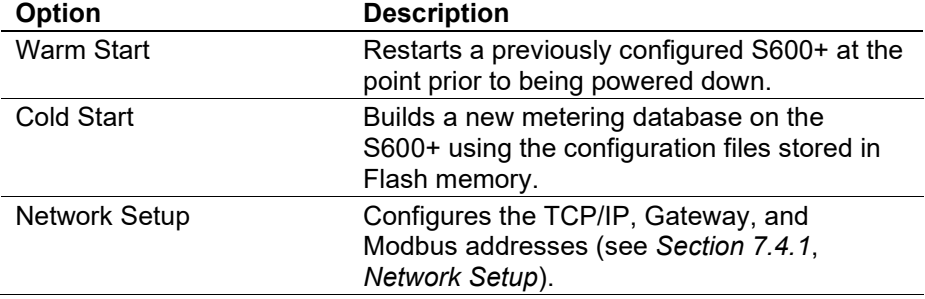

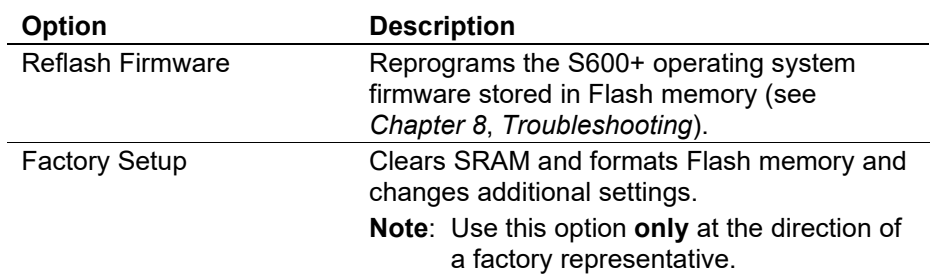

### <span id="page-93-0"></span>**7.4.1 Network Setup**

This option on the Startup menu enables you to define the TCP/IP Ethernet, Gateway, and Modbus network addresses.

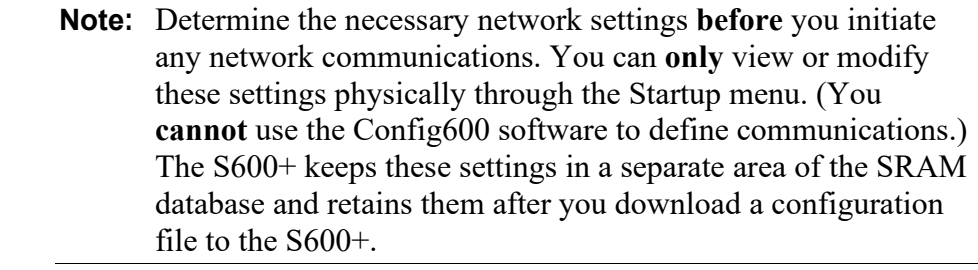

**Ethernet LAN** Before you establish an Ethernet LAN connection (for host communications, local operator communications, or web server access), you must verify or define the TCP/IP address.

**Note:** This process requires that you first access the Startup menu

To define the Ethernet LAN network address:

**1.** Select **NETWORK SETUP** from the Startup menu. The Network Setup menu displays:

```
1* NETWORK 1 I/F 
2* NETWORK 2 I/F 
4. MODBUS ADDRESS 
5. PC SETUP COMMS 
6. WEBSERVER SETUP
7. GO BACK
```
*Figure 7-3. Network Startup Menu*

**2.** Select either **NETWORK I/F 1** or **NETWORK I/F 2**. A connection-specific menu displays:

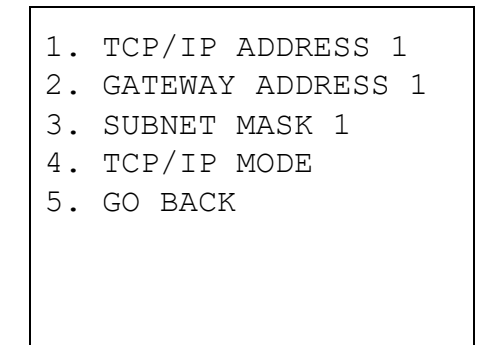

*Figure 7-4. Network Definition Menu*

- **3.** Select **TCP/IP ADDRESS 1**. The system prompts you to enter a valid TCP/IP address.
- **4.** Enter an address and press **Enter**.

**Note:** If the TCP/IP, gateway address, or subnet mask values are correct, press **CLEAR** to accept the displayed value and return to the Network Definition menu.

- **5.** Select **GATEWAY ADDRESS 1**. The system prompts you to enter a valid gateway address.
- **6.** Enter an address and press **Enter**.
- **7.** Select **SUBNET MASK 1.** The system prompts you to enter a valid subnet mask.
- **8.** Enter a valid subnet mask and press **Enter**.
- **9.** Press **4**, then **6** to return to the Startup menu.
- **Modbus Address** If you specify a zero address for a Modbus slave configuration, the S600+ configures the Modbus port using the address you enter here. This is helpful when you load the same configuration file into multiple S600+s on the same Modbus address: each S600+ then has a unique node address.

To define the Modbus network address:

- **1.** Select **NETWORK SETUP** from the Startup menu.
- **2.** Select **MODBUS ADDRESS**. The Modbus Address screen displays:

```
S600 
   ENTER NEW MODBUS
        ADDRESS 
     (1...247) CURRENT 00001
 \sim
```
*Figure 7-5. Modbus Screen*

- **3.** Enter the address value (any value between 1 and 247). If you change the Modbus address, you must restart the S600+ in order for the change to take place.
- **PC Comms** Use this option to define serial port connection characteristics

**Note:** If you are using an Ethernet connection, you **do not** need to modify these settings.

To define the Modbus network addresses:

| 1. PC SETUP MODE   |
|--------------------|
| 2. PC ALM/ACC MODE |
| 3. PC BAUD         |
| 4. PC DATA         |
| 5. PC STOP         |
| 6. PC PARTTY       |
| 7. GO BACK         |
|                    |
|                    |

*Figure 7-6. Modbus Screen*

Menu options include:

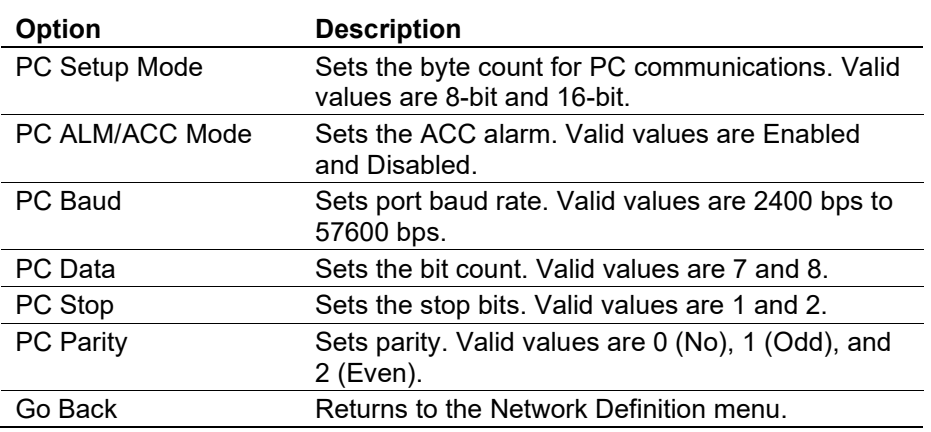

# <span id="page-96-0"></span>**7.5 Messages**

During warm or cold starts the S600+ can display various messages. These include:

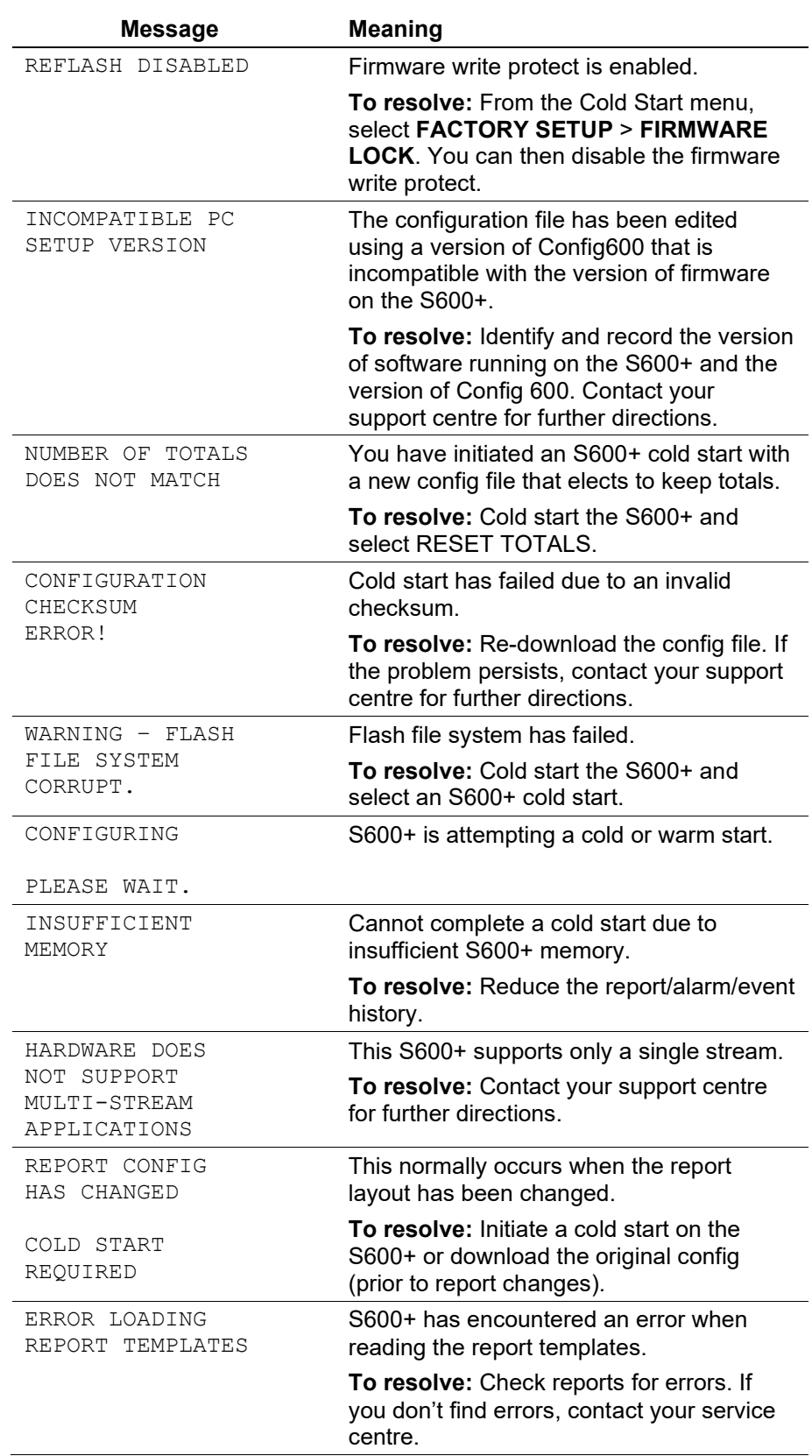

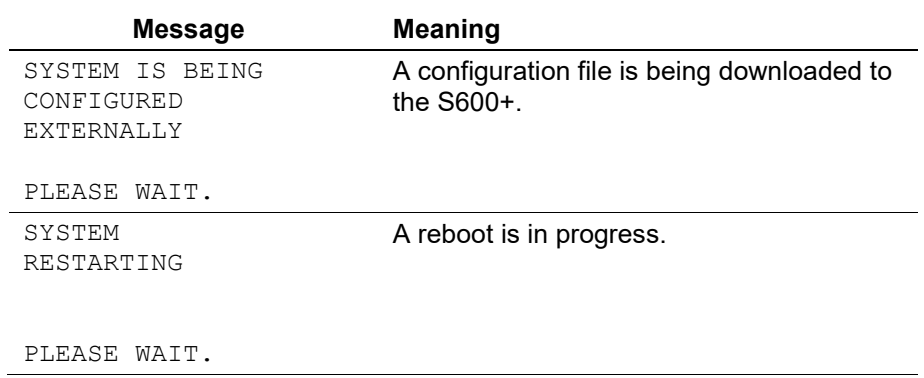

# **Chapter 8 – Troubleshooting**

### In This Chapter

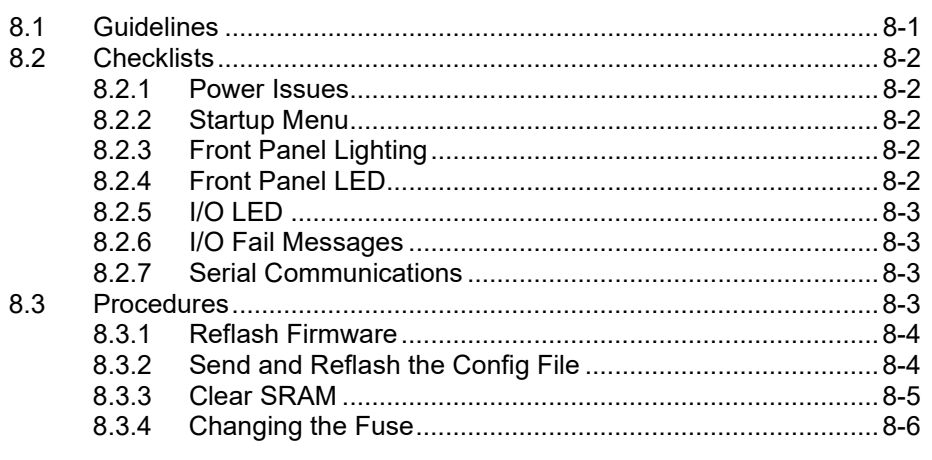

This chapter provides instructions for maintaining and troubleshooting the S600+. If you still experience difficulties after using the troubleshooting procedures in this section, please contact your local sales representative or technical support personnel.

## <span id="page-98-0"></span>**8.1 Guidelines**

When attempting to diagnose a problem with an S600+:

- Remember to write down what steps you have taken.
- Note the order in which you remove components.
- Note the orientation of the components before you modify or remove them.
- Read and follow all cautions in this manual.

Before you contact your local sales representative or technical support with a problem, first check the following:

- Are all the modules seated correctly and the retaining screws fastened?
- Is all the field wiring properly connected?
- Is the supply voltage correct?

When you are done troubleshooting, perform a warm start or cold start (see *Chapter 7*, *Startup*).

If your local sales representative or technical support instructs you to return the S600+, replace the troubled parts with spares and return the troubled parts to the address given by the local sales representative or technical support.

### <span id="page-99-0"></span>**8.2 Checklists**

This section provides a series of checkpoints for frequent issues.

### <span id="page-99-1"></span>**8.2.1 Power Issues**

If you are experiencing trouble with **powering up** the S600+:

- Check the wiring connections at terminal block TB1 on the CPU backplate and the wiring at the power source.
- Check the power supply voltage.
- Check the fuse on the CPU module. Refer to *Section 8.3.4*, *Changing the Fuse*.

### <span id="page-99-2"></span>**8.2.2 Startup Menu**

If RESETTING, RESTARTING, or the Startup menu does not appear on the display:

- Check the power supply voltage.
- Check the fuse on the CPU module. Refer to *Section 8.3.4*, *Changing the Fuse*.

After initialization, if the Startup menu appears instead of the Main menu, select the Warm Start option. If a warm start does not occur:

- Check jumper J2 on the CPU module. If it is in the closed (cold start) position, then move it into the open (warm start) position to allow a warm start. This also allows the unit to bypass the Startup menu in the future.
- Check for a valid configuration. If no configuration is present, refer to *Section 8.3.2*, *Send and Reflash Config File*.
- Check whether a Clear SRAM command has been issued.

### <span id="page-99-3"></span>**8.2.3 Front Panel Lighting**

If the Front Panel display is not backlit:

- Check connector (J2) between front panel and main board.
- Check the display for text and numbers. If the screen is entirely blank, contact your local sales representative or technical support.

### <span id="page-99-4"></span>**8.2.4 Front Panel LED**

If the LED on the front panel indicates alarm and malfunction states:

- If the LED is green, then the S600+ is functioning correctly.
- If the LED is red, an alarm state exists. Refer to *Section 5.4*, *Alarm LED and Alarm Keys*, for more information on alarms.
- If the LED is orange, power down the S600+, remove and reseat the boards, and then re-apply power to the S600+.

**Note:** The LED is orange while at the Startup menu. If it is still orange when the configuration is running, contact your local sales representative or technical support.

### <span id="page-100-0"></span>**8.2.5 I/O LED**

If the red or green LEDs on the backplate of the I/O module do not blink while the S600+ is operating:

- Check the I/O module connections. Power down, remove and reseat the I/O module, and then re-apply power.
- Check the front panel display and LED. If they are not lit, you may have a power issue.
- Check with the person who configured the unit whether you have the correct I/O module fitted.
- Check the running configuration for any BAD TX or BAD RX messages. From the Main menu, select **TECH/ENGINEER** > **COMMUNICATIONS** > **SERIAL PORTS** > **PORT 08**.

### <span id="page-100-1"></span>**8.2.6 I/O Fail Messages**

If the front panel displays an  $I/O$  Fail message:

- Check the jumper settings on the I/O modules.
- Check the I/O field wiring connections.
- Check that the I/O modules are seated and secured.

### <span id="page-100-2"></span>**8.2.7 Serial Communications**

If you are experiencing troubles with a serial communications connection (RS-232, RS-422, or RS-485):

- Check to make sure power is applied to the S600+.
- Check the wiring to the termination block or connector. Refer to *Chapter 3*, *CPU*.
- Check the communication port settings from the front panel display.
- Check the Modbus address.
- Check the setting of the termination resistor jumper.

### <span id="page-100-3"></span>**8.3 Procedures**

Initiate a cold start after you send a new configuration to the S600+ or to recover from extreme situations, such as a corrupted database. A cold start builds a new metering database, using the configuration data stored in the S600+'s flash memory.

**Note:** You **must** perform a cold start if you update or otherwise change the firmware.

### <span id="page-101-0"></span>**8.3.1 Reflash Firmware**

Using this procedure, you can reprogram the S600+'s flash memory with new values for the operating system components and the application firmware.

**Caution** Under **no** circumstances should you turn off the S600+ while it is erasing or reprogramming the Flash memory. **Doing so renders the S600+ unusable**. If this occurs, you must reload the configuration files and the correct version of the operating system's binary files.

To reprogram the flash memory:

- **1.** Access the Startup menu on the front panel of the S600+ (refer to *Section 7.3.1*).
- **2.** Select **REFLASH FIRMWARE** from the Startup menu.
- **3.** Press **1** to confirm the selection. The following message displays:

PERFORM CONFIG 600 FLASH COMMAND NOW

**4.** Access the Config Transfer program in the Config600 software, select the required operating system .bin file, and click **Send Now** to download it to the S600+.

**Note:** If you are unsure of the version required, consult with the supplier who created your application.

**5.** The following message displays on the front panel:

RECEIVING BINARY FILE

Once the S600+ has successfully downloaded the file, the following message displays on the front panel:

RECEIVED OK

- **Note: Do not proceed** if the front panel displays the message FLASH FAILED. Remove the power connector for 5 seconds and re-apply power. The S600+ redisplays the startup menu. Begin again at step 1.
- **6.** The S600+ then erases and reprograms the flash memory and displays the message:

RESETTING - PLEASE WAIT

**7.** The S600+ then restarts. If the S600+ has **not** restarted after 30 seconds, remove the power connector, wait 5 seconds, and replace the power connector. This returns you to the startup menu. Begin again at step 1.

### <span id="page-101-1"></span>**8.3.2 Send and Reflash the Config File**

Using this procedure, you can download a new configuration file to the S600+ and reprogram the S600+'s flash memory with those new values.

To reflash the configuration data file:

- **1.** Select **Transfer Data** from the Config600 software.
- **2.** Choose the Comm port connected to the S600+. Default parameters for serial ports are 38400 bps, 8 data bits, 1 stop bit, and no parity.

**Note:** You can also transfer configuration files using the Ethernet connection, as well as the serial communications port.

- **3.** Select the required configuration file and the sections you want to transfer to the S600+.
- **4.** Click **Send Now** to download the file to the S600+.

Once the download completes, the S600+ restarts and displays the Startup menu.

### <span id="page-102-0"></span>**8.3.3 Clear SRAM**

The Factory Setup option on the Startup menu includes **Clear SRAM** and **Format Flash** options. Use these options only under instruction from factory personnel in the event of a problem.

Use **Clear SRAM** to overwrite the S600+'s SRAM area. With this option, you lose all battery-backed configuration data, including system configuration data, process configuration data, metering totalisers, and network settings.

Following a **Clear SRAM** command, the S600+ restarts and redisplays the Startup menu. You cannot warm start the S600+ again until you download a full configuration from a PC running Config600 software.

To clear SRAM:

- **1.** Select **FACTORY SETUP** from the Startup menu.
- **2.** Select **CLEAR SRAM**.
- **3.** Press **1** to confirm the selection. The following message displays: COMMUNICATIONS LINK FAILURE
- **4.** Wait 30 seconds. If the display has not changed after 30 seconds, reboot the S600+ (power down, wait five seconds, and then repower). The Startup menu displays when the process completes.

## <span id="page-103-0"></span>**8.3.4 Changing the Fuse**

The fuse is located in a clip-in type holder on the CPU module (see *Figure 8-1*):

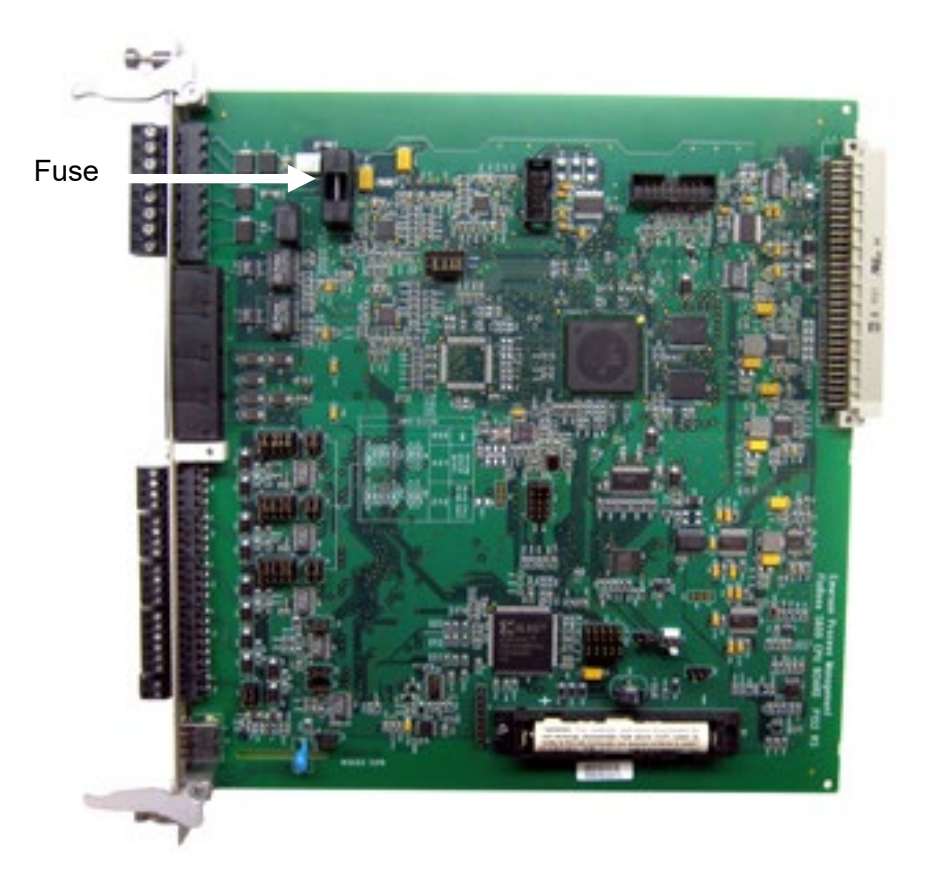

*Figure 8-1. Fuse Location*

To change a fuse:

- **1.** Switch off the power supply. Remove any connections.
- **2.** Unscrew and remove the CPU module from the S600+ case.
- **3.** Remove the fuse gently from its housing, using only **light** pressure.
- **4.** Check the integrity of the fuse. If necessary, replace it **only** with a 20 mm x 5 mm 2.5 Amp anti-surge fuse.

**Note:** Using a fuse with a higher current rating invalidates the S600+ warranty.

- **5.** Replace the fuse, checking to be sure it is secure in its housing.
- **6.** Replace the CPU module into the case.
- **7.** Replace all connections.
- **8.** Switch on the power supply.

# **Appendix A – Glossary**

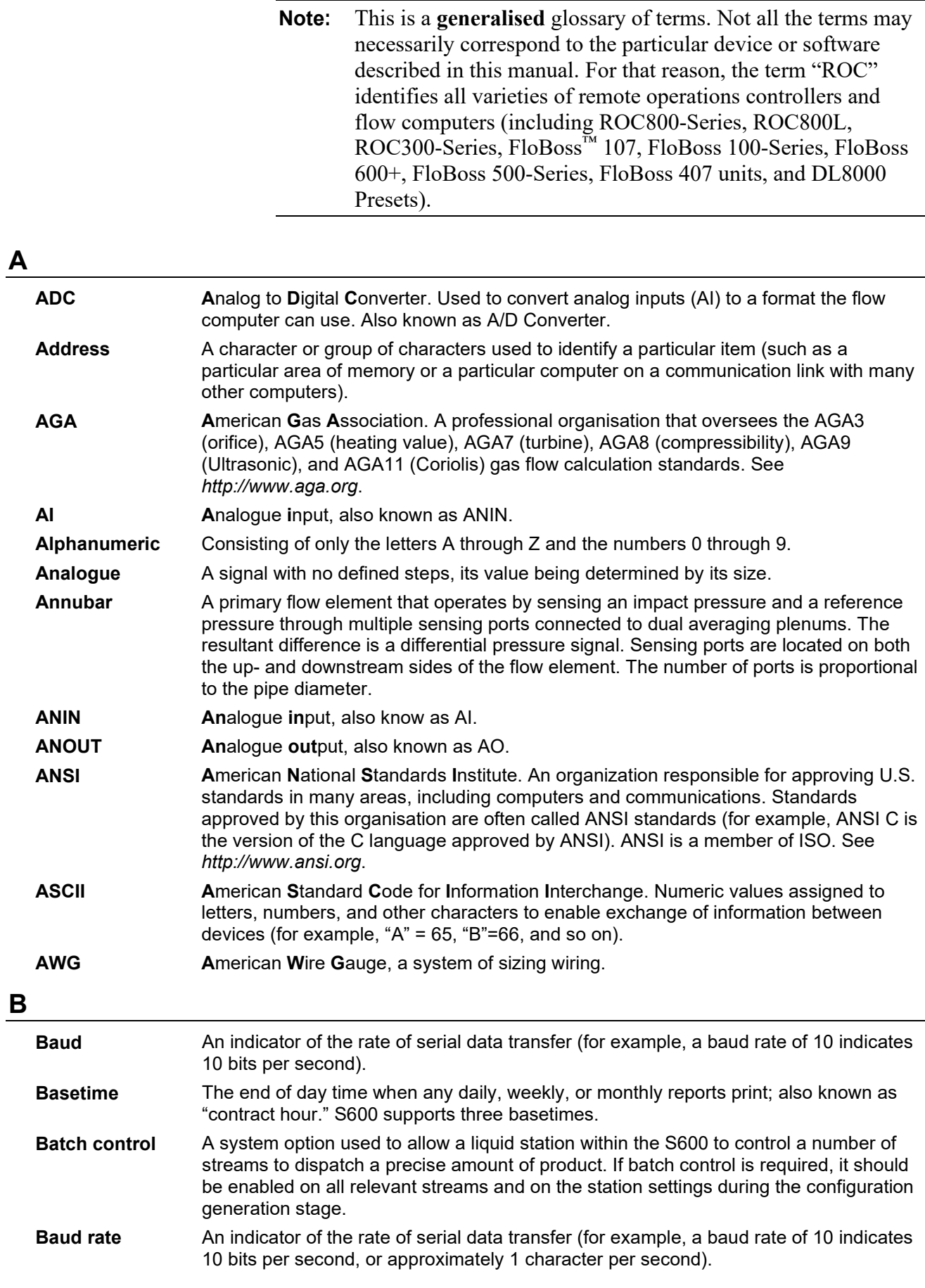

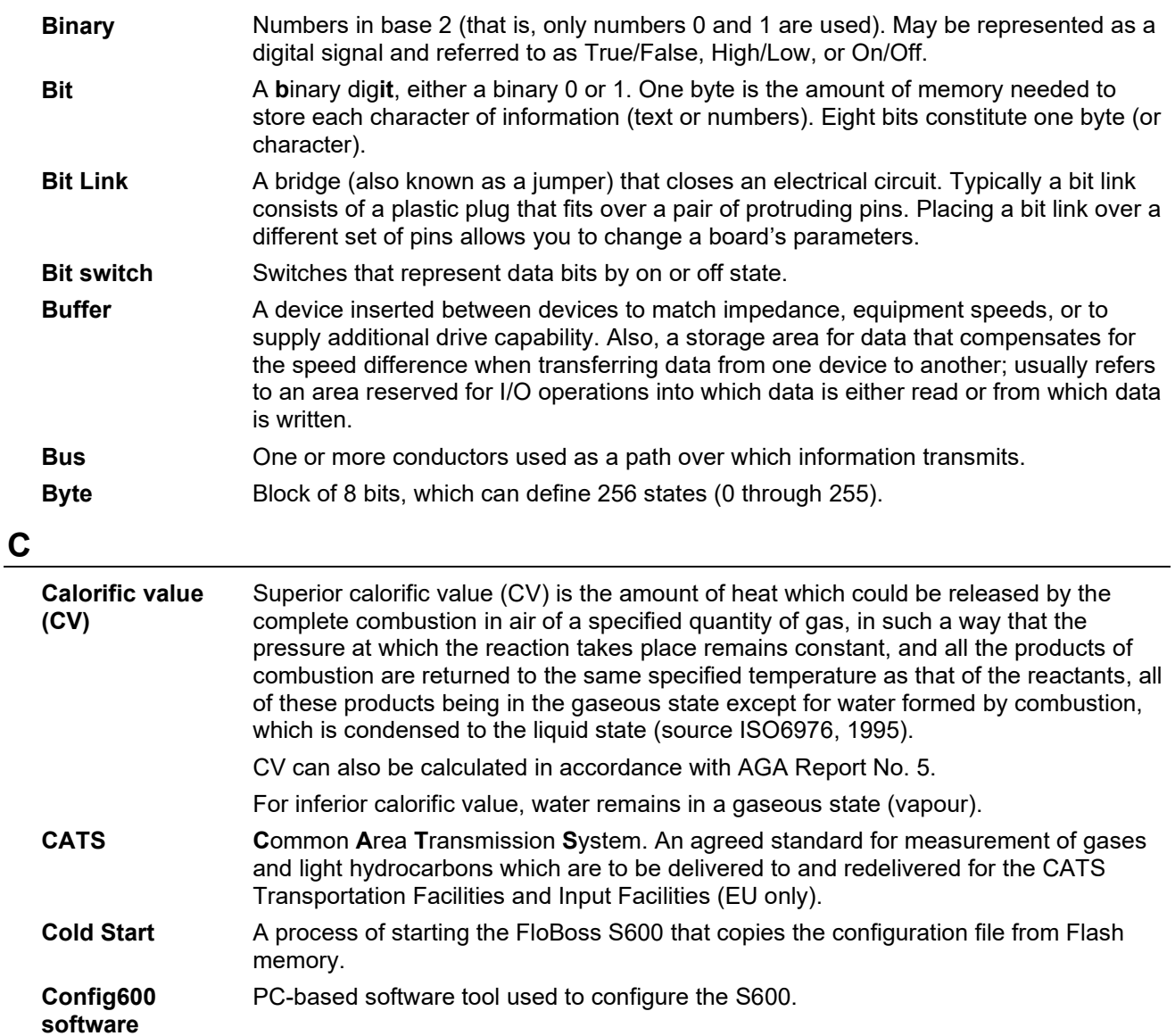

- **Constants** Numbers that only infrequently change. Examples would include the conversion value between Degrees Celsius and Degrees Fahrenheit or pipe diameter.
- **Control bus** Bus connections for control signals (such as read/write).
- **CPU C**entral **P**rocessing Unit; in the S600, the CPU module (P152).
- **CTL\_CPL** Factors for the **C**orrection for the **t**emperature of the **l**iquid and **c**orrection for the **p**ressure of the **l**iquid. In the Calculations portion of the Config600 Configuration Generator, this option is set to include the Liquid Volume Correction Table for a US configuration (tables 23, 24, 53, or 54).
- **CTS C**lear **t**o **S**end. The signal asserted (logic "0", positive voltage) by the remote device to inform the flow computer that transmission may begin. RTS and CTS are commonly used as handshaking signals to moderate the flow of data into the remote device.

### **D**

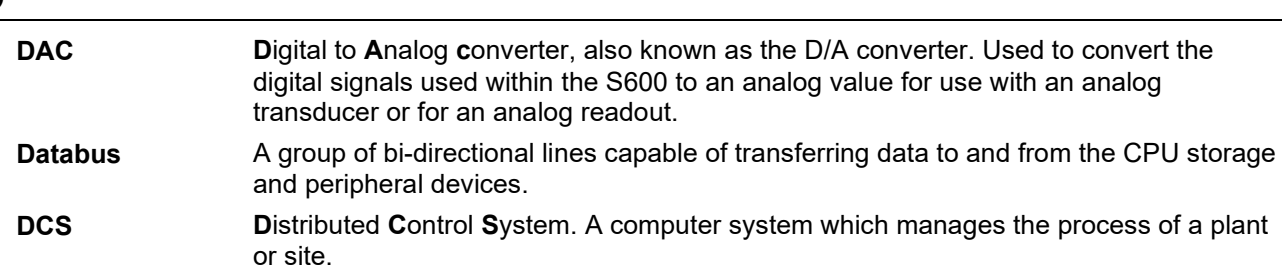

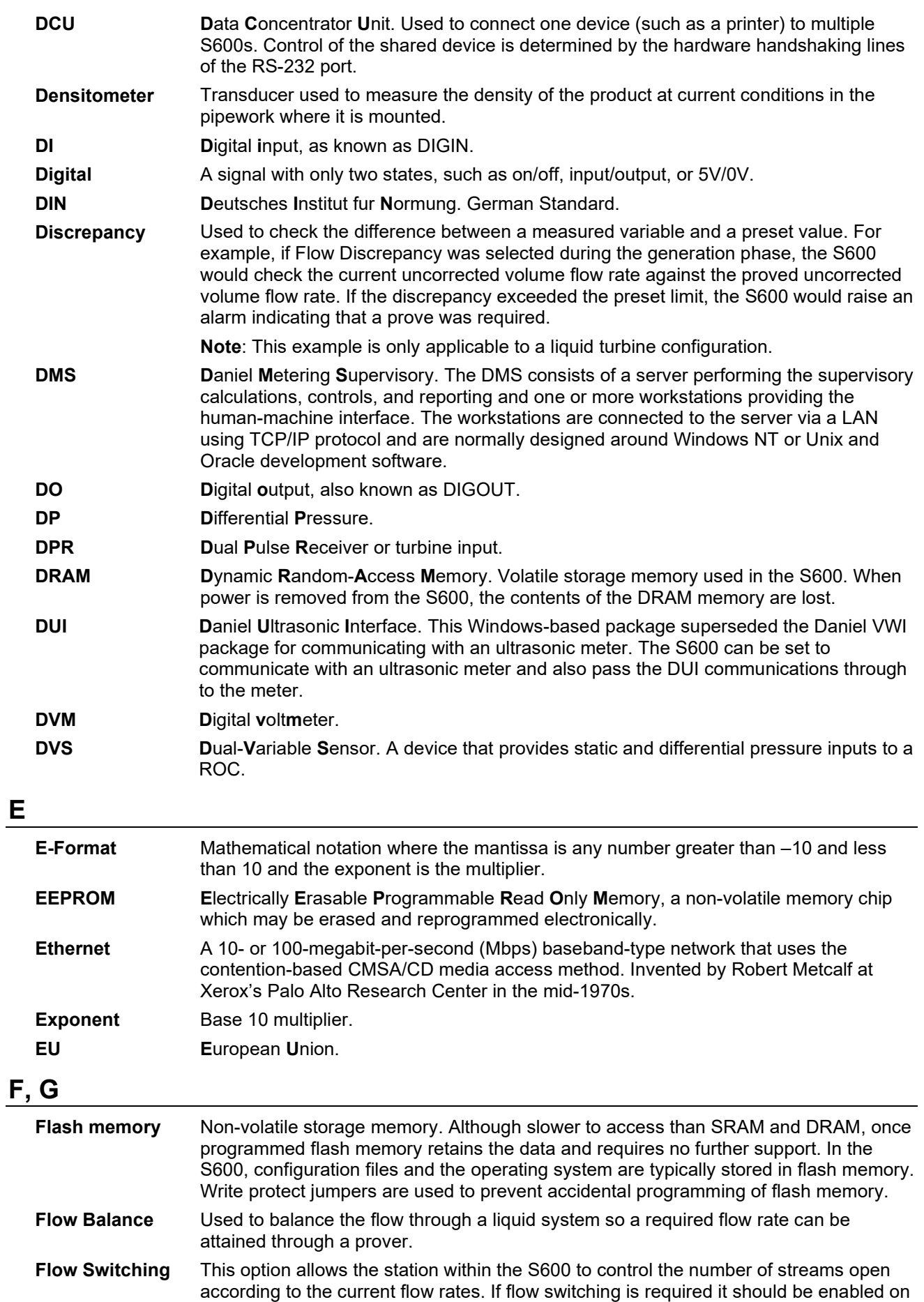

**FRQ** Frequency input.

all relevant streams and on the station settings during the generation phase.

# **H**

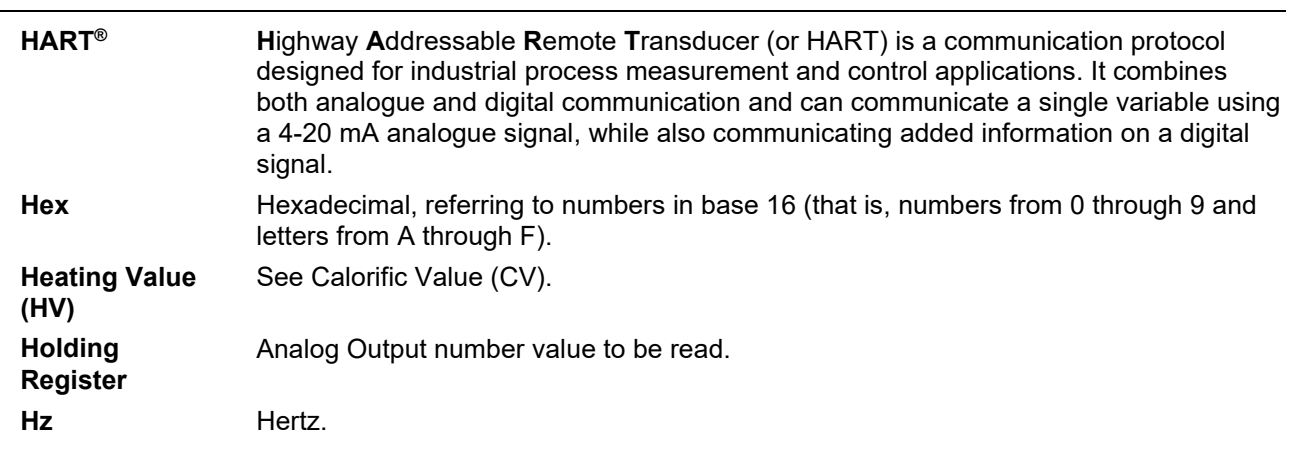

# **I, J, K**

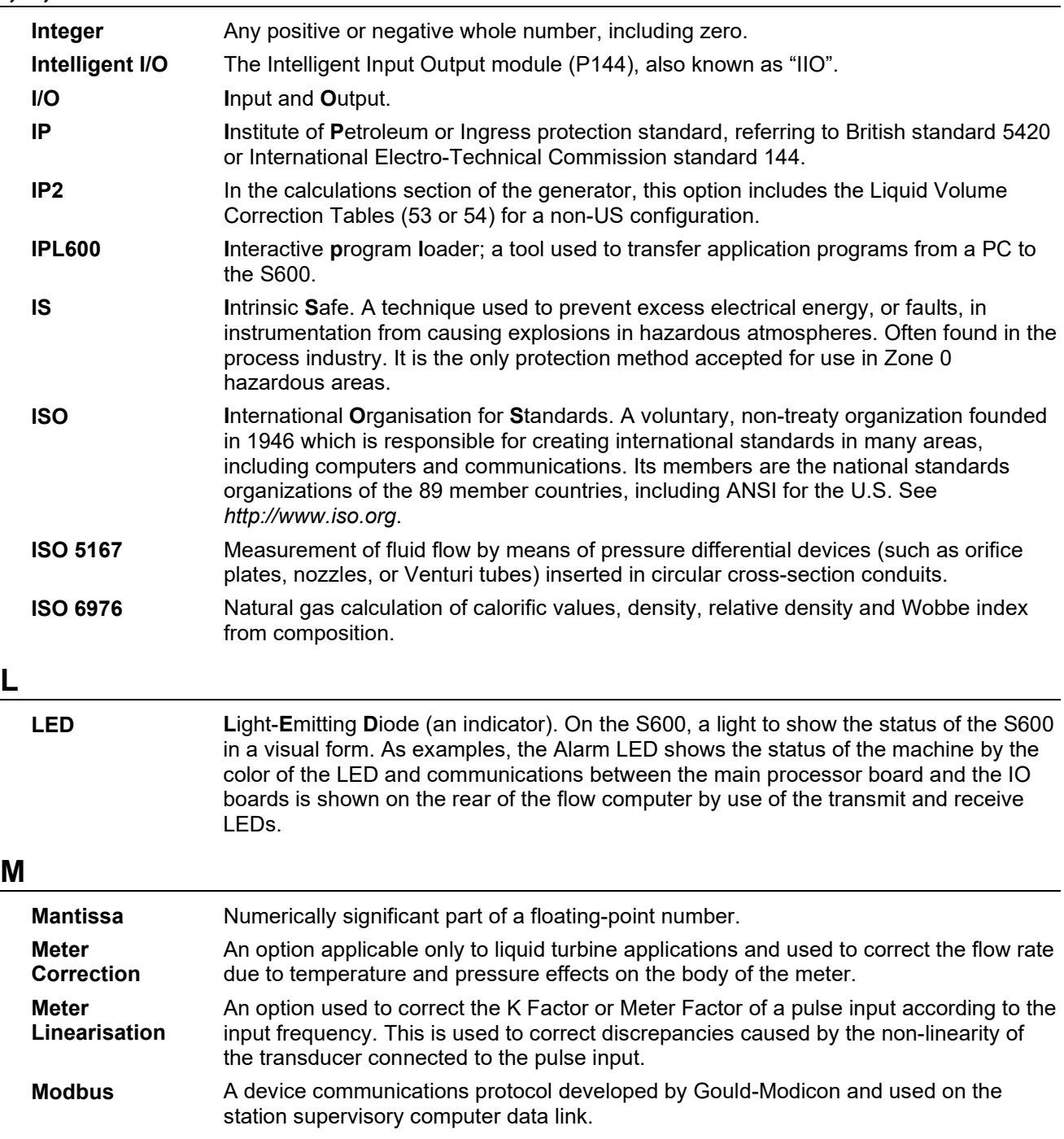
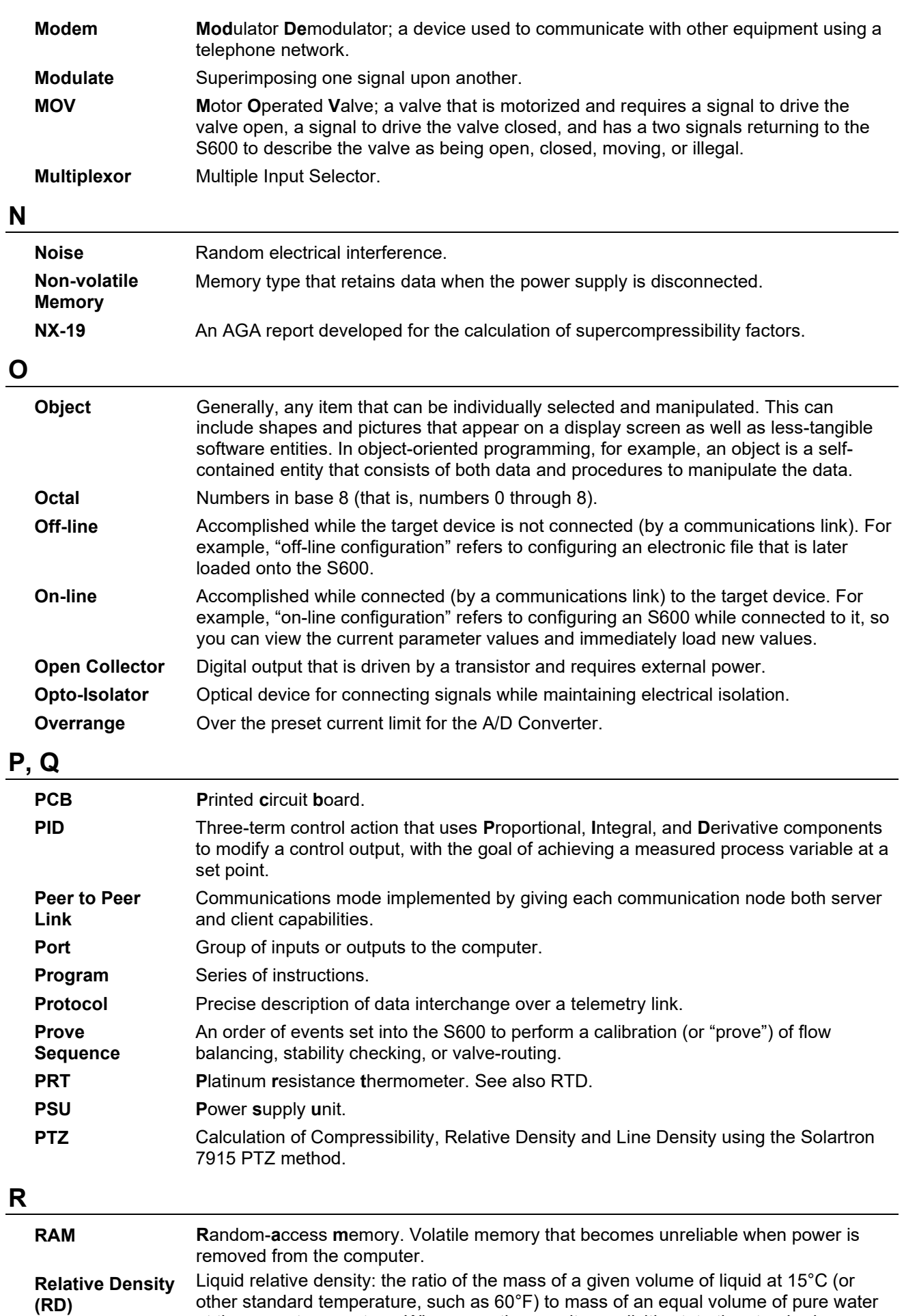

at the same temperature. When reporting results, explicitly state the standard

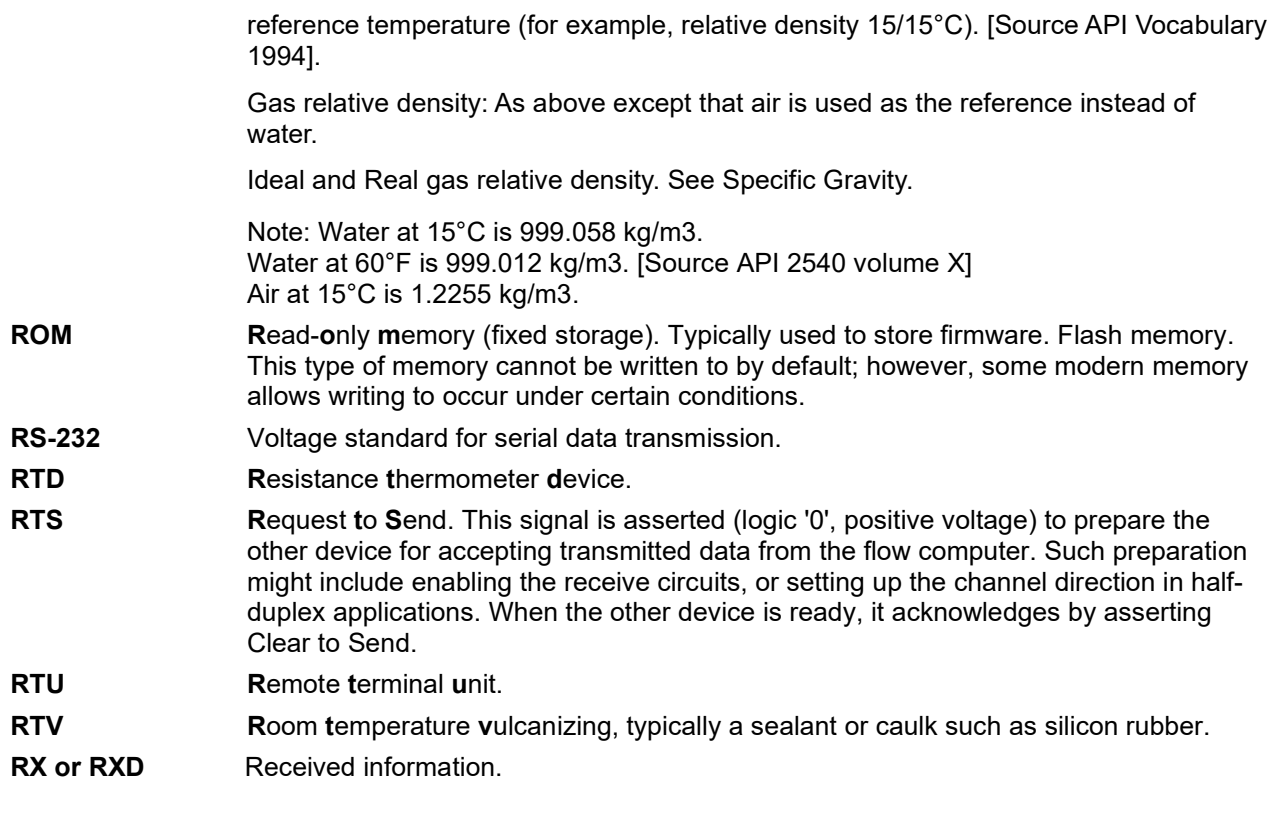

# **S**

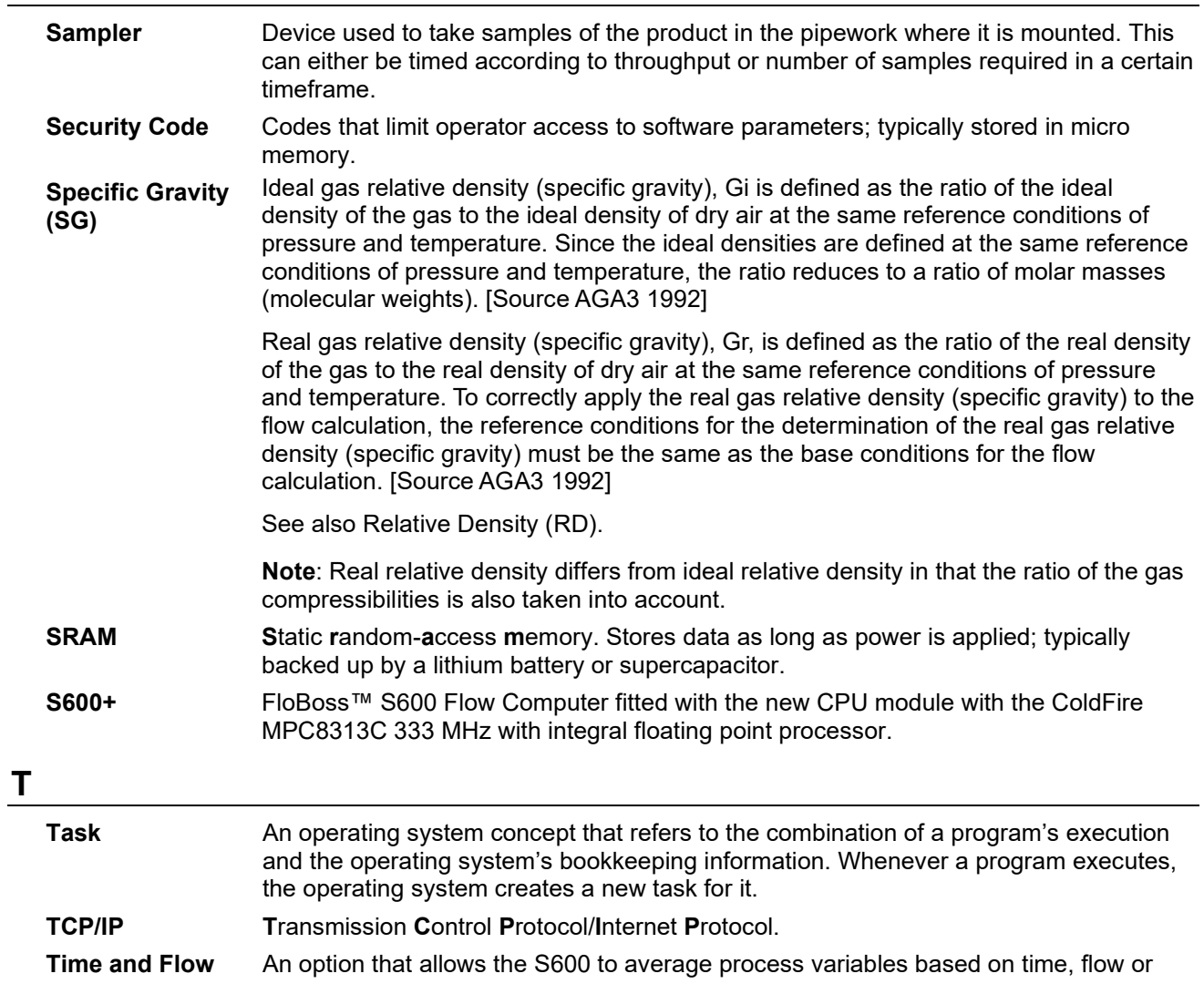

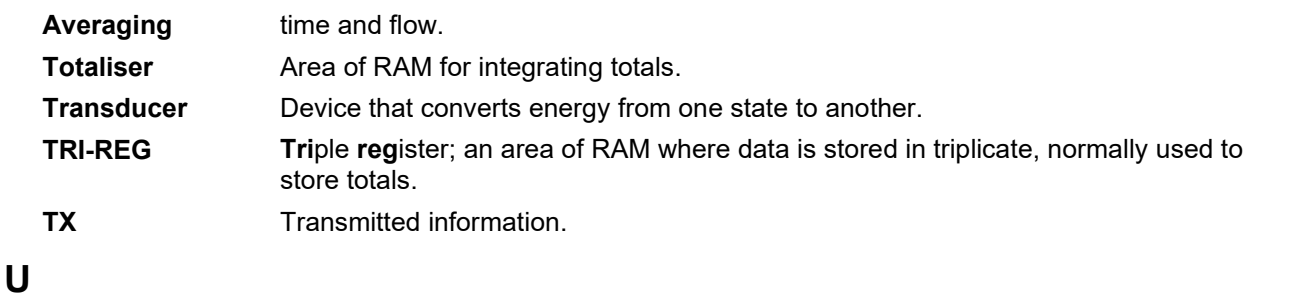

#### **Underrange** Under the preset current limit for the A/C Converter.

# **V**

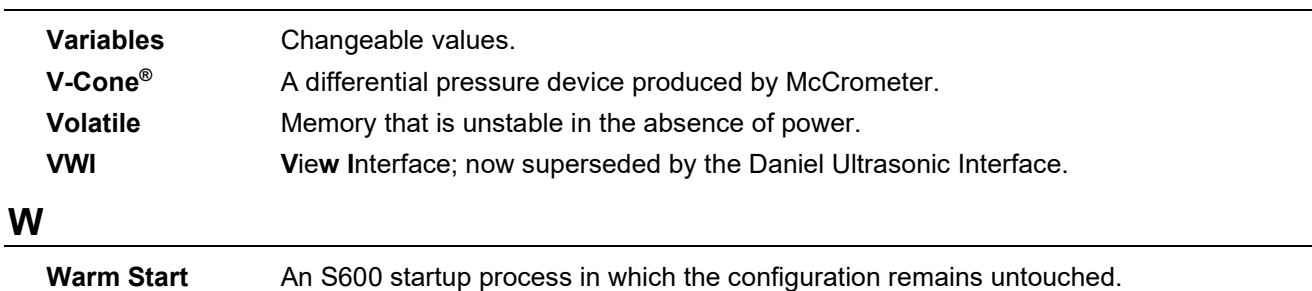

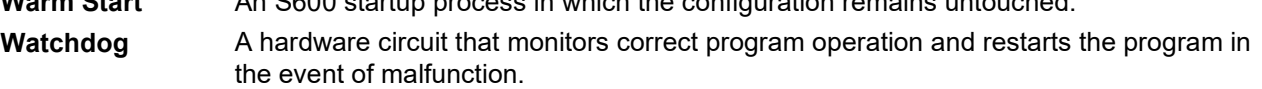

*[This page is intentionally left blank.]*

# **Appendix B – Front Panel Navigation**

#### In This Chapter

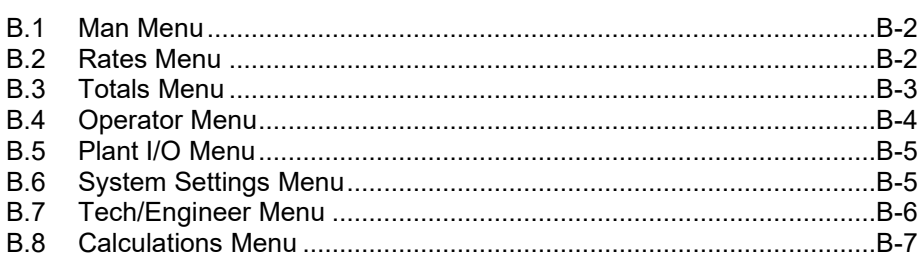

This appendix describes the default menu options of the S600+ front panel display. Refer to *Chapter 5, Front Panel*, for a discussion of the layout and navigation basics of the front panel.

The S600+ firmware organizes data in a structured database of parameters, such as Totals, I/O, and Calculations. The database groups the parameters logically by data points in a matrix of display screens. For example, the parameters used for averaging totals are grouped together.

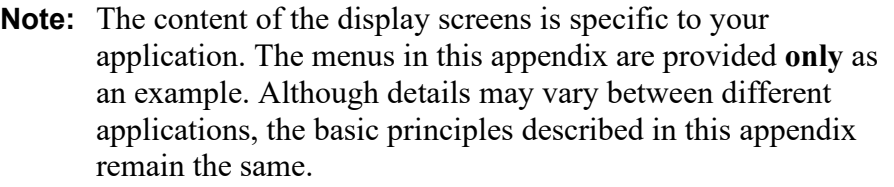

For this appendix, the defaults for the screens assumed a configuration with two stations (Gas and Liquid) and four streams. The Gas DP stream is assigned to station 1, and the Liquid Coriolis is assigned to station 2.

<span id="page-112-0"></span>Remember, your specific application may vary from these illustrations. For example, if your application has fewer stations and more streams, you will see more stream choices and fewer station choices than shown in this example. If you have different types of streams, you will see parameters and submenu choices not listed here. This appendix is provided as an illustration of how to generally navigate through the S600+ front panel displays.

#### **B.1 Main Menu**

Once startup completes, the Main menu displays:

#### **Main Menu**

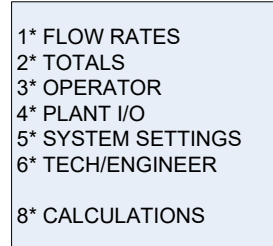

#### <span id="page-113-0"></span>**B.2 Flow Rates Menu**

The system uses all the parameters in this group to calculate the various flow rates.

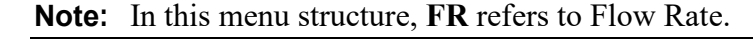

<span id="page-113-1"></span>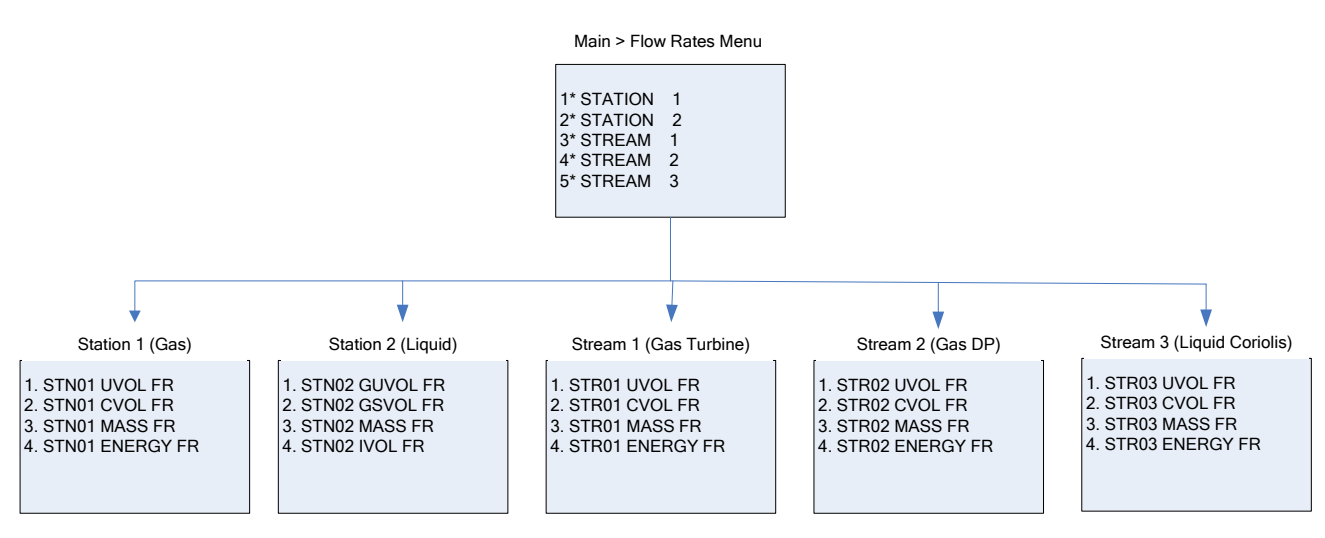

### **B.3 Totals Menu**

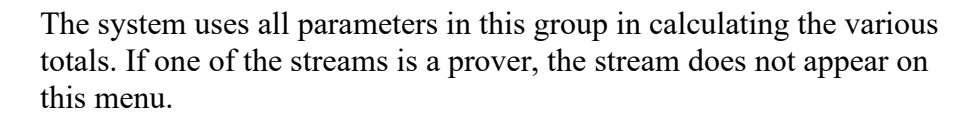

<span id="page-114-0"></span>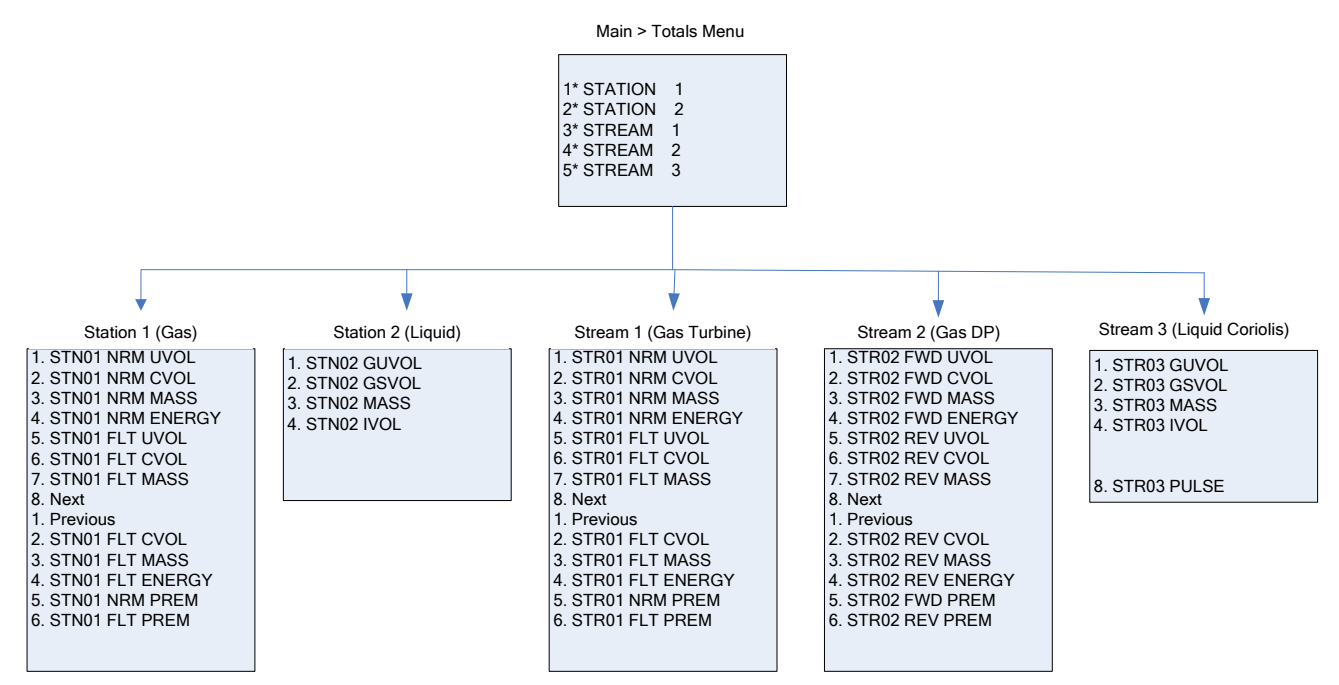

### **B.4 Operator Menu**

The parameters in this group are values and statuses you typically want to view when monitoring the operation of the S600+.

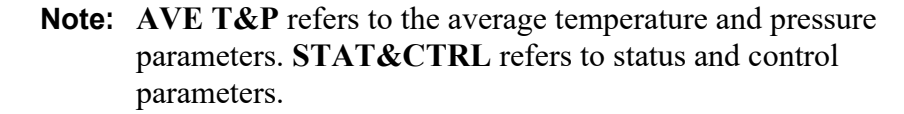

<span id="page-115-0"></span>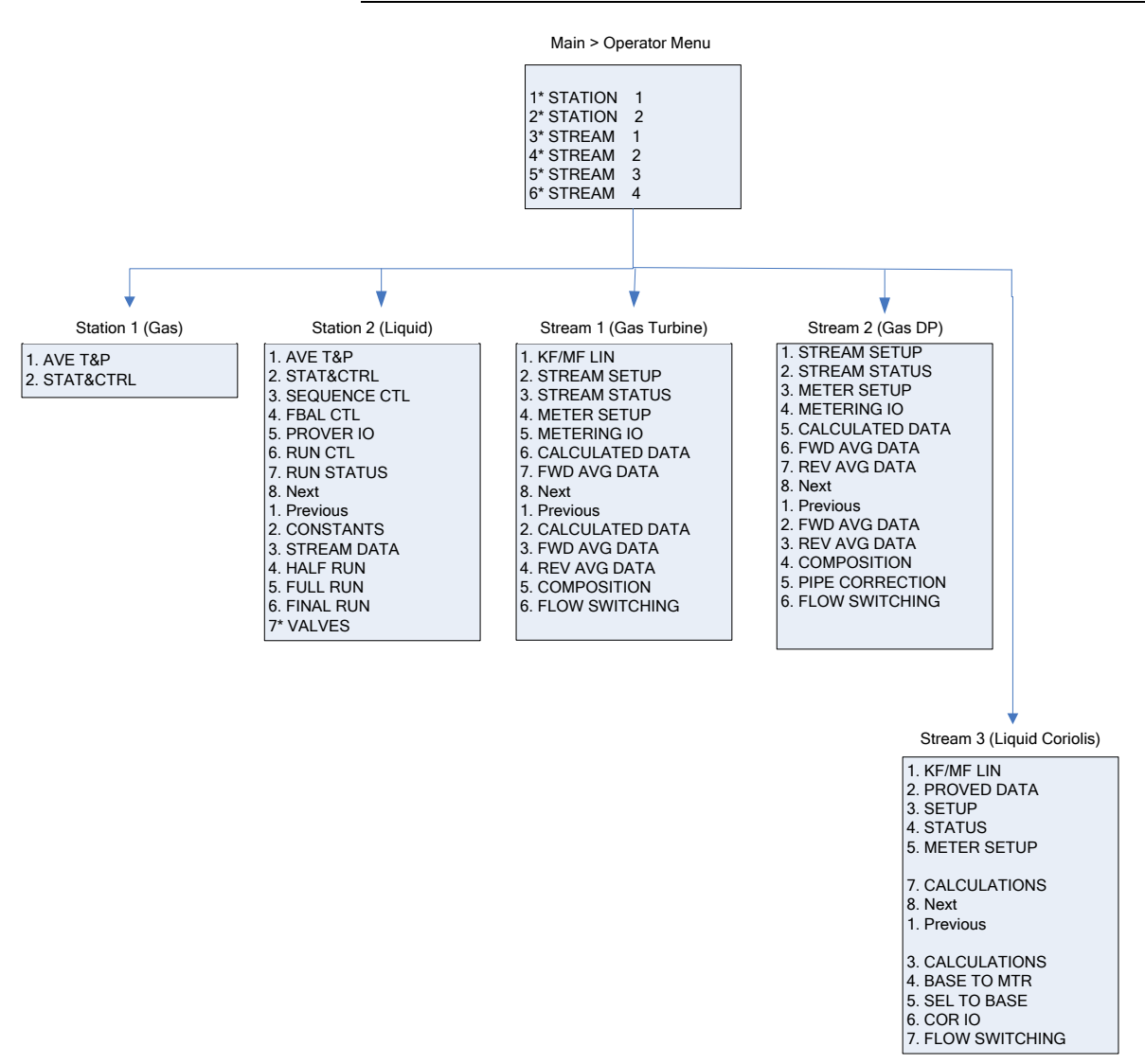

#### **B.5 Plant I/O Menu**

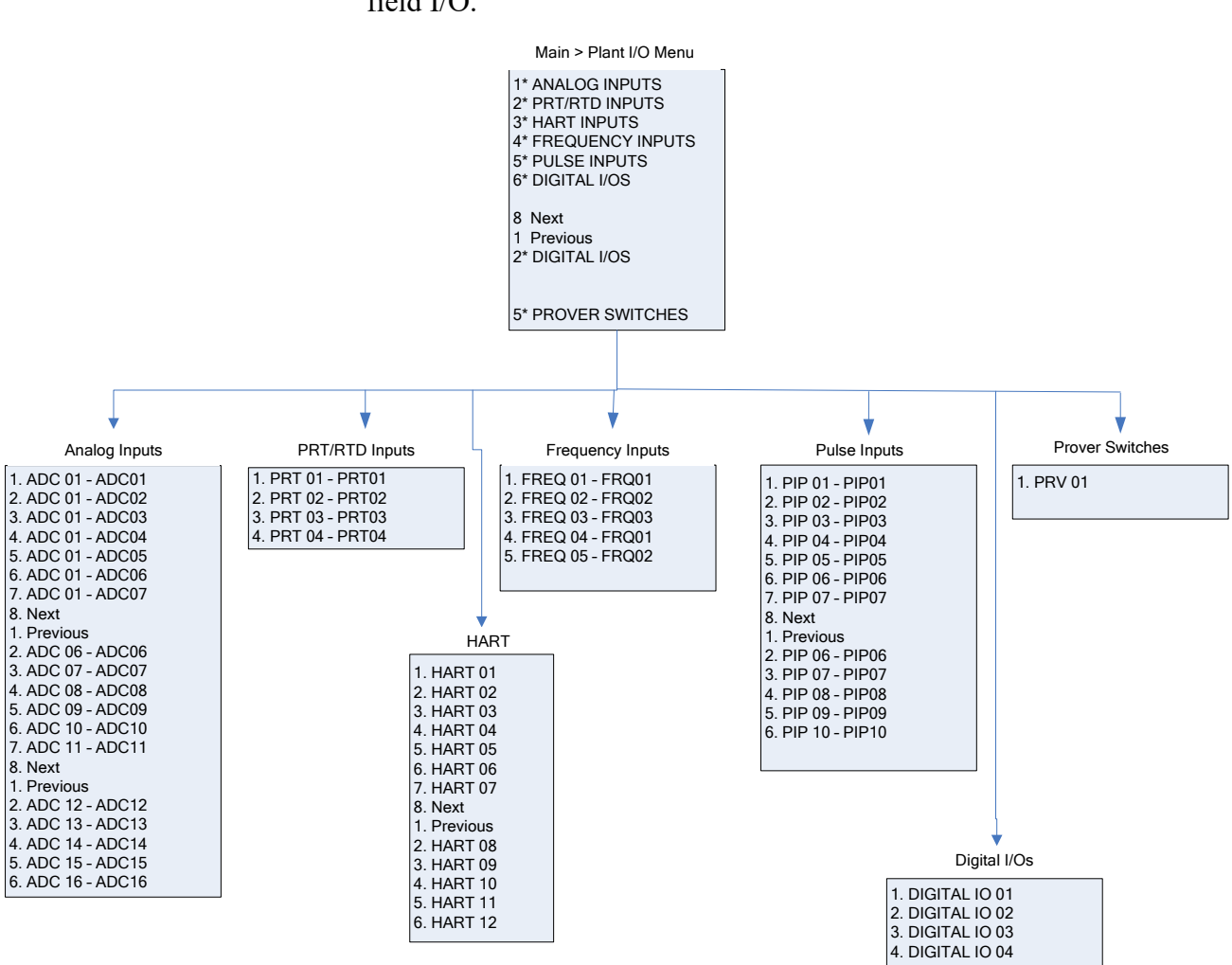

The parameters in this group are the values, limits, and status of the field I/O.

#### <span id="page-116-0"></span>**B.6 System Settings Menu**

The system uses the parameters in this group in report gathering or for maintaining the S600+. The Unit Setup submenu contains the parameters regarding the Units of Measure.

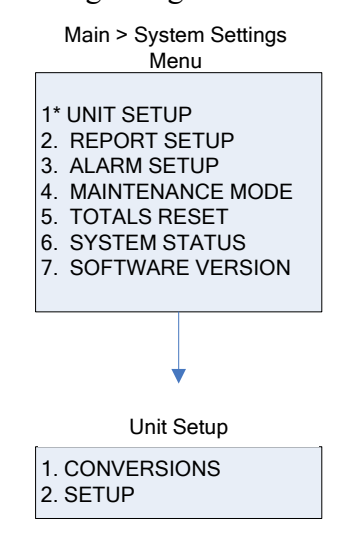

#### <span id="page-117-0"></span>**B.7 Tech/Engineer Menu**

The parameters in this group are for advanced users or factory personnel. The Date & Time menu option sets the format for reporting the date and time. The Security menu option sets the security parameters.

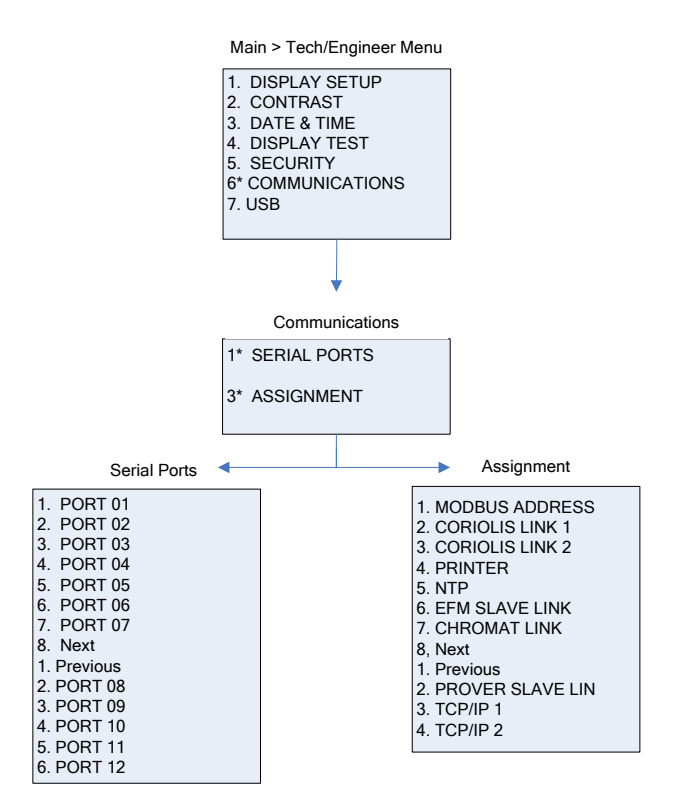

#### <span id="page-118-0"></span>**B.8 Calculations Menu**

The parameters in this group are all used in and result from system calculations and are further subgrouped as parameters relating to the values going into the calculations (as input) and results of the calculations (as output).

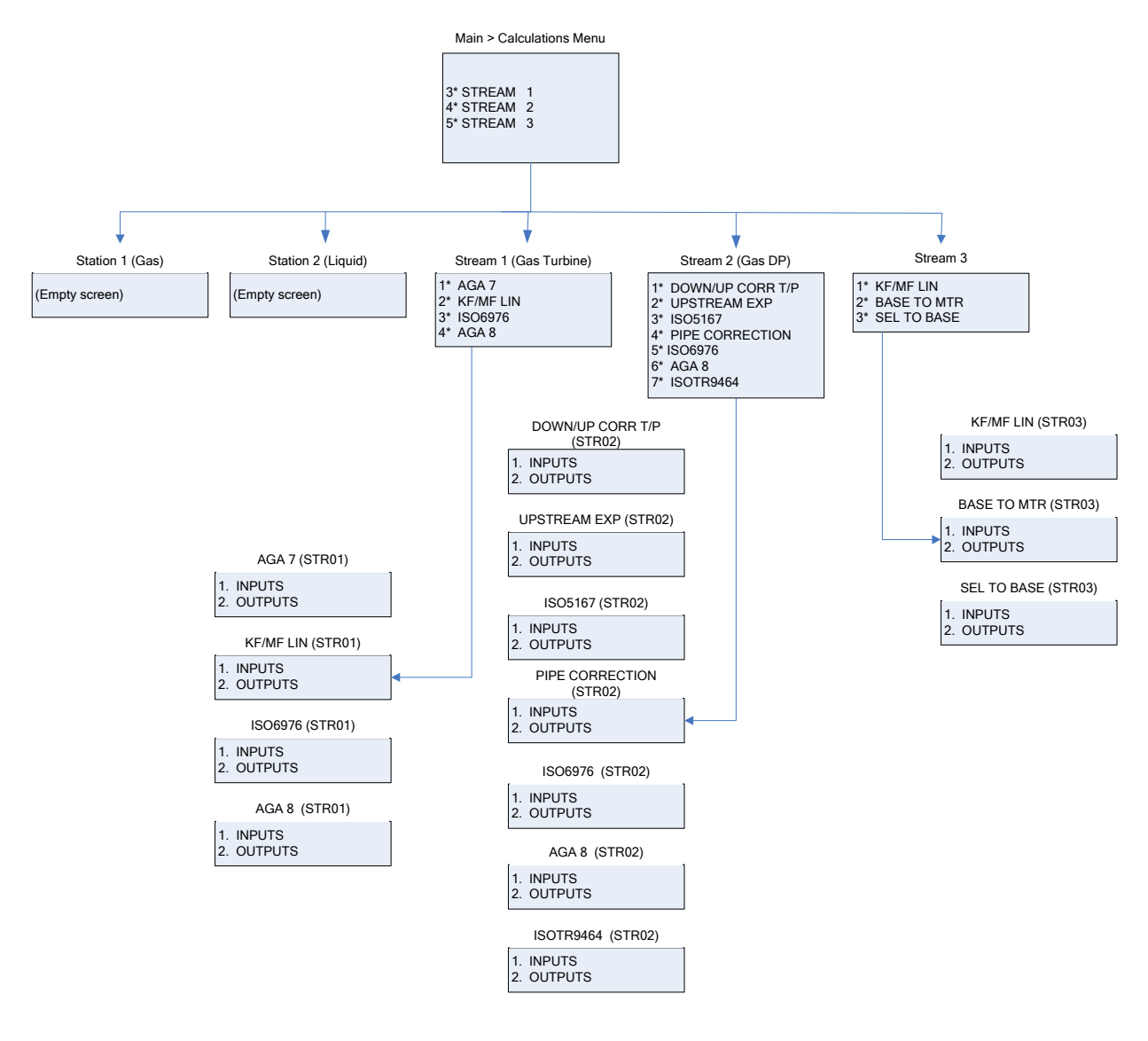

*[This page is intentionally left blank.]*

# Index

### $\mathbf 1$

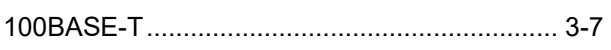

# $\mathbf{A}$

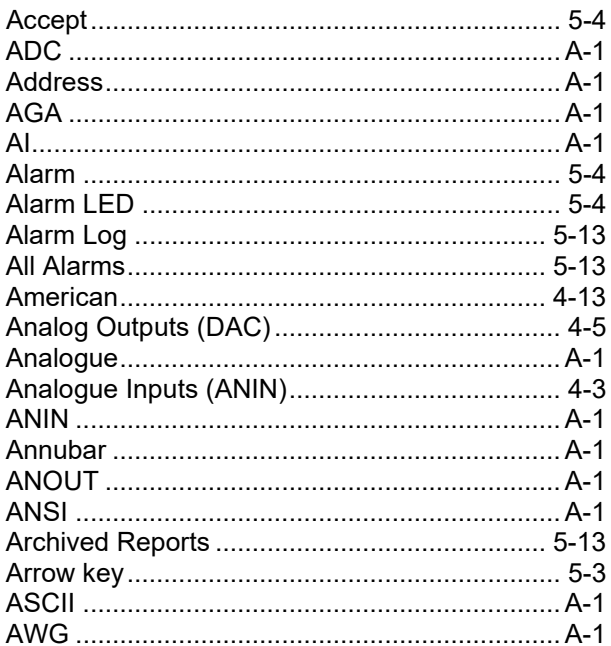

## $\overline{\mathbf{B}}$

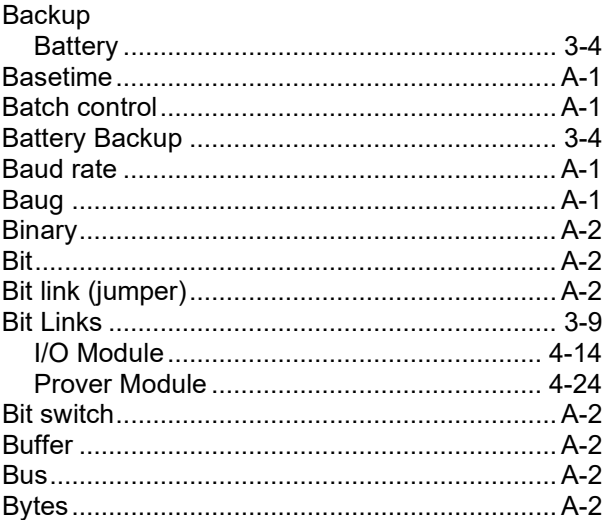

# $\mathbf c$

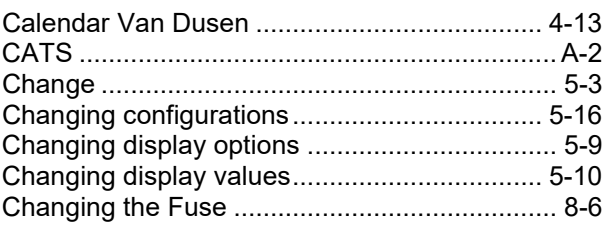

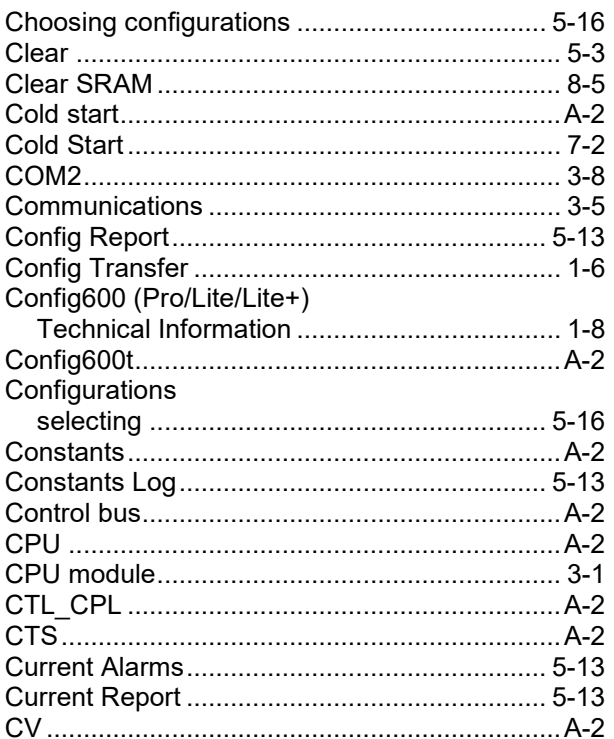

# D

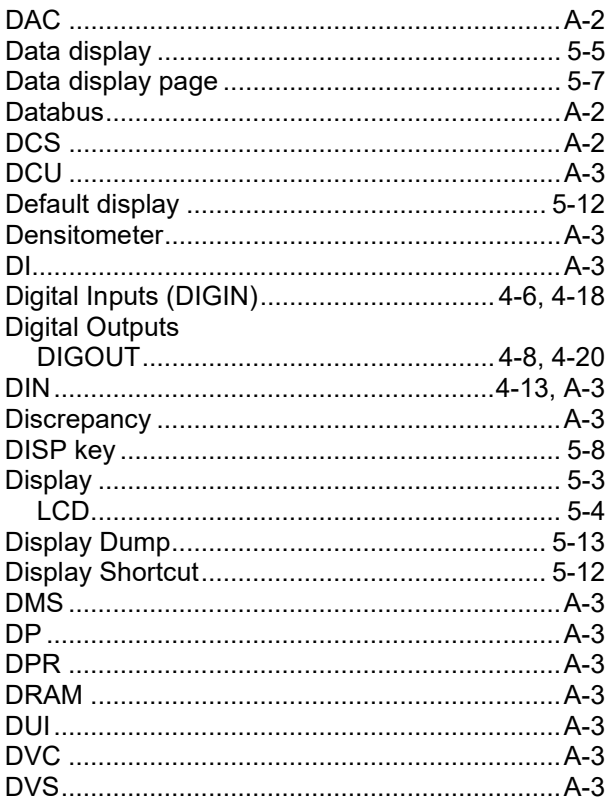

## E

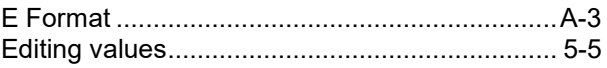

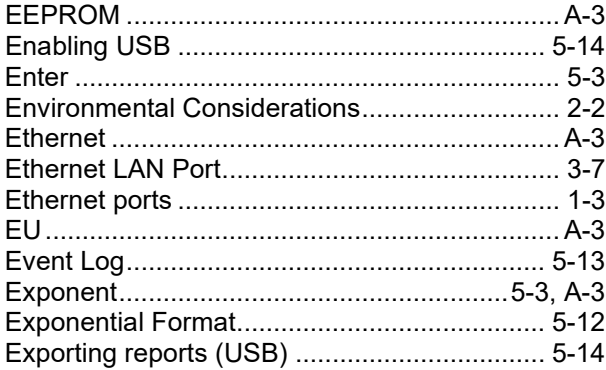

### **F**

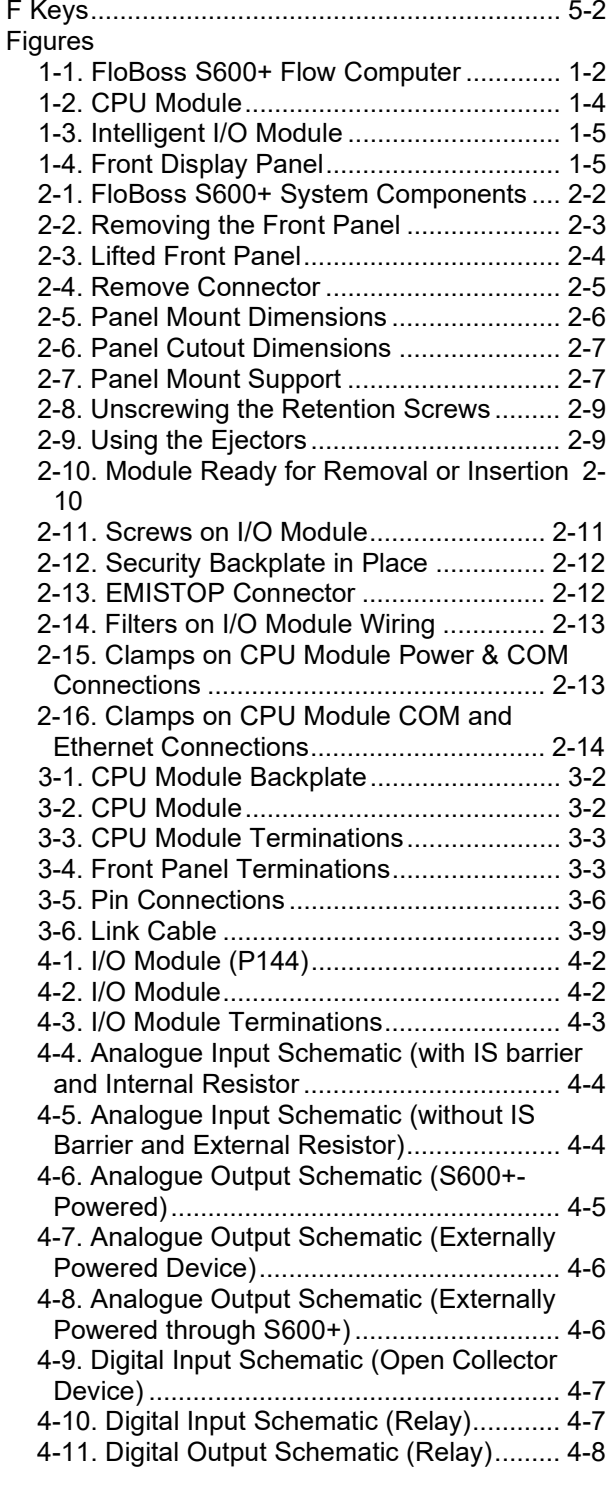

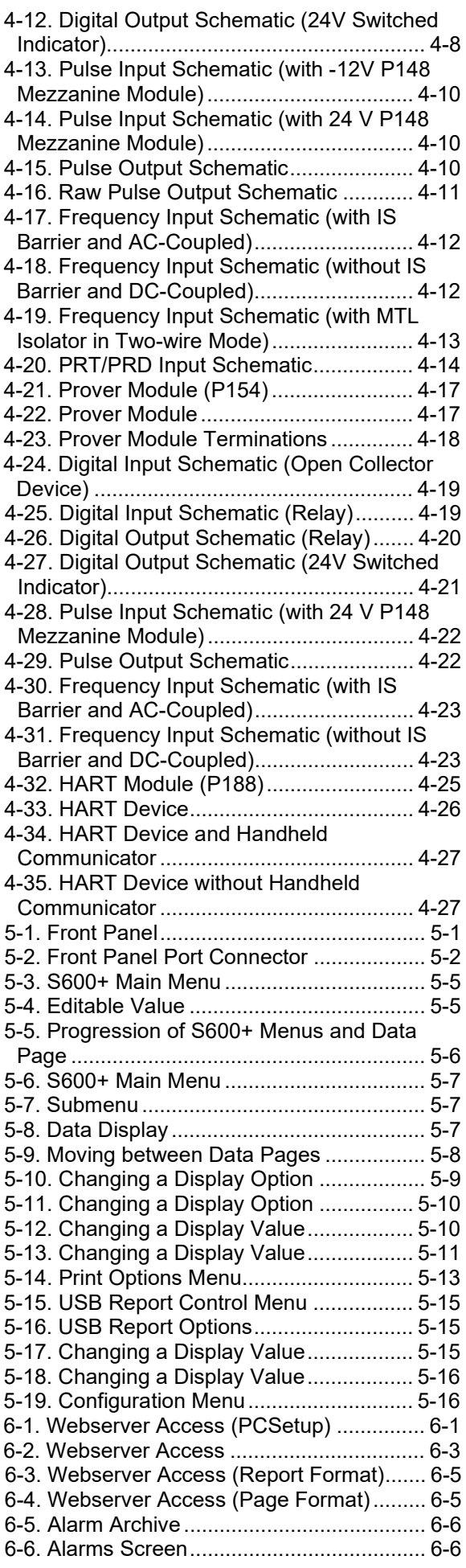

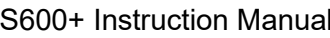

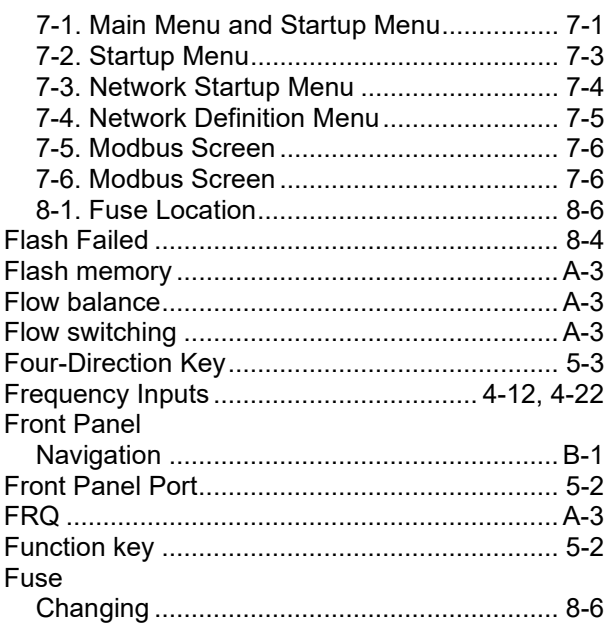

# $\overline{H}$

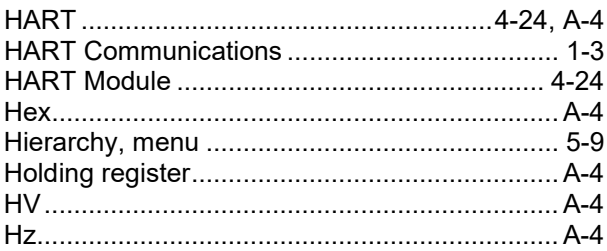

### $\overline{1}$

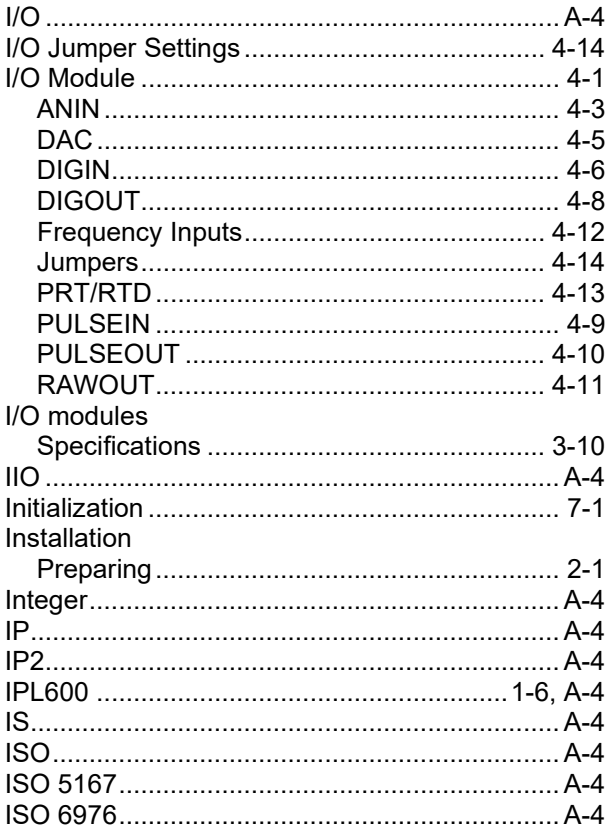

# $\mathsf{J}$

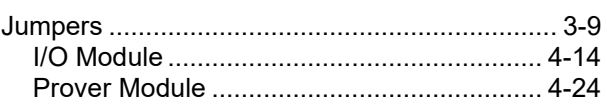

# $\overline{\mathsf{K}}$

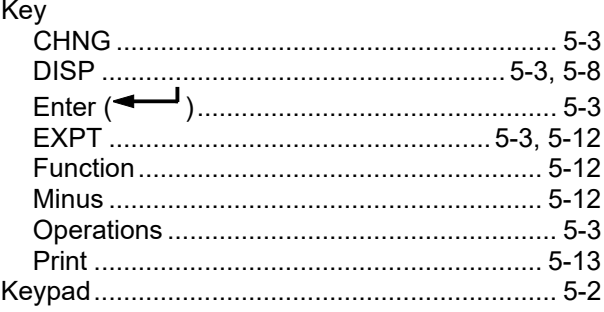

# $\mathsf{L}$

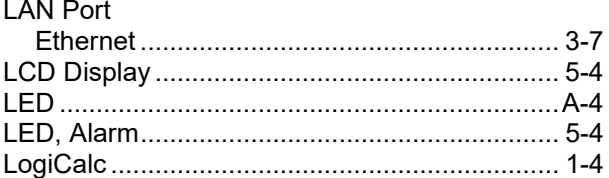

### $\mathsf{M}$

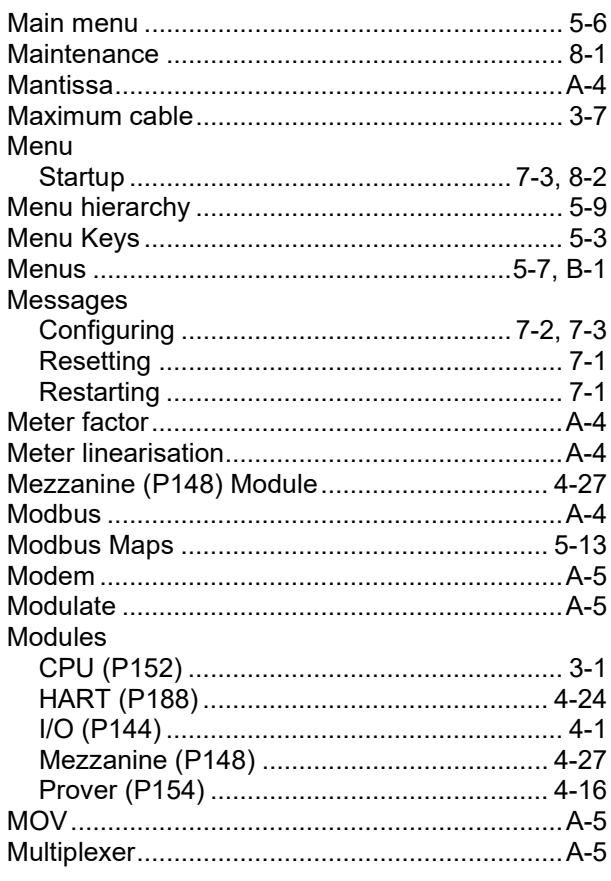

# $\overline{\mathsf{N}}$

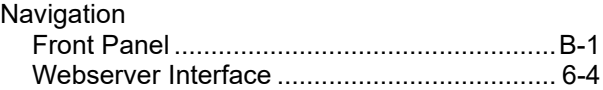

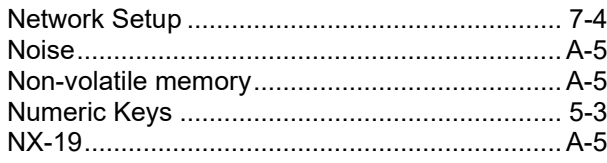

# $\mathbf{o}$

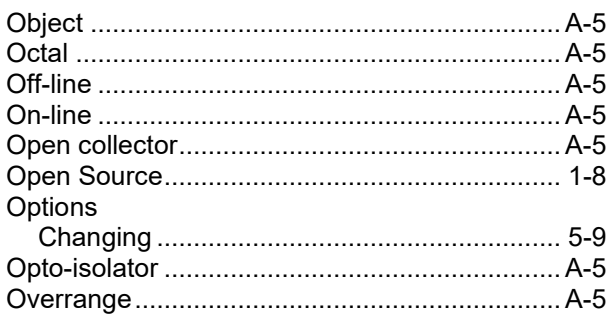

### $\mathsf{P}$

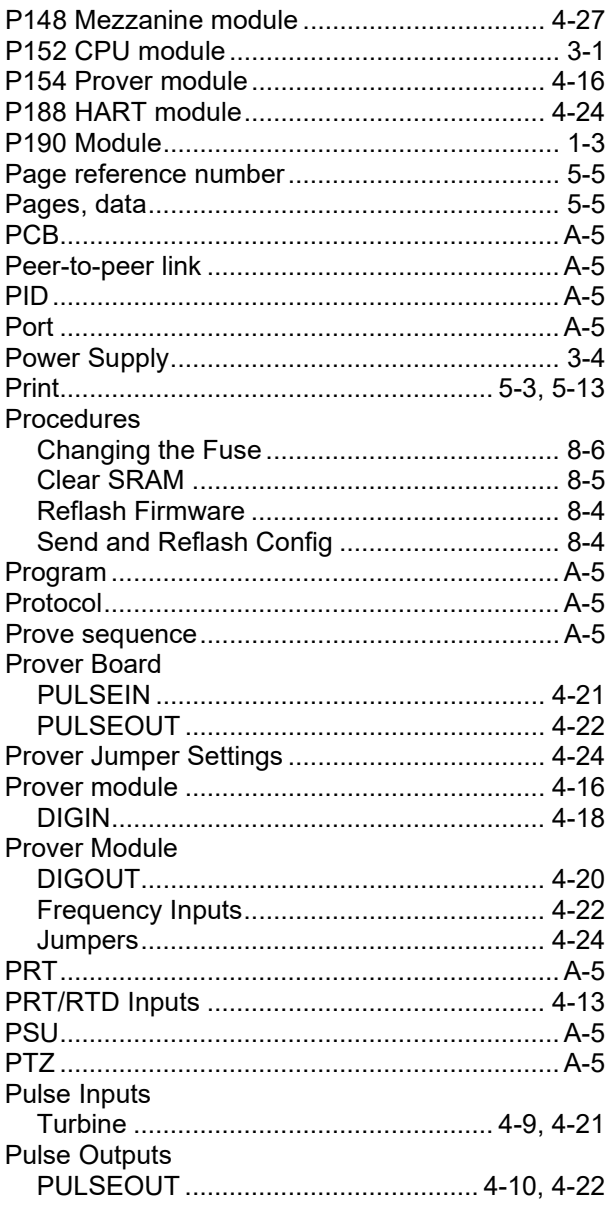

# $\overline{\mathsf{R}}$

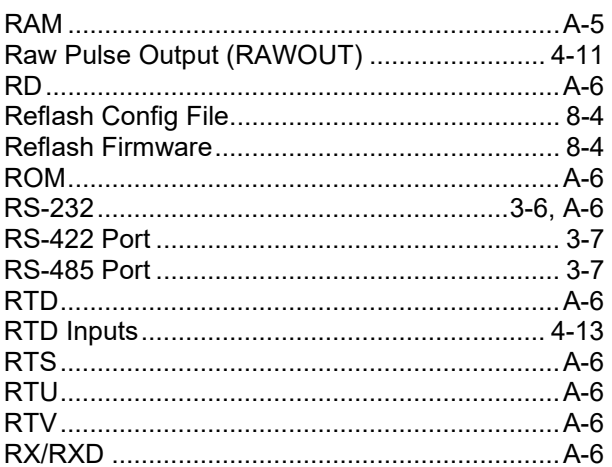

### $\mathbf s$

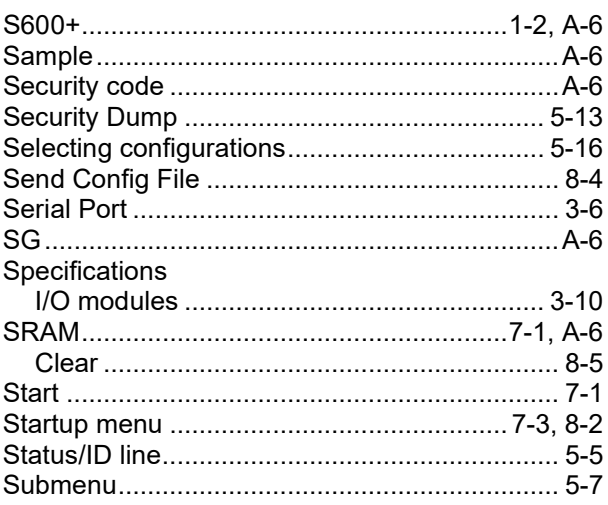

#### $\mathsf{T}$

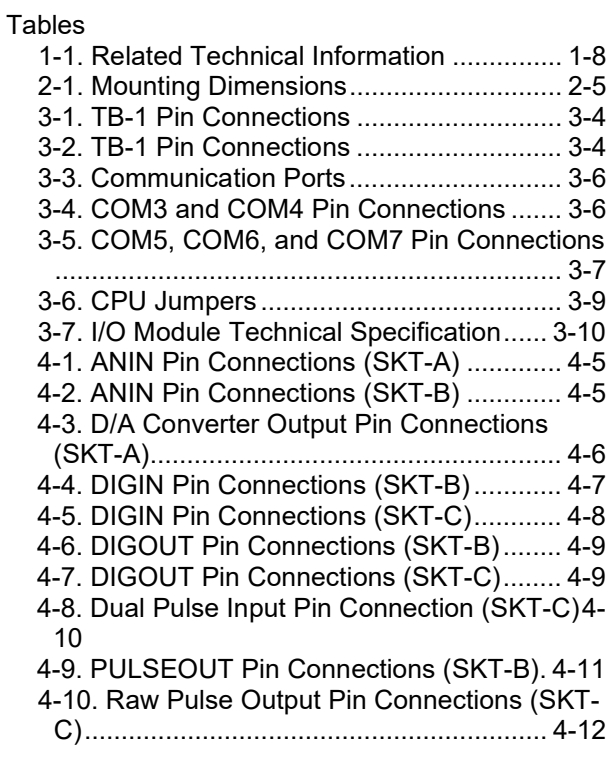

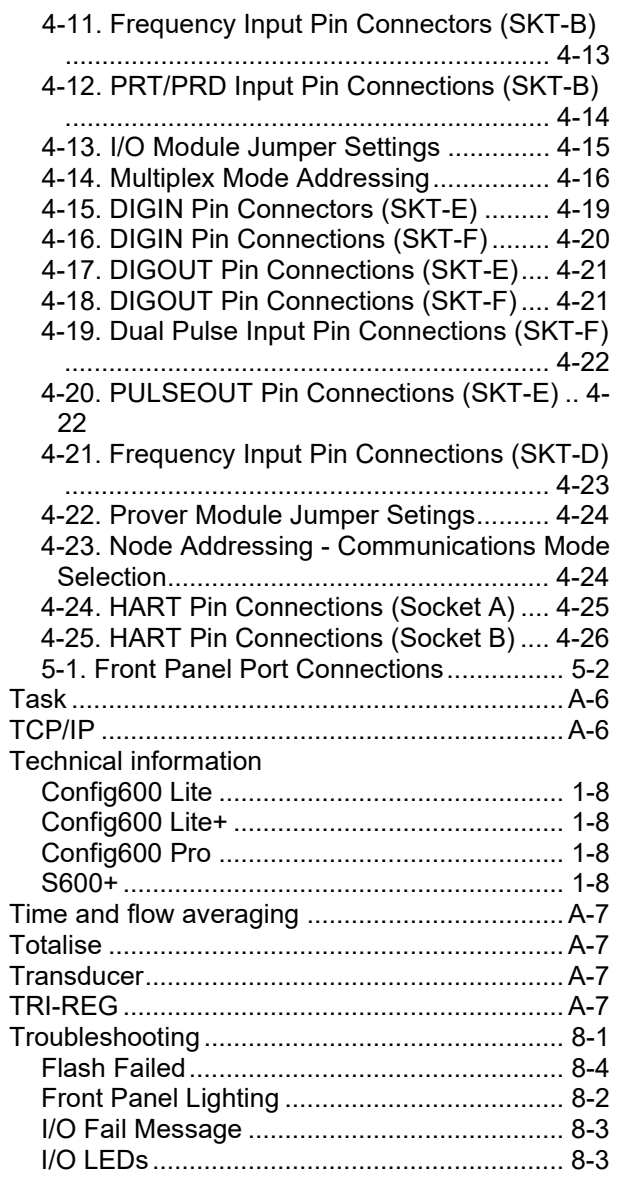

#### Turbine Pulse Inputs................................... 4-9, 4-21

#### $\overline{\mathsf{U}}$

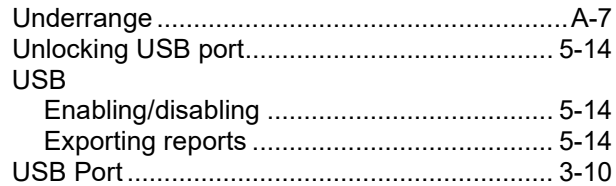

#### $\mathbf{V}$

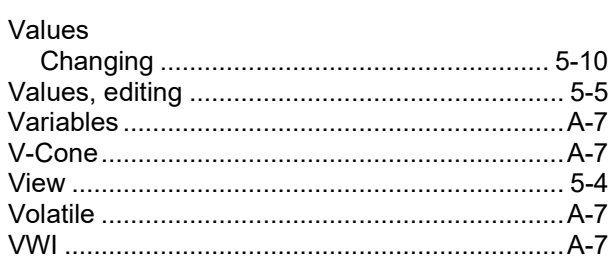

#### W

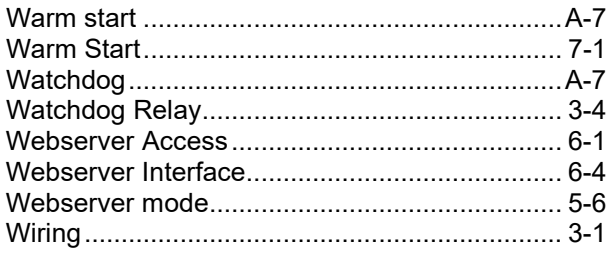

For customer service and technical support, visit *[www.Emerson.com/SupportNet](http://www.emerson.com/SupportNet)*.

#### Global Headquarters,

North America, and Latin America: Emerson Automation Solutions Remote Automation Solutions 6005 Rogerdale Road Houston, TX 77072 U.S.A. T +1 281 879 2699 | F +1 281 988 4445 *[www.Emerson.com/RemoteAutomation](http://www.emerson.com/en-us/automation/control-and-safety-systems/scada-systems/scada-systems-for-oil-and-gas)*

#### Europe:

Emerson Automation Solutions Remote Automation Solutions Unit 1, Waterfront Business Park Dudley Road, Brierley Hill Dudley DY5 1LX UK T +44 1384 487200 | F +44 1384 487258

#### Middle East/Africa:

Emerson Automation Solutions Remote Automation Solutions Emerson FZE P.O. Box 17033 Jebel Ali Free Zone – South 2 Dubai U.A.E. T +971 4 8118100 | F +971 4 8865465

#### Asia-Pacific:

Emerson Automation Solutions Remote Automation Solutions 1 Pandan Crescent Singapore 128461 T +65 6777 8211| F +65 6777 0947 © 2001–2021 Remote Automation Solutions, a business unit of Emerson Automation Solutions. All rights reserved.

This publication is for informational purposes only. While every effort has been made to ensure accuracy, this publication shall not be read to include any warranty or guarantee, express or implied, including as regards the products or services described or their use or applicability. Remote Automation Solutions (RAS) reserves the right to modify or improve the designs or specifications of its products at any time without notice. All sales are governed by RAS terms and conditions which are available upon request. RAS accepts no responsibility for proper selection, use or maintenance of any product, which remains solely with the purchaser and/or end-user.

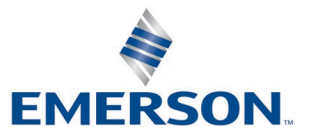